## WYLER

**WYLER AG** Im Hölderli CH-8405 WINTERTHUR **Switzerland** 

Tel. 0041 (0) 52 233 66 66 Fax. 0041 (0) 52 233 20 53

Homepage: http://www.wylerag.com E-Mail: wyler@wylerag.com

**Bedienungsanleitung**

# **DATEN LOGGER (Version V1.3)**

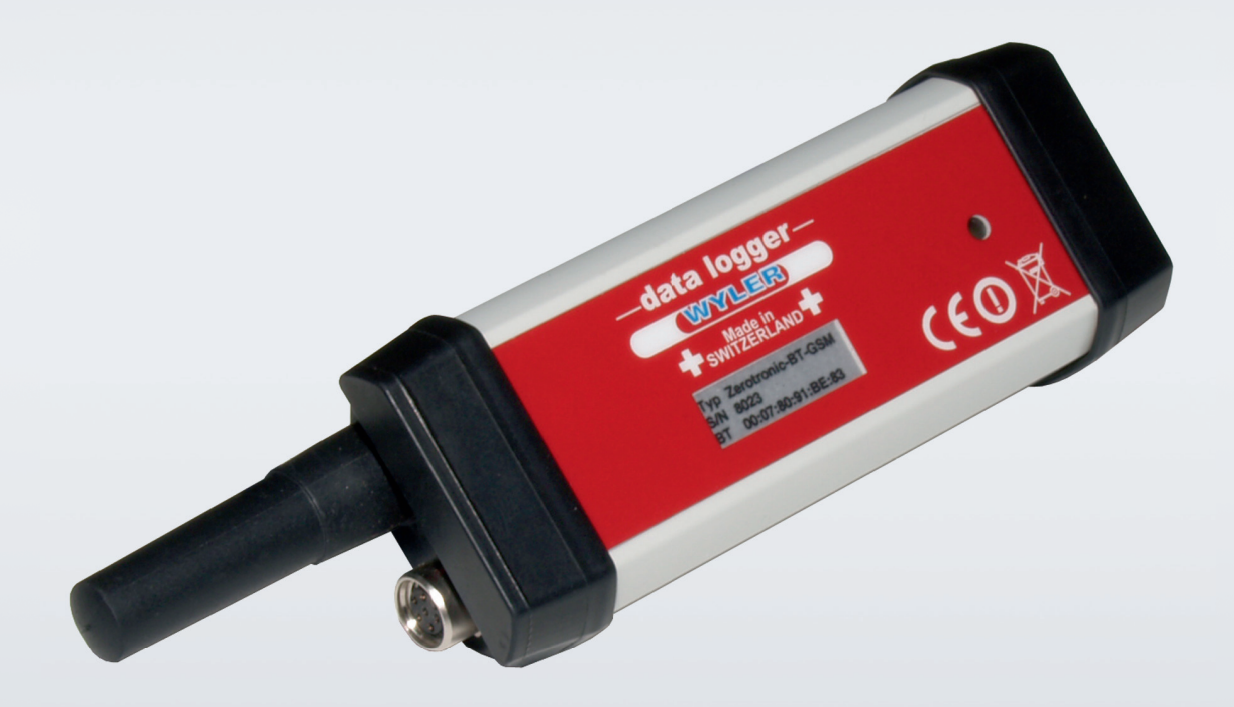

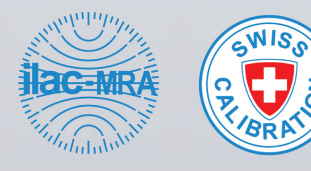

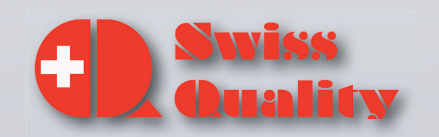

## WYLER

## Inhaltsverzeichnis

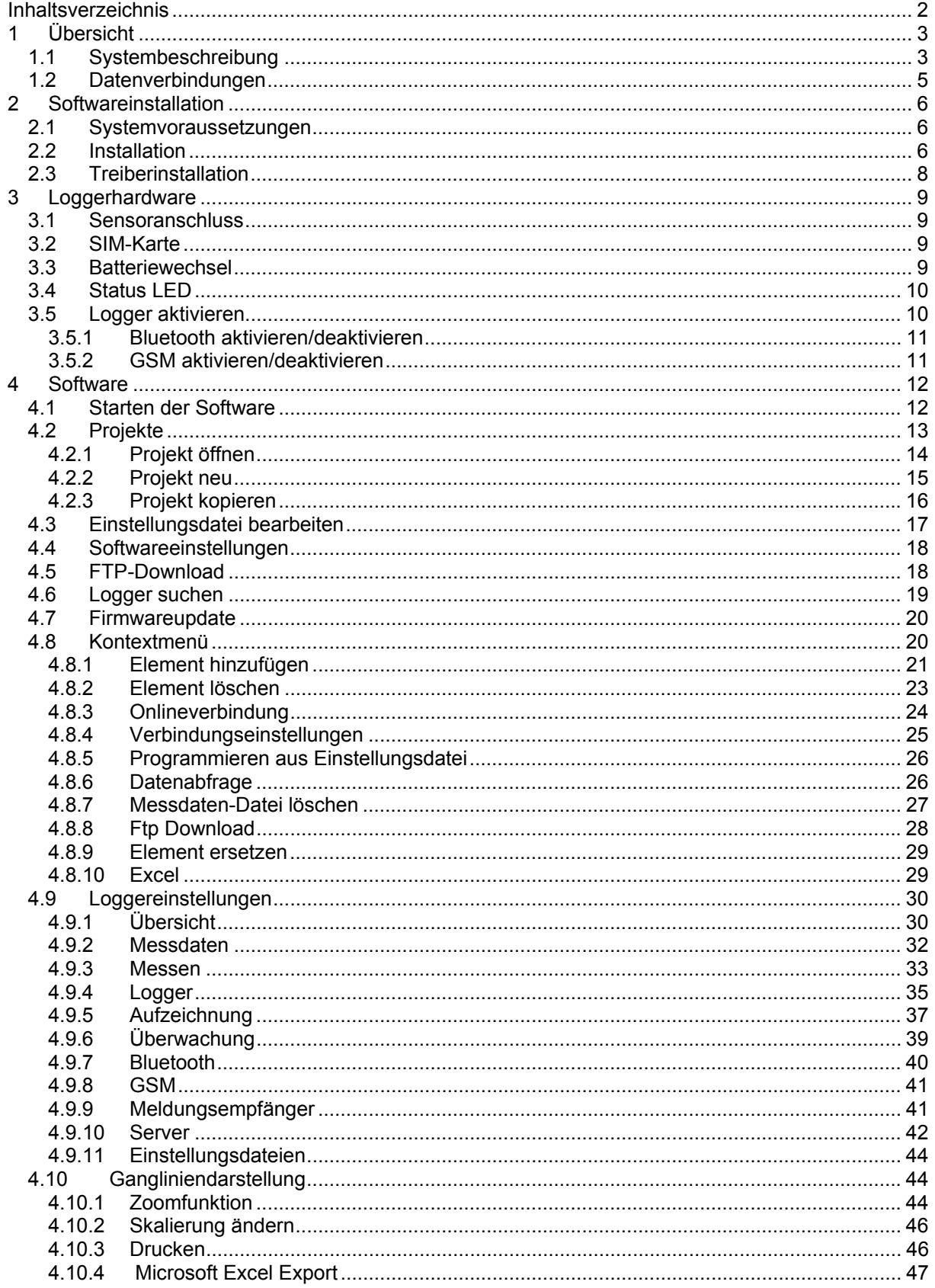

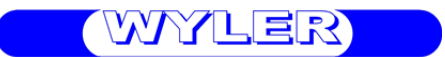

## **1 Übersicht**

### **1.1 Systembeschreibung**

Der Data-Safe800 wurde speziell für raue Einsätze und lange Messzeiten konzipiert und zeichnet sich besonders durch sein modulares Aufbaukonzept aus. Abhängig vom Logger Typ (Sensormodul) kann der Logger für verschiedenartigste Anwendungen eingesetzt werden. Messdaten von bis zu 4 unterschiedlichen Sensoren können gleichzeitig zuverlässig aufgezeichnet und einfach ausgewertet werden. Der für den Ausseneinsatz entwickelte Datenlogger kann dank geringem Stromverbrauch über lange Zeit zuverlässig messen, aufzeichnen und überwachen.

Technische Daten:

- Automatische Übertragung der Messdaten vom Logger auf einen FTP-Server (nur mit GSM-Ausrüstung)
- Automatischer Download der Messdaten vom Server auf einen PC
- Verschiedene Sensormodule bis 4 Kanäle
- Kleiner Stromverbrauch für lange Messeinsätze (sensorabhängig)
- Bluetooth-Interface oder 860MHz Kurzstreckenfunk für lokale Verbindung vom PC zum Logger
- Fernwartung über GSM-Verbindung
- SMS-Meldungen z.B. Grenzwertüberschreitungen
- Einfache Konfigurationssoftware
- Temperaturbereich -40..85°C
- Kleines, robustes Gehäuse (IP66)
- Vielfältige Befestigungsmöglichkeiten auf der Geräterückseite
- Optionale Solarversorgung für wartungsfreien Betrieb
- Externes Batteriepack für lange autonome Messzeiten

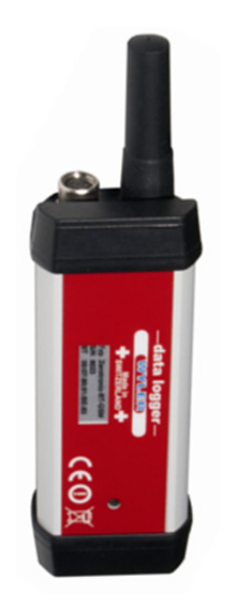

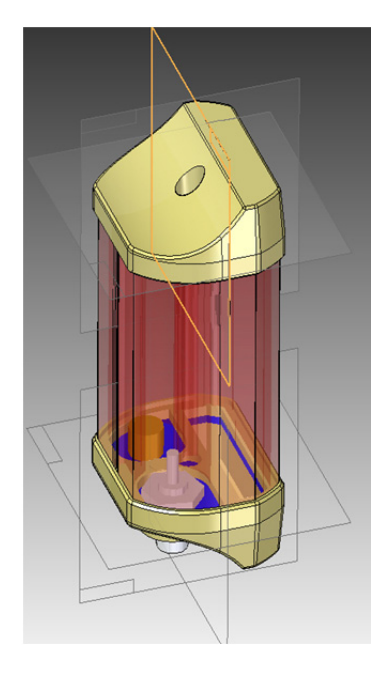

Sensor-Module für:

- Strom / Spannung
- Digitale Eingänge
- Füllstand- und Pegel-Sensoren
- Temperaturfühler
- Extensometer und Neigesensoren
- Meteorologische Fühler (Wind, Temp./Feuchte, Druck)
- Kundenspezifische Sensormodule möglich

#### Loggermodul

- 80'000 Messwerte Speicher
	- bis maximal 3 Jahren Batterielebensdauer je nach Betriebsmode und Sensor
	- interne 3.2 Volt Batteriepack oder
	- externe Speisung: 5..30 Volt (z.B. Solar, Batteriepack)
	- Sensorspeisung: 5..25 Volt einstellbar
	- 14 Bit Auflösung (0…16'383)
	- Messbereich der Sensoren skalierbar

#### Interface:

- Bluetooth oder Kurzstreckenfunk 860MHz
	- GSM/GPRS für Fernzugriff und FTP-Übertragung (mit Bluetooth oder Funk kombinierbar)

#### **Software**

- Jeder Kanal einzeln konfigurierbar
- 0-Punkt und Messbereich konfigurierbar
- Messeinheiten definierbar
- Messintervall und Messzeiten einstellbar
- Zeitfenster für den GSM Zugriff einstellbar
- Einfache Datenarchivierung
- Automatische Datenübertragung auf FTP-Server Zahlreiche weitere Funktionen

03.08.12 3 - 47 Spezifikationen:

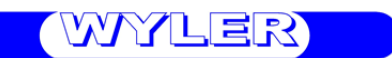

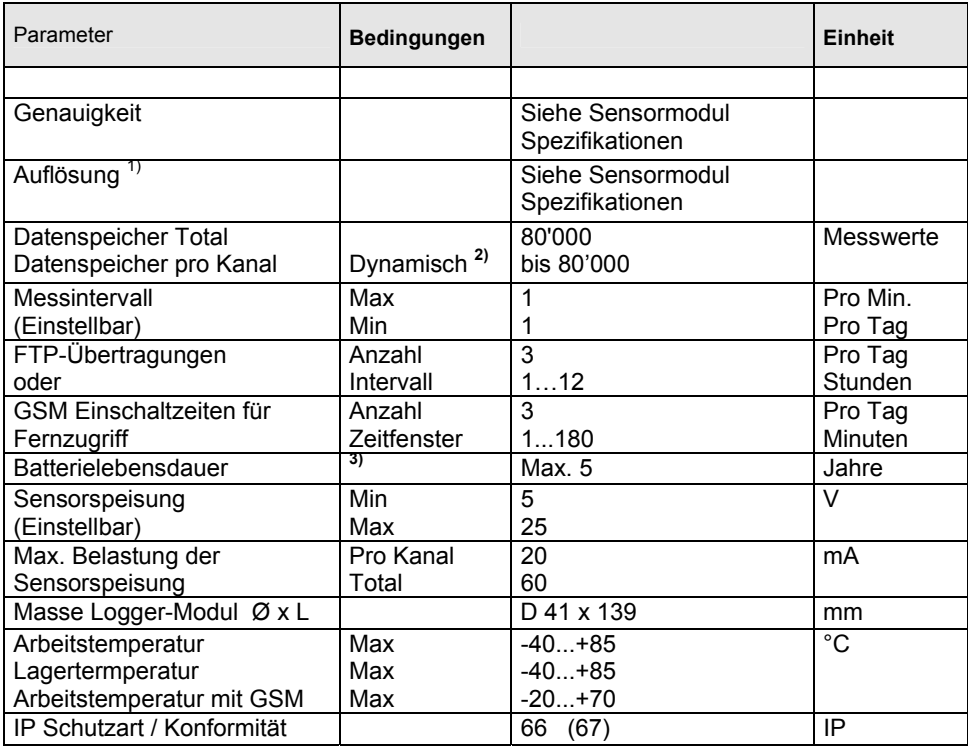

- 1) Auflösung: Kleinster messbarer Schritt
- 2) Gesamte Anzahl Messwerte wird dynamisch auf die Anzahl der aktiven Kanäle aufgeteilt
- 3) Abhängig vom Sensormodul, Sensortyp und Messintervall sowie der GSM-Einschaltzeit
- 4) Modulabhängig

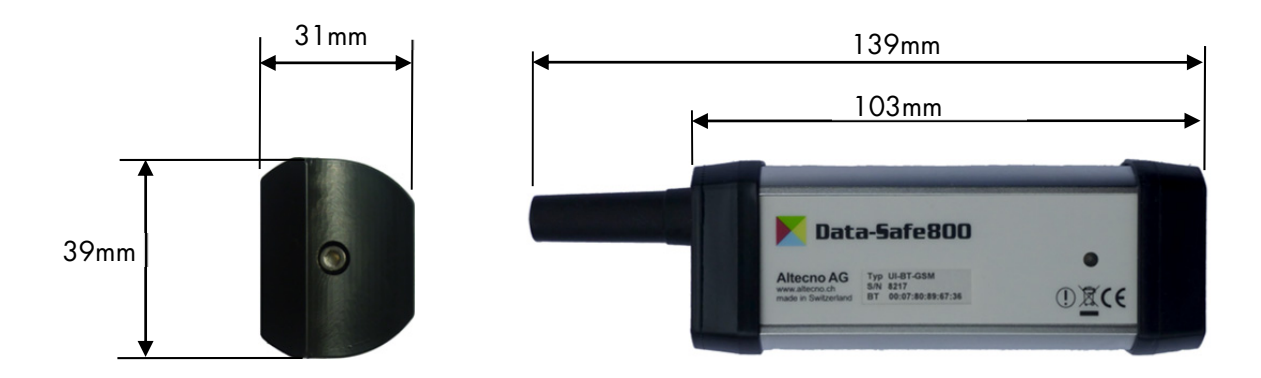

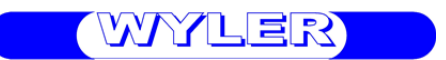

### **1.2 Datenverbindungen**

- PC, Notebook
- 

# • PC, NOLEDOOK<br>• Data-Safe Manger Bluetooth oder 860MHz

- FTP-Server
- Mail-Server (in Vorbereitung)
- SMS Mobiltelefon
- Modem (Festnetz/GSM)

GSM SMS / GPRS

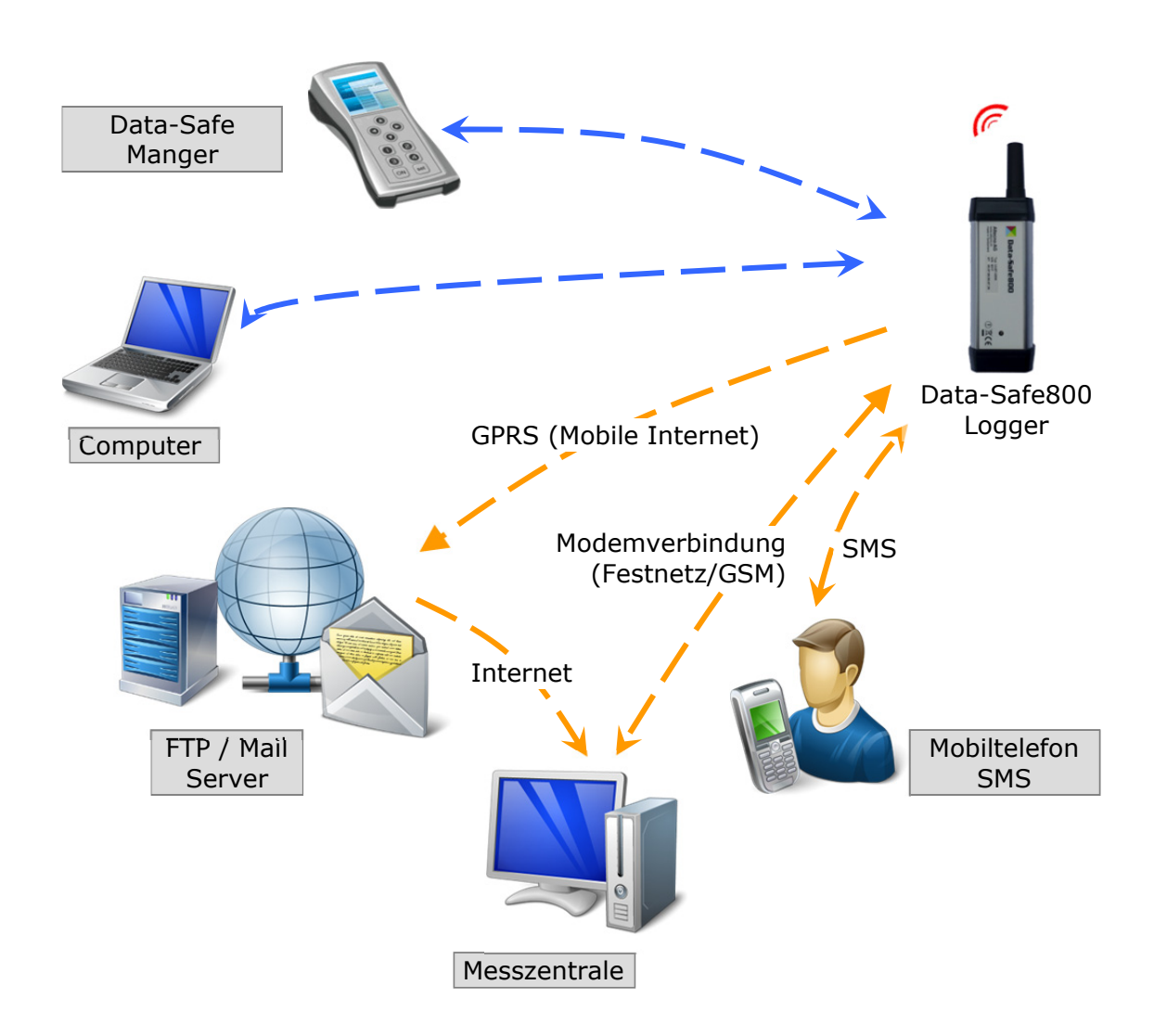

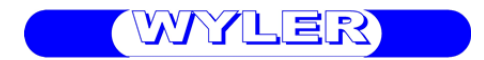

### **2 Softwareinstallation**

#### **2.1 Systemvoraussetzungen**

Folgende Systemvoraussetzungen müssen für die Installation der Data-Safe800 Software erfüllt sein:

- Mindestens 512MB RAM
- 35MB freier Speicherplatz auf der Festplatte
- Microsoft Net 3.5
- Microsoft Windows XP SP2, Vista, Windows 7/32Bit
- Internetverbindung

### **2.2 Installation**

Starten Sie die Installation mit einem Doppelklick auf die Setupdatei. Ihr System wird überprüft. Falls Microsoft .Net 3.5 nicht auf Ihrem System installiert ist erscheint folgende Meldung:

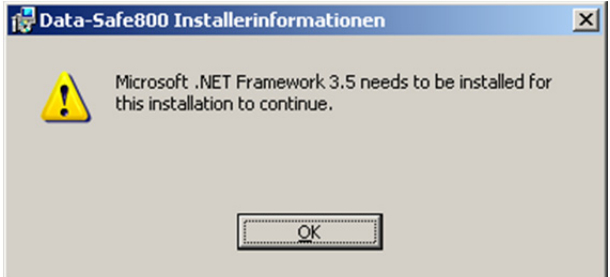

Bitte installieren Sie in diesem Fall zuerst Microsoft .Net 3.5 und starten Sie die Installation erneut. Die Microsoft.Net 3.5 Installation (dotnetfx35.exe) ist ebenfalls auf dem mitgelieferten Datenträger vorhanden.

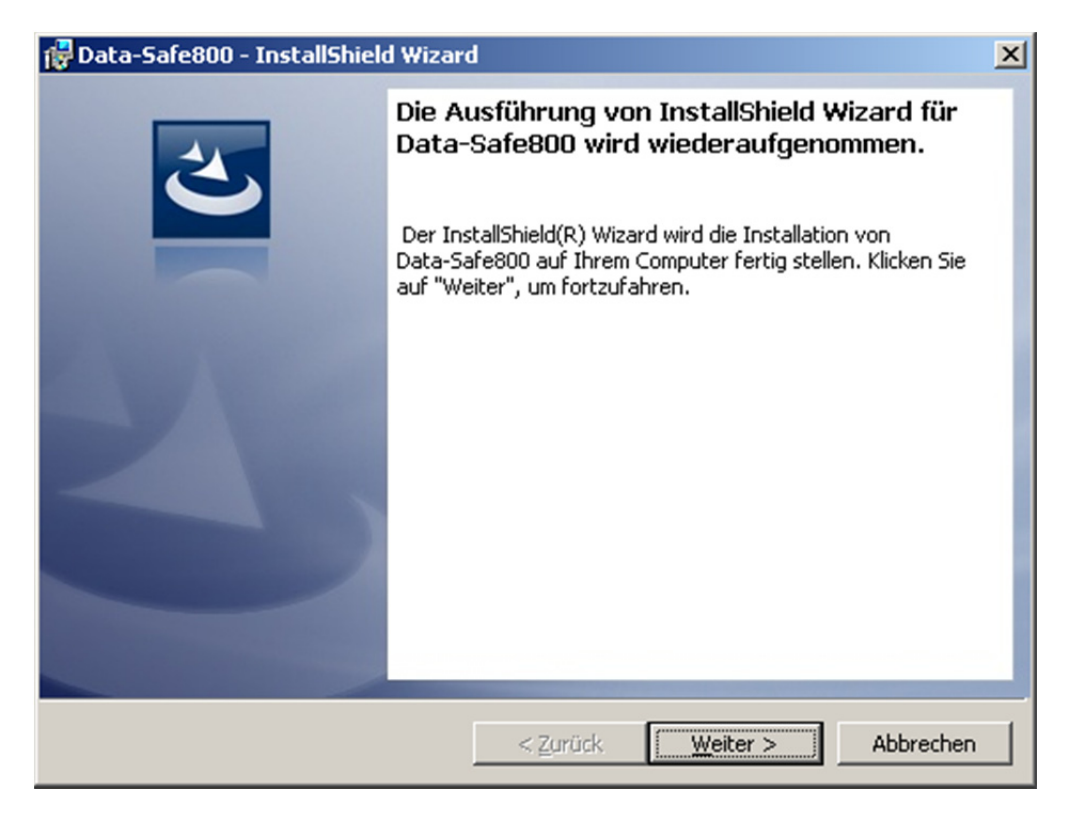

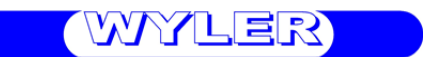

Klicken Sie auf **[**Weiter**]** um das Programm zu installieren.

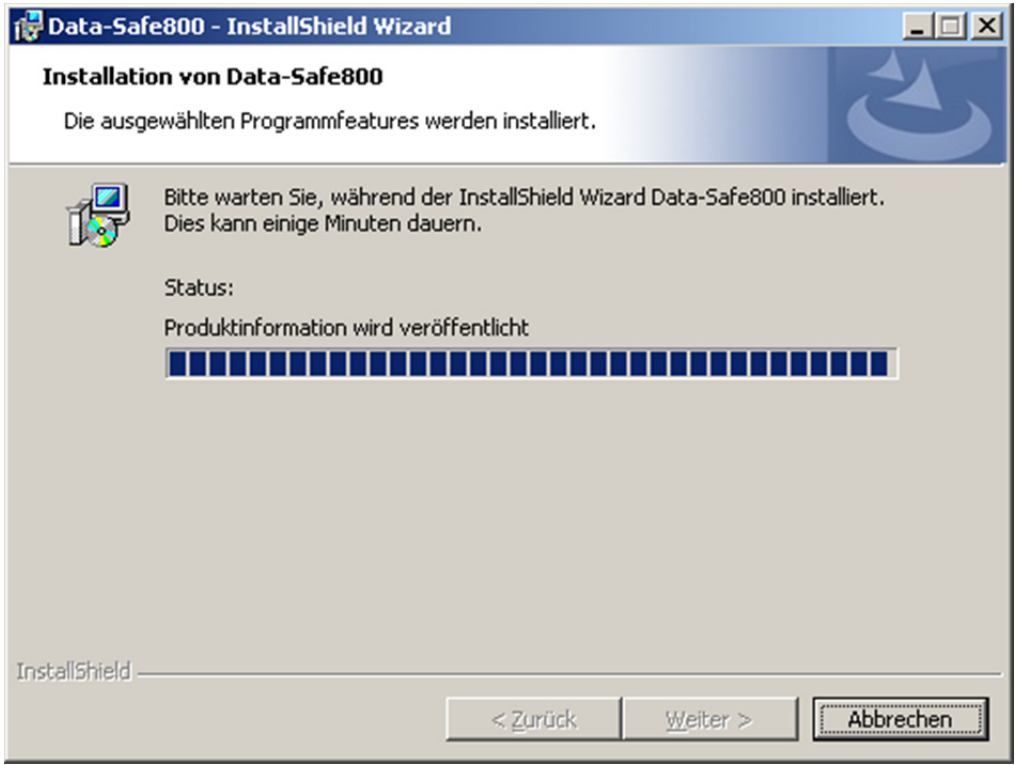

Nach Abschluss der Installation klicken Sie auf **[**Fertig stellen**]**.

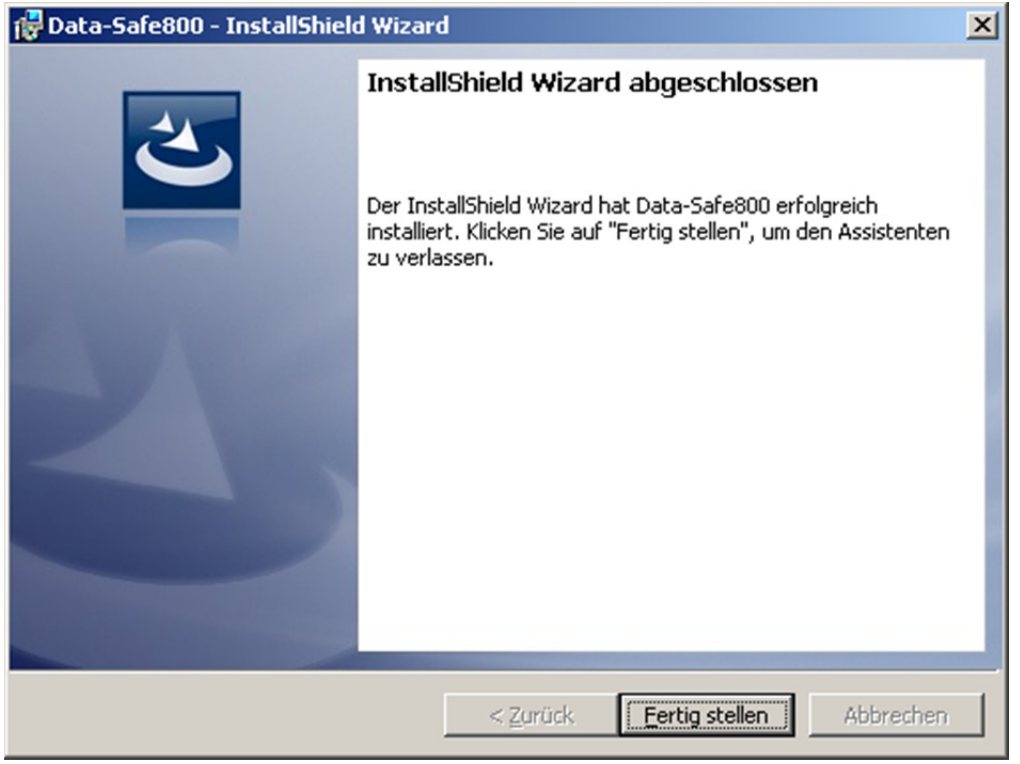

Die Software wurde erfolgreich installiert und kann nun verwendet werden.

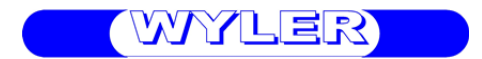

### **2.3 Treiberinstallation**

Für den Betrieb mit dem Data-Safe800 Logger muss vorgängig eine Funkschnittstelle eingerichtet werden.

Falls Sie das Funkinterface bereits an Ihrem Rechner angeschlossen haben entfernen Sie dieses bevor Sie mit der Installation beginnen.

Um den Treiber zu installieren doppelklicken Sie auf die Datei "CDM 2.04.06.exe".

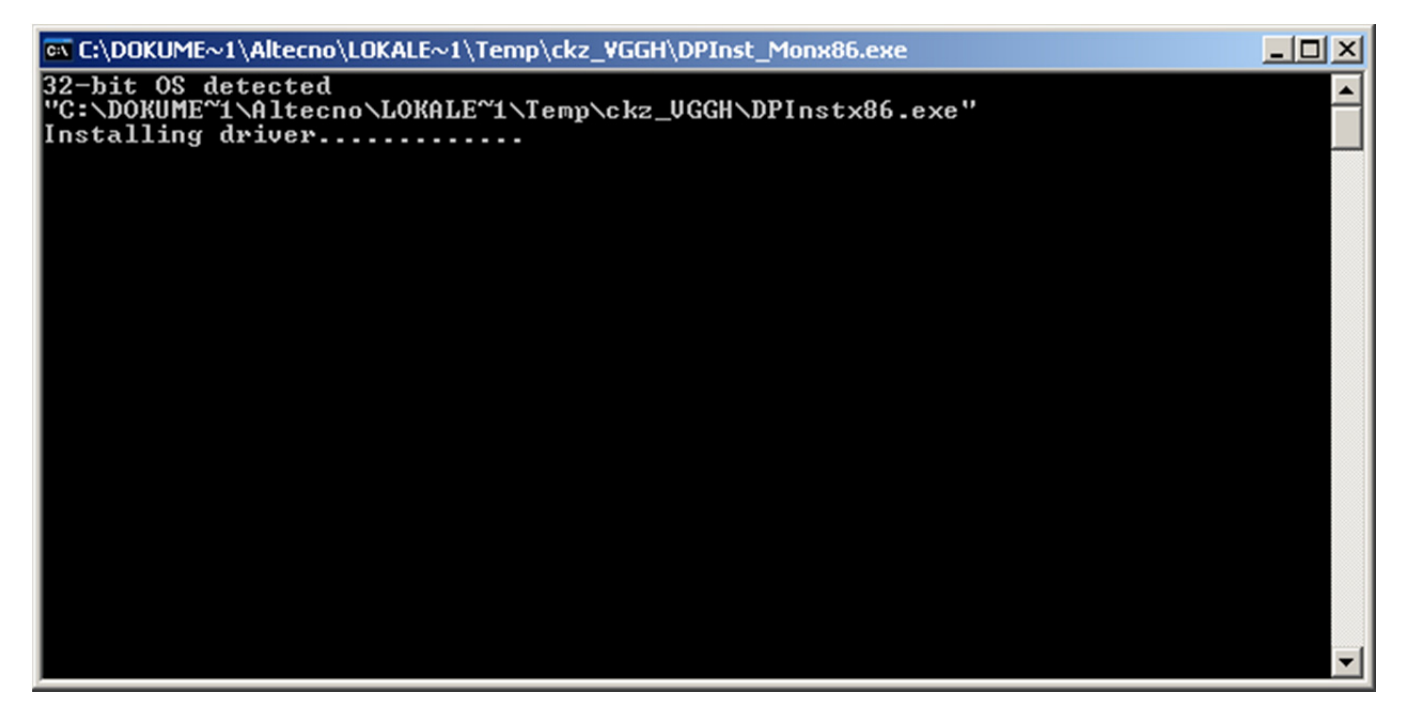

Der Treiber wird nun automatisch installiert. Nach erfolgreicher Installation können Sie das Funkinterface an ihren Rechner anschliessen.

## **3 Loggerhardware**

Der Data-Safe800 Logger ist in verschiedenen Ausführungen erhältlich. Die Anschlussbelegung kann daher bei den unterschiedlichen Modellen variieren. Bei Modellen ohne GSM-Ausrüstung kann Kapitel 3.2 übersprungen werden.

### **3.1 Sensoranschluss**

Die Sensoren werden über einen 6-poligen Anschlussstecker mit dem Logger verbunden. Bitte verwenden Sie das mitgelieferte Anschlusskabel.

Anschlussbelegung Zerotronic und Zeromatic:

IBIR

- 
- 1. Rs485 (A)  $\rightarrow$  braun
- 2. Externe Versorgungsspannung  $(5..30V) \rightarrow$  weiss
- 3. Externe Versorgungsspannung (GND)  $\rightarrow$  blau
- 4. Rs485 (B)  $\rightarrow$  schwarz
- 5. GND  $\rightarrow$  grau
- 6. Sensorspeisung  $\rightarrow$  rosa
- 
- 
- 
- -

#### **3.2 SIM-Karte**

Die SIM-Karte befindet sich im Batteriefach des Gerätes. Damit die SIM-Karte eingesetzt werden kann muss zuerst das Batteriefach geöffnet werden. Lösen Sie dazu die Befestigungsschraube auf der Frontseite des Gerätes und entfernen Sie die Gummikappe.

Die SIM-Karte kann nun vorsichtig und ohne Kraftaufwand eingesetzt werden. Bitte beachten Sie die richtige Position der Kontaktflächen.

**ORCE SIM** 

Vor einem Batteriewechsel müssen Sie sicherstellen, dass Funkmodul und GSM-Modul ausgeschaltet sind (siehe 3.5.1 und 3.5.2). Öffnen Sie nun die Gummikappe des Batteriefaches und ziehen Sie die

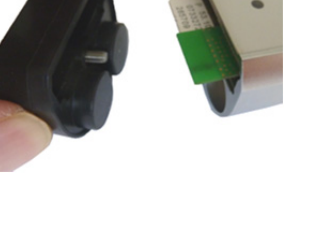

 $-5afe800$ Typ UI-BT-GSM<br>S/N 8217<br>BT 00:07:80:80:67:36

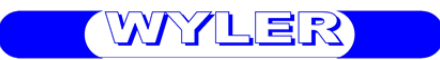

Batterie vorsichtig aus dem Gehäuse. Schieben Sie innerhalb von 2 Minuten die neue Batterie bis zum Anschlag ins das Batteriefach hinein. Die Polarität spielt dabei keine Rolle.

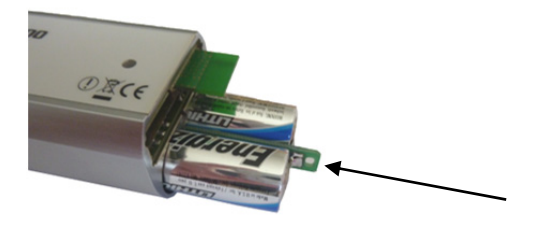

Setzen Sie nun den Batteriedeckel auf das Gerät und ziehen Sie die Befestigungsschraube satt an.

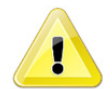

Damit die Dichtheit das Gehäuse gewährleistet ist, dürfen keinerlei Verschmutzungen auf den Dichtflächen vorhanden sein.

Bauen Sie nun eine Verbindung mit dem Logger auf und setzen Sie die Batteriekapazität auf 100% zu setzen (siehe 4.9.4.1).

### **3.4 Status LED**

Der Logger verfügt über eine Statusanzeige in Form einer grünen LED auf der Loggerfront. Die verschiedenen Betriebszustände werden wie folgt dargestellt:

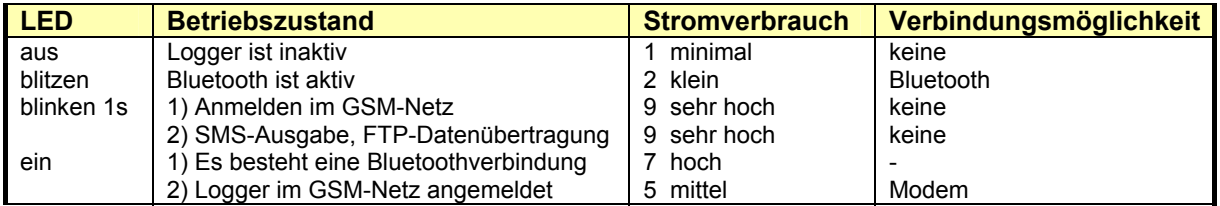

### **3.5 Logger aktivieren**

Der Data-Safe800 Logger ist mit einem internen Schalter ausgerüstet, der mit einem Magneten betätigt werden kann. Der Magnetschalter befindet sich in der Nähe der grünen Status LED des Loggers. Im Griff des Batteriewerkzeuges ist ein Aktivierungsmagnet eingebaut mit dem Sie den Logger jederzeit aktivieren können.

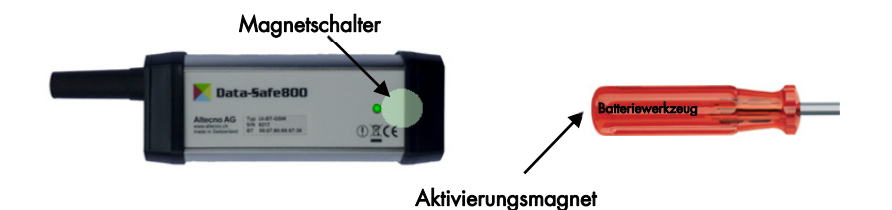

Mit dem Magnetschalter kann entweder das Bluetooth-Modul oder, falls vorhanden, das GSM-Modul ein- oder ausgeschaltet werden.

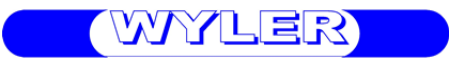

#### **3.5.1 Bluetooth aktivieren/deaktivieren**

Aktivieren Sie das ausgeschaltete Bluetooth-Modul indem Sie den Aktivierungsmagneten für ca. 1 sec auf den Logger halten. Die LED leuchtet dabei kurz auf. Deaktivieren Sie das Bluetooth-Modul auf die gleiche Weise.

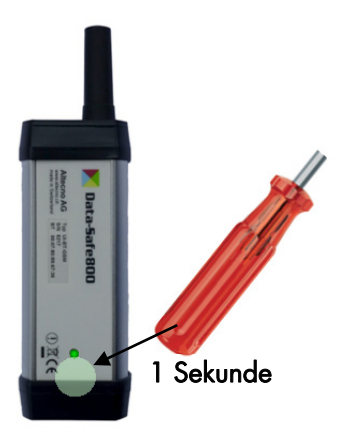

#### **3.5.2 GSM aktivieren/deaktivieren**

Aktivieren Sie das ausgeschaltete GSM-Modul indem Sie den Aktivierungsmagneten so lange auf den Logger halten bis die LED zu blinken beginnt (ca. 5sec). Deaktivieren Sie das GSM-Modul auf die gleiche Weise.

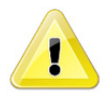

Das GSM-Modul kann erst deaktiviert werden wenn die LED-Anzeige permanent leuchtet d.h. nachdem sich das GSM-Modul im Netz angemeldet hat.

Schlägt die Netzanmeldung fehl, wird das GSM automatisch abgeschaltet. Das GSM Modul kann auch bei eingeschaltetem Bluetooth-Modul aktiviert werden.

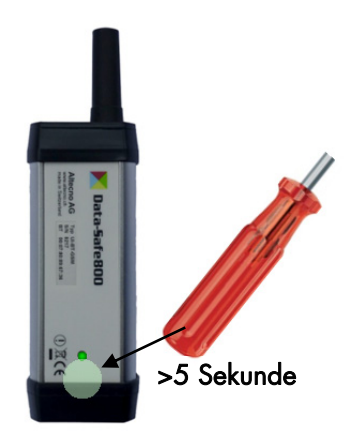

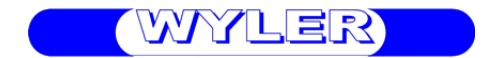

### **4 Software**

### **4.1 Starten der Software**

Nach dem Start wechselt die Software entweder direkt in eine Projektdarstellung oder Sie werden aufgefordert ein Projekt zu öffnen. Falls noch kein Projekt vorhanden ist, klicken Sie auf **[**Abbrechen**]** und erstellen dann ein neues Projekt (siehe 4.2.2)

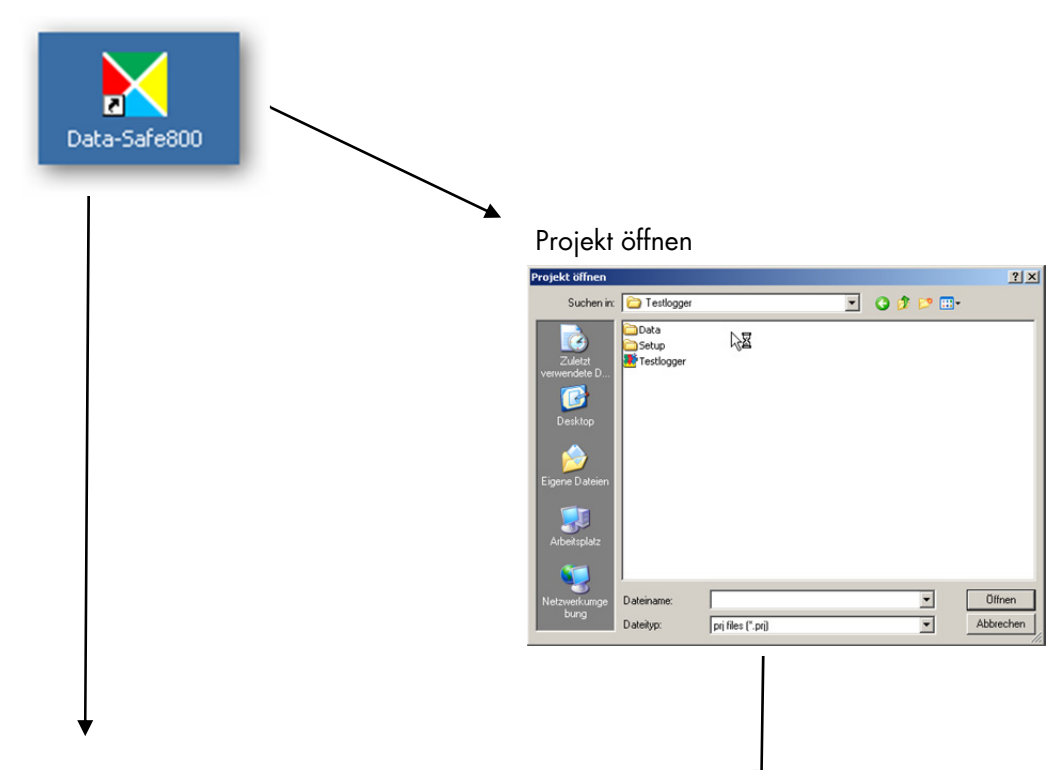

#### Projektdarstellung

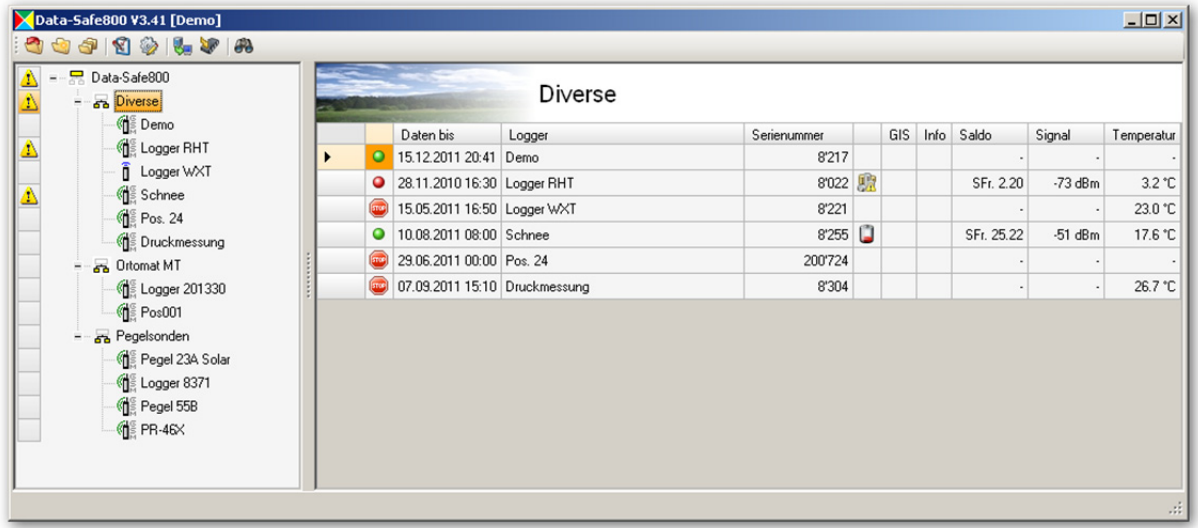

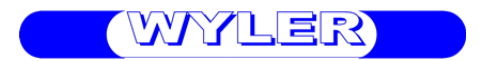

### **4.2 Projekte**

Die Verwaltung der Logger erfolgt über Projekte. Dabei werden alle benötigten Logger in einem Projekt eingetragen. Die Logger sind danach in einer Baumstruktur ersichtlich. Sie können Logger hinzufügen, löschen oder verschieben. Für eine bessere Übersicht können die Logger in Gruppen und Untergruppen zusammengefasst werden.

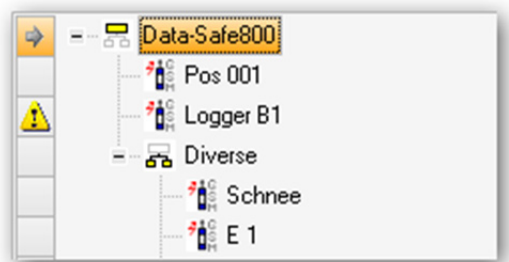

Durch Klicken auf eine Gruppe wird auf der rechten Bildschirmseite eine Tabelle mit Informationen aller Logger in dieser Gruppe angezeigt.

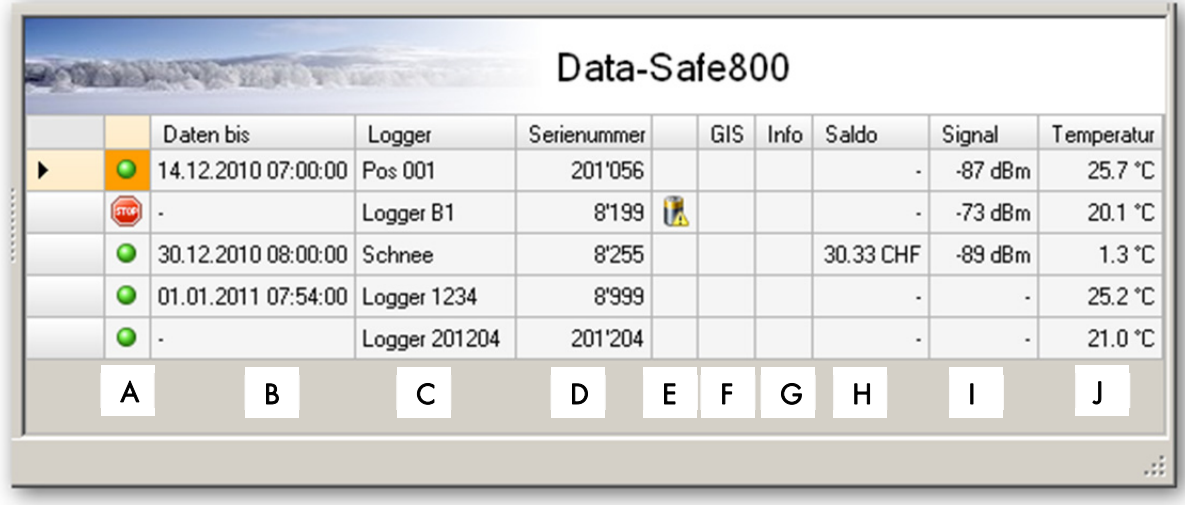

- **A** Betriebszustand des Loggers
	- grüner Punkt für OK  $\bullet$
	- **O** roter Punkt für Grenzwertüberschreitung
	- Stopp für keine Datenaufzeichnung
- **B** Daten bis Gibt an, bis zu welchem Zeitpunkt Messdaten auf Ihrem PC-Laufwerk vorhanden sind
- **C** Logger Bezeichnung des Loggers
- **D** Serienummer
- **E** Loggermeldungen In diesem Feld werden Meldungen des Loggers eingetragen:

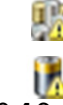

Saldowarnung (bei GSM mit Prepaid-Karte)

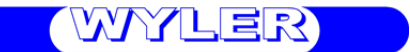

Batteriezustand <30%

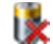

Batteriezustand <10%

**F** GIS

Nur für Kartensoftware gültig (Option)

**G** Info

Hier kann zu jedem Logger eine Information hinterlegt werden. Klicken Sie dazu auf das Feld und geben Sie anschliessend einen Infotext ein.

- **H** Saldo Aktuelles Guthaben bei Verwendung einer Prepaid SIM-Karte (nur für GSM Logger)
- **I** Signal Empfangsqualität bei der letzten Einwahl ins GSM-Netz. Signal grösser als -85dBm  $\rightarrow$  gute Empfangsqualität Signal kleiner als -95dBm  $\rightarrow$  schlechte Empfangsqualität
- **J** Temperatur Interne Loggertemperatur (Genauigkeit ±2°C)

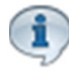

Der Inhalt der Spalten bezieht sich auf den Zeitpunkt der letzten Verbindung mit dem Logger oder den letzten Ftp-Datenimport.

Durch Klicken auf einen Logger werden auf der rechten Bildschirmseite die Messdaten grafisch dargestellt (siehe 4.10).

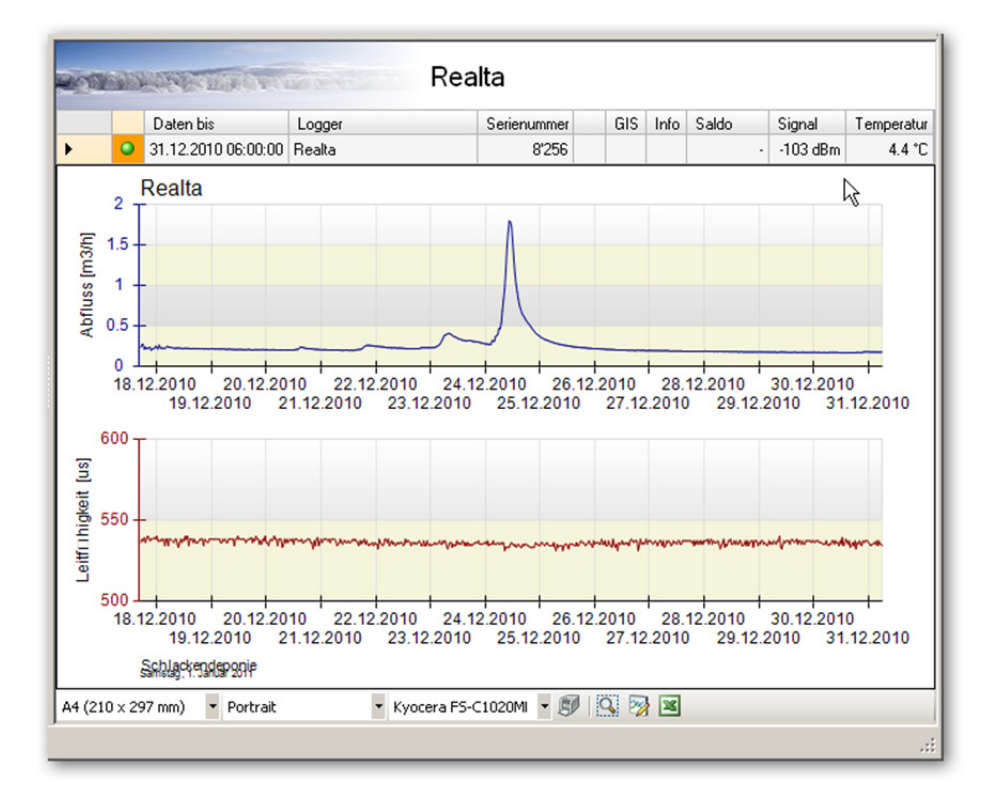

#### **4.2.1 Projekt öffnen**

Projekte werden in \*.prj Dateien gespeichert. Klicken Sie auf eine Projektdatei und anschliessend auf **[**Öffnen**]** um ein bereits bestehendes Projekt zu öffnen.

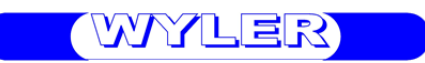

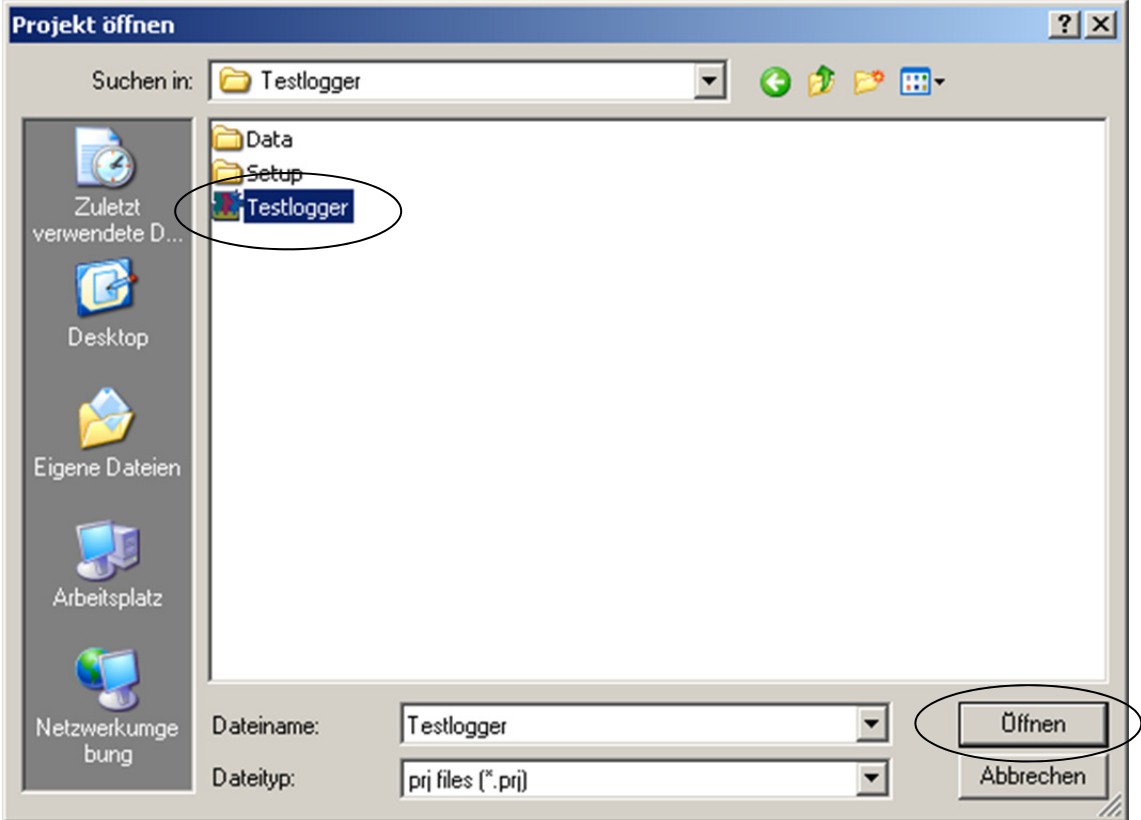

## **4.2.2 Projekt neu**

Erstellen Sie neue Projekte um Ihre Logger zu verwalten.

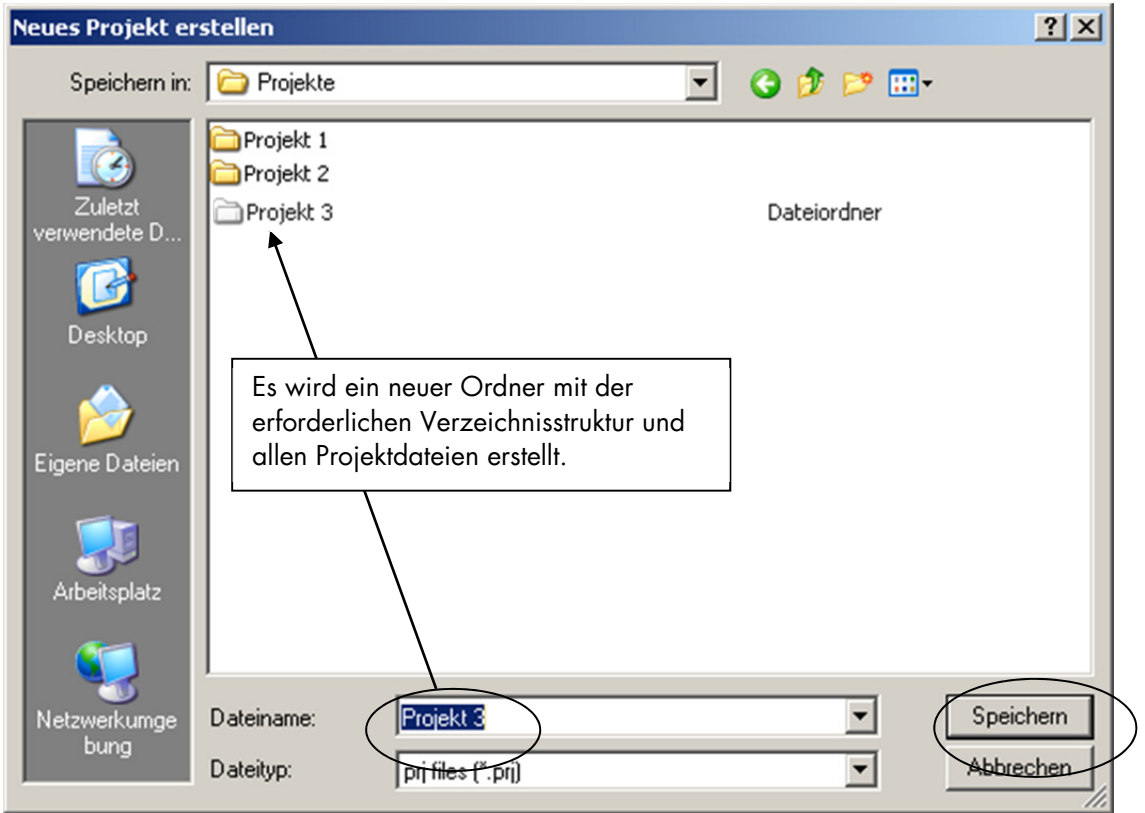

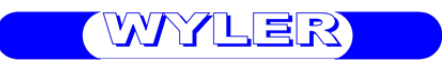

Ein Projekt weist folgende Verzeichnisse und Dateien auf:

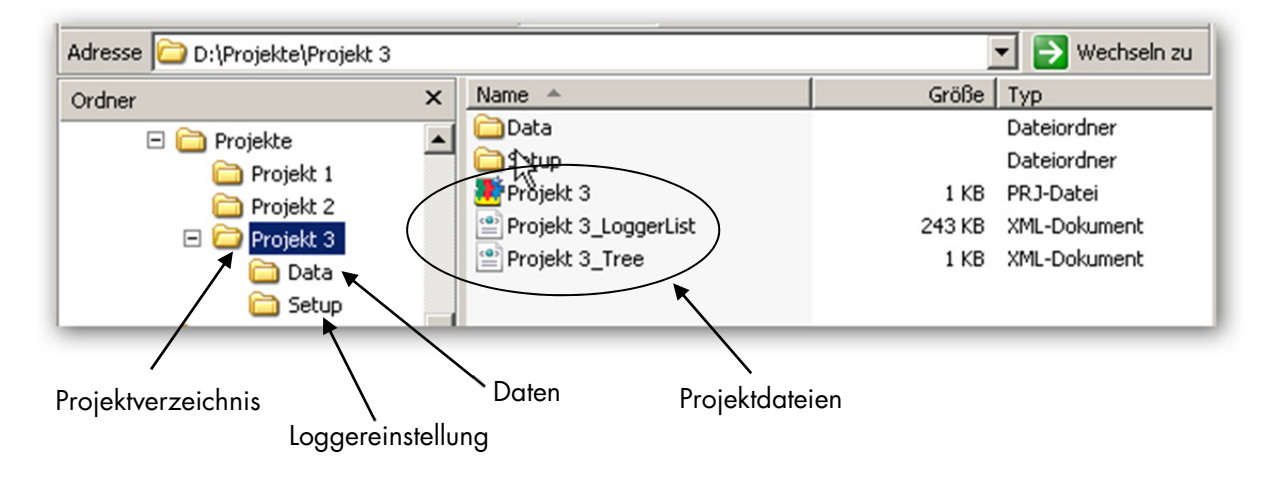

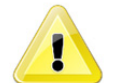

 $\mathcal{L}_{\mathcal{D}}$ 

Bitte nehmen Sie keine Änderungen an der Verzeichnisstruktur oder an den Projektdateien vor!

### **4.2.3 Projekt kopieren**

Erstellen Sie eine Kopie eines Projektes in einem neuen Verzeichnis. Sie können die Kopie des Projektes mit oder ohne die Messdaten erstellen.

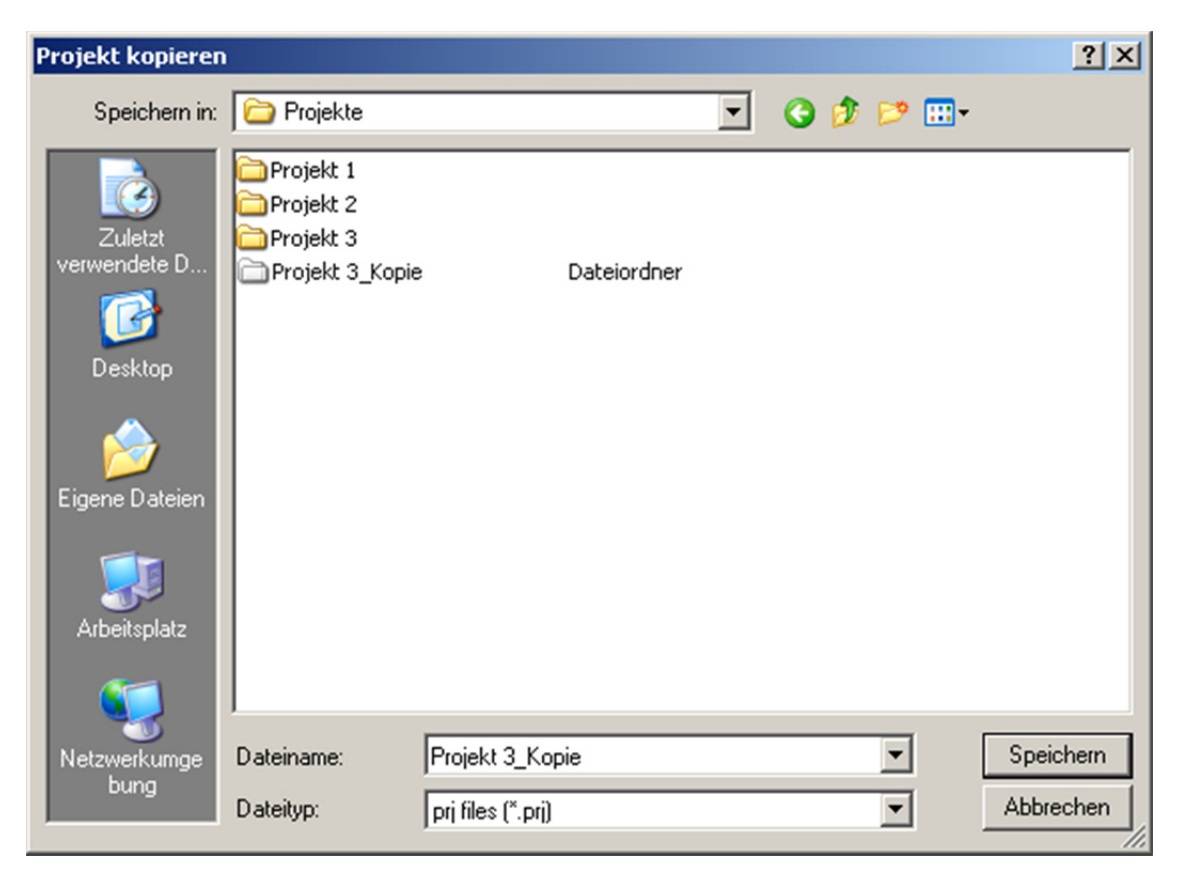

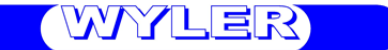

### **4.3** Einstellungsdatei bearbeiten

Sie können sämtliche Einstellungen eines Logger in einer Einstellungsdatei speichern (siehe 4.9.11). Diese Einstellungsdateien können hier angezeigt und bearbeitet werden, ohne eine Verbindung mit dem Logger aufzubauen.

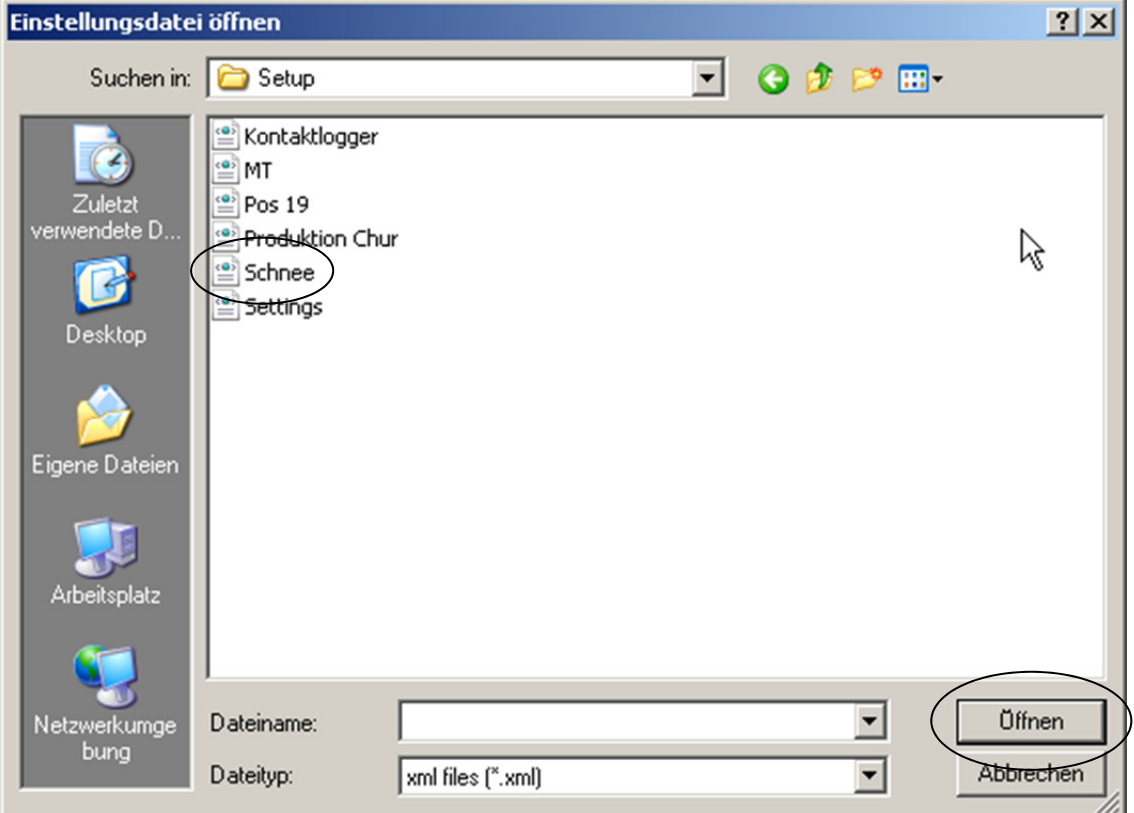

Wählen Sie dazu eine Einstellungsdatei aus und klicken Sie auf **[**Öffnen**]**.

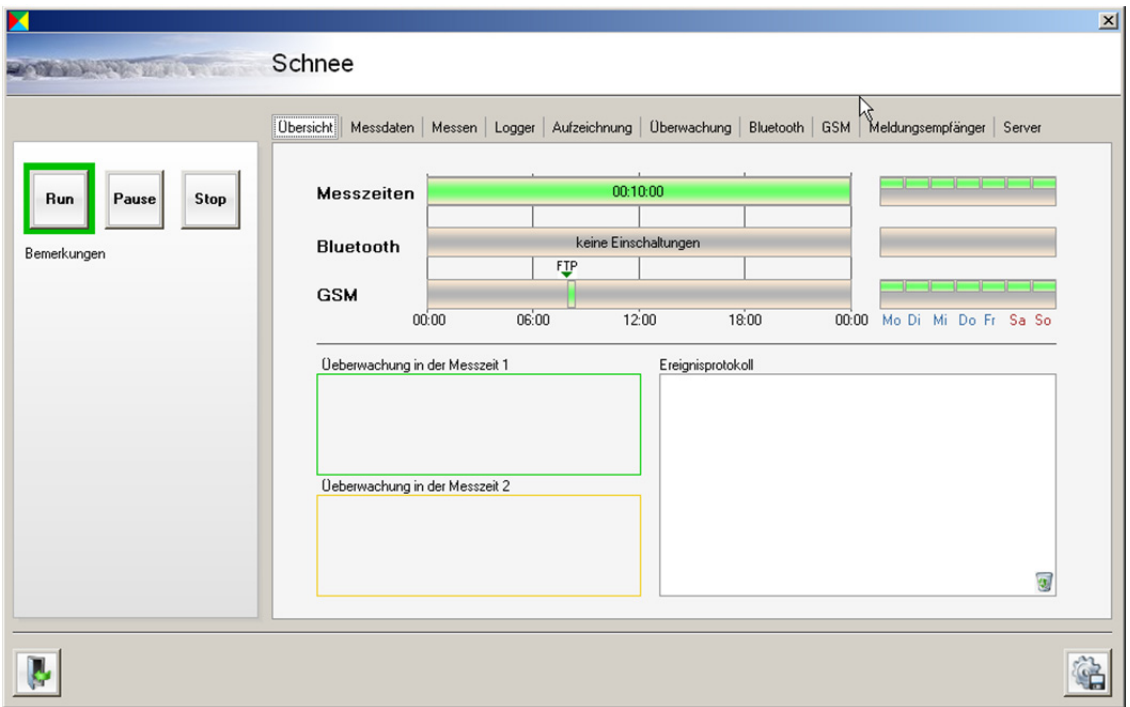

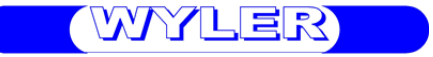

Sie können nun die Einstellungen einsehen und ändern. Klicken Sie auf "speichern" bei um allfällige Änderungen zu sichern. Eine Beschreibung der einzelnen Einstellungsmöglichkeiten finden Sie in Kapitel 4.9.

### **4.4 Softwareeinstellungen**

YГ

Sie können grundlegende Einstellungen der Software hier definieren.

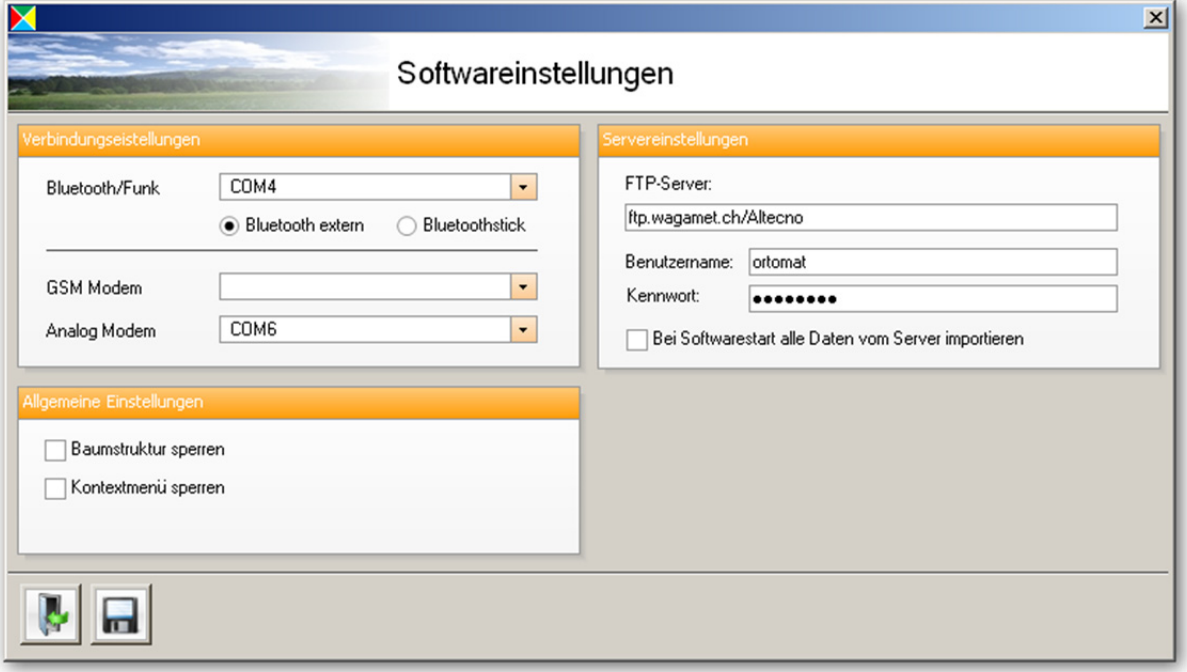

Verbindungseinstellungen:

Nachdem Sie das Bluetoothmodul installiert und angeschlossen haben müssen Sie hier den richtigen COM-Port einstellen. Falls zusätzlich ein GSM-Modem oder ein Analogmodem verwendet wird, müssen Sie hier ebenfalls die entsprechenden COM-Port einstellen.

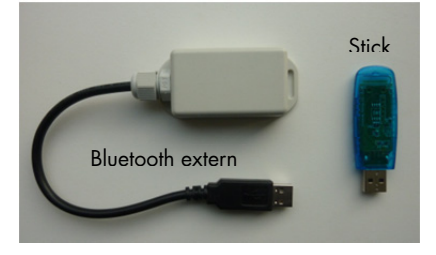

#### Servereinstellungen:

Bitte geben Sie hier die Zugangsdaten für Ihren FTP-Server ein. Sie können die Software so einstellen, dass bei jedem Programmstart automatisch alle vorhandenen Messdaten vom Server abgerufen werden.

#### Allgemeine Einstellungen:

Sie können hier die Baumstruktur sperren sowie das Kontextmenü ausbelenden.

#### $\circledf$ **4.5 FTP-Download**

Klicken Sie hier um die Messdaten sämtlicher Logger im Projekt vom FTP-Server herunter zu laden. Dabei wird für jeden Logger geprüft ob Messdaten auf dem Server vorhanden sind. Vorhandene Daten werden herunter geladen und lokal in einer Messdatendatei gespeichert. Falls bereits eine Datei vorhanden ist, werden die neuen Daten an der bestehenden Datei angehängt.

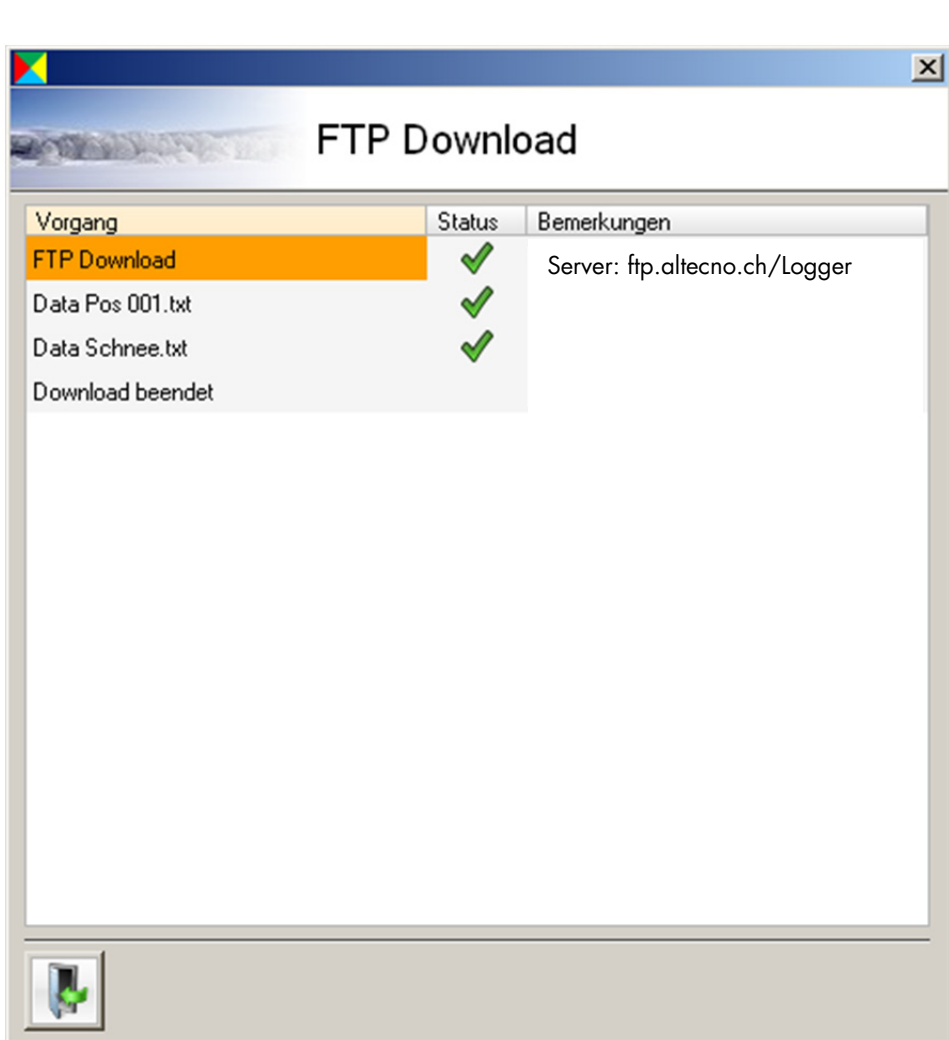

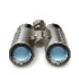

## **4.6 Logger suchen**

WYLER

Mit dieser Funktion können Sie Logger im Projekt oder über Bluetooth in Ihrer Umgebung suchen.

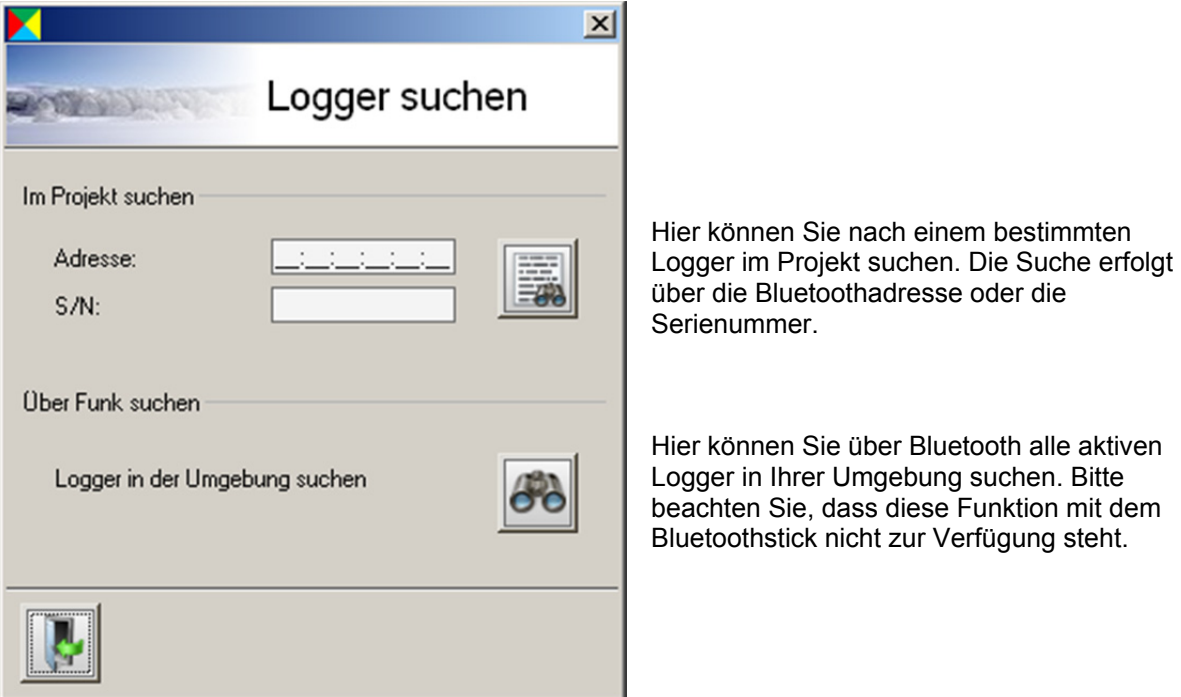

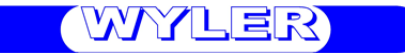

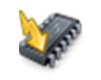

### **4.7 Firmwareupdate**

Sie können die Firmware (Logger interne Software) erneuern indem Sie eine Firmware-Datei (\*.bin) auf Ihren Logger laden. Diese Funktion ist sowohl auf einzelne Logger als auch auf Loggergruppen anwendbar. Bevor Sie diese Funktion verwenden stellen Sie bitte sicher, dass alle Logger aktiviert sind. Klicken Sie nun auf einen Logger oder auf eine Gruppe und anschliessend auf "Update".

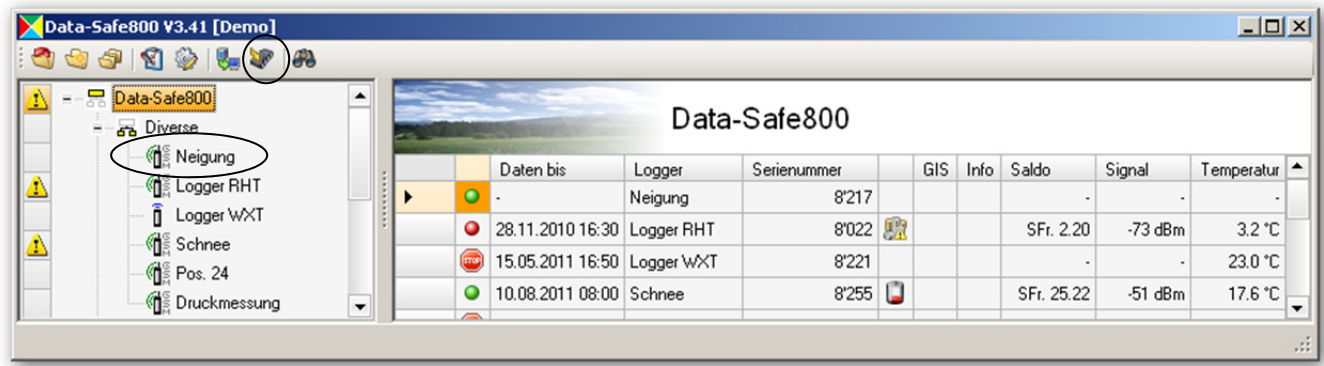

Es werden alle Logger nacheinander aufgerufen und mit der neuen Firmware programmiert.

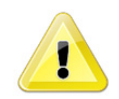

Bitte beachten Sie, dass für jeden Loggertyp die entsprechende Firmwareversion geladen werden muss. Ein Firmwareupdate kann somit nur auf Gruppen mit gleichen Loggertypen angewendet werden. Falls die Programmdatei nicht zum Loggertyp passt wird kein Firmwareupdate ausgeführt.

#### **4.8 Kontextmenü**

Sie erreichen das Kontextmenü indem Sie zuerst in der Baumstruktur mit der rechten Maustaste einen Logger oder eine Gruppe markieren und anschliessend mit einem Klick mit der linken Mausetaste das Kontextmenü öffnen. Über das Kontextmenü können Elemente (Logger, Gruppen etc.) hinzugefügt oder entfernt werden. Es dient ebenfalls für sämtliche Verbindungs-, Programmier- und Datenabfragefunktionen.

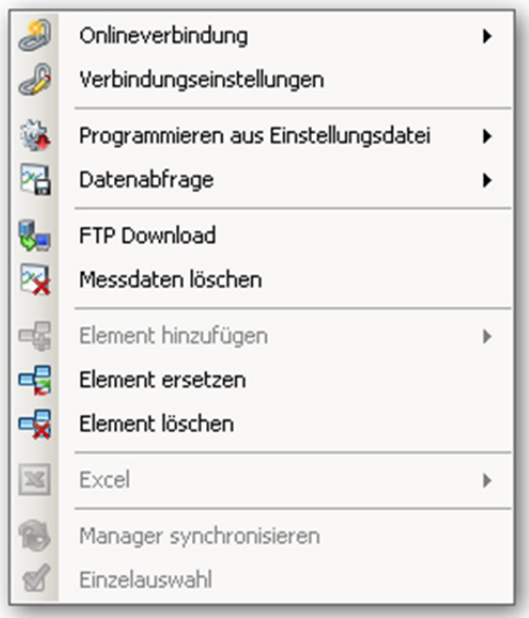

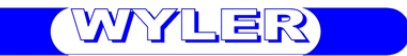

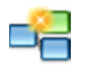

### **4.8.1 Element hinzufügen**

Klicken Sie auf eine Gruppe (Gruppe wird orange markiert) und öffnen Sie das Kontextmenü. Wählen Sie nun das Element das Sie zu dieser Gruppe hinzufügen möchten.

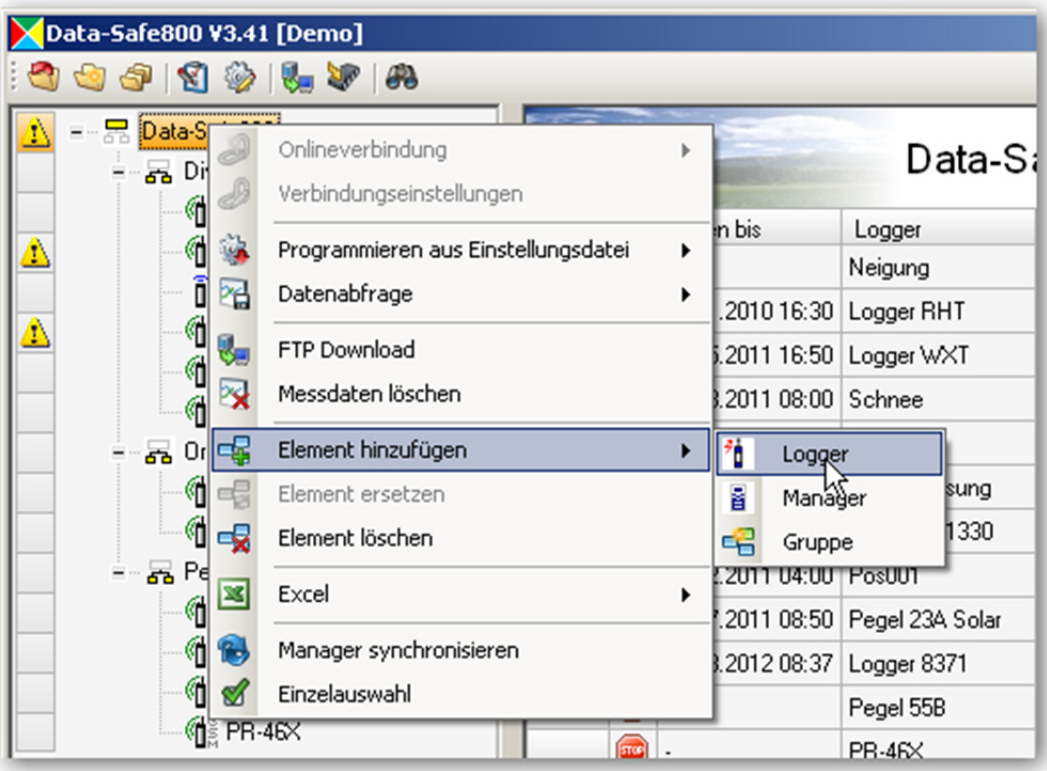

#### **4.8.1.1 Logger hinzufügen**

Sie können einen Logger zu einer Gruppe hinzufügen, indem Sie im Kontextmenü das Element Logger auswählen. Anschliessend nehmen Sie die erforderlichen Verbindungseinstellungen vor. Die Verbindungseinstellungen lassen sich auch nachträglich ändern (siehe 4.8.4).

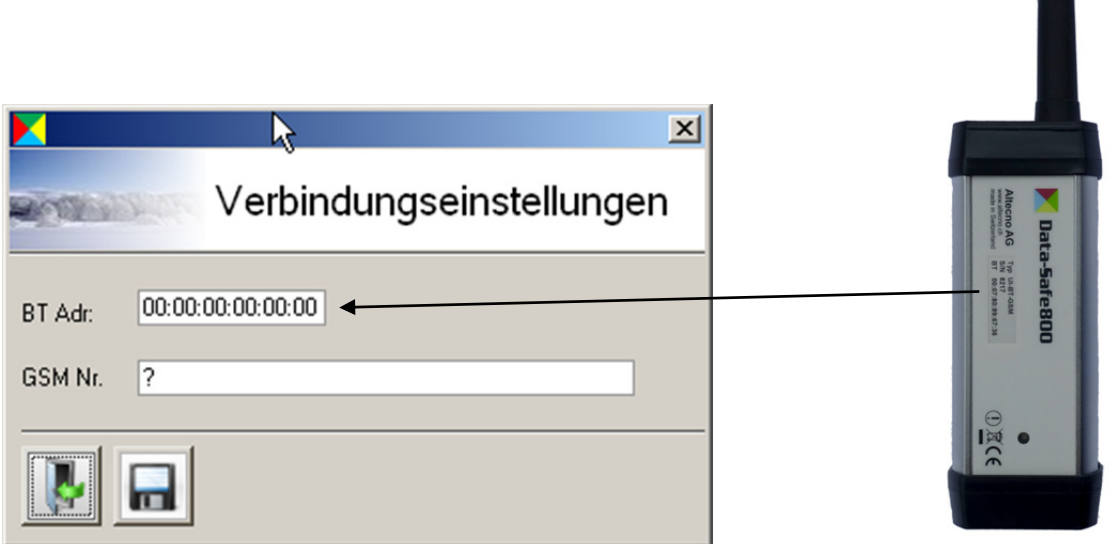

Tragen Sie die Bluetooth-Adresse des Loggers im Feld BT Adr. ein und klicken Sie auf "speichern".

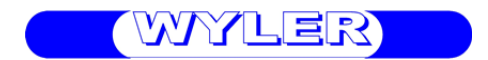

#### **4.8.1.2 Manager hinzufügen**

Fügen Sie einen Manager zu einer Gruppe hinzu, indem Sie im Kontextmenü das Element Manager auswählen. Anschliessend nehmen Sie die erforderlichen Verbindungseinstellungen vor. Die Verbindungseinstellungen lassen sich auch nachträglich noch bearbeiten (siehe 4.8.4).

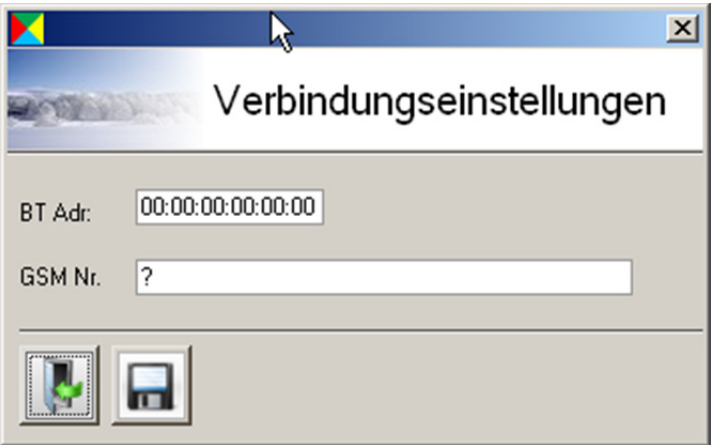

Tragen Sie die Bluetooth-Adresse des Managers im Feld BT Adr. ein und Klicken Sie auf Speichern.

#### **4.8.1.3 Gruppe hinzufügen**

Sie können zu einer Gruppe eine Untergruppe hinzufügen, indem Sie im Kontextmenü das Element Gruppe auswählen.

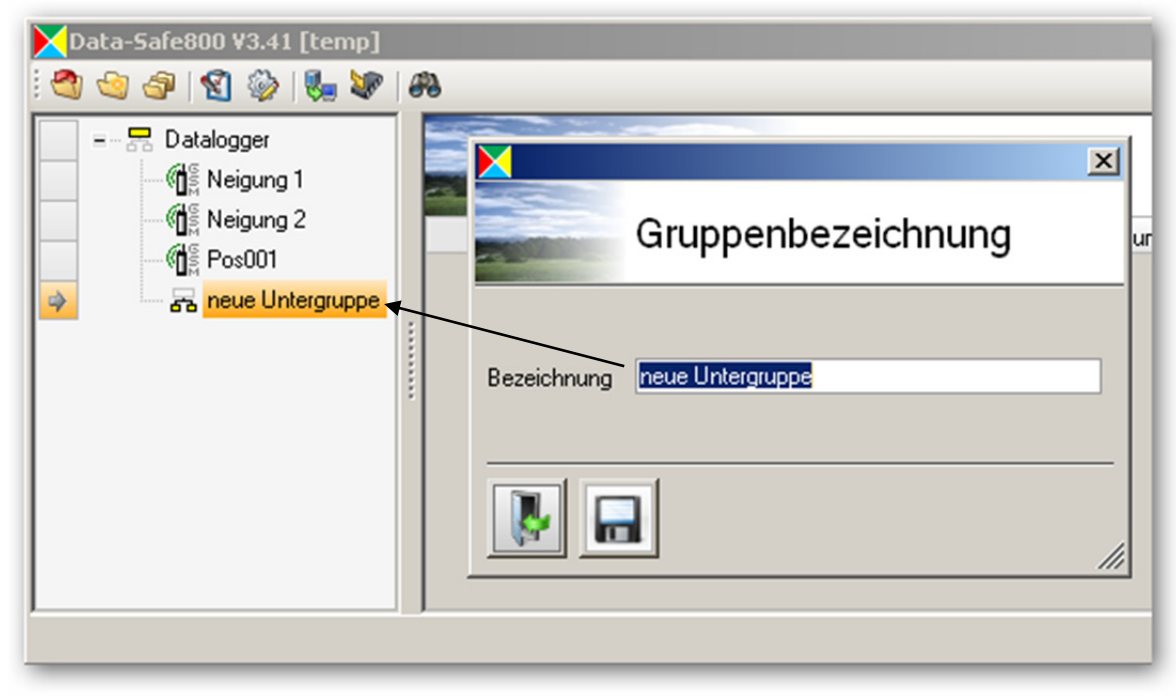

Geben Sie nun die Gruppenbezeichnung ein und klicken Sie auf "speichern".

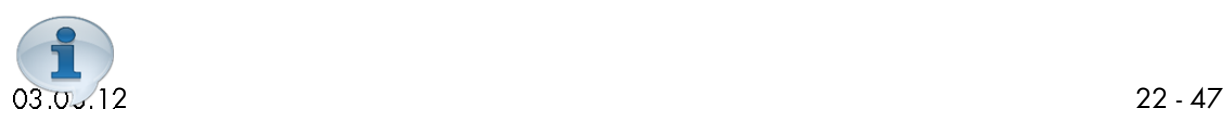

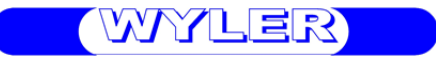

Sie können die Gruppenbezeichnung jederzeit durch einen Doppelklick auf den Gruppennamen editieren.

### **4.8.2 Element löschen**

Markieren Sie ein Element (Gruppe, Untergruppe oder Logger) und öffnen Sie mit der rechten Maustaste das Kontextmenü. Wählen Sie anschliessend Element löschen. Diese Funktion kann auf einzelne Geräte und Gruppen angewendet werden.

Ganze Gruppe löschen:

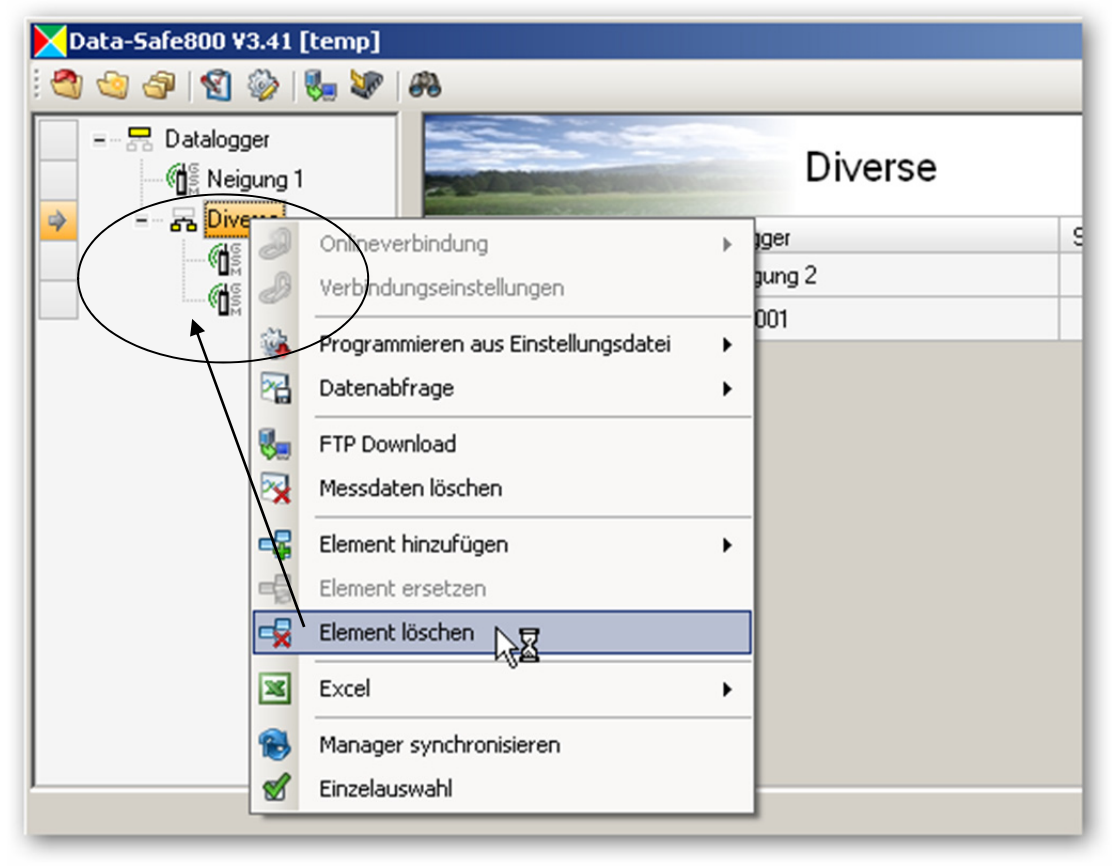

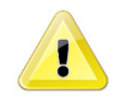

Bitte beachten Sie dass auch alle Untergruppen innerhalb der gewählten Gruppe gelöscht werden.

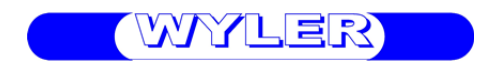

#### Einzelnes Gerät löschen:

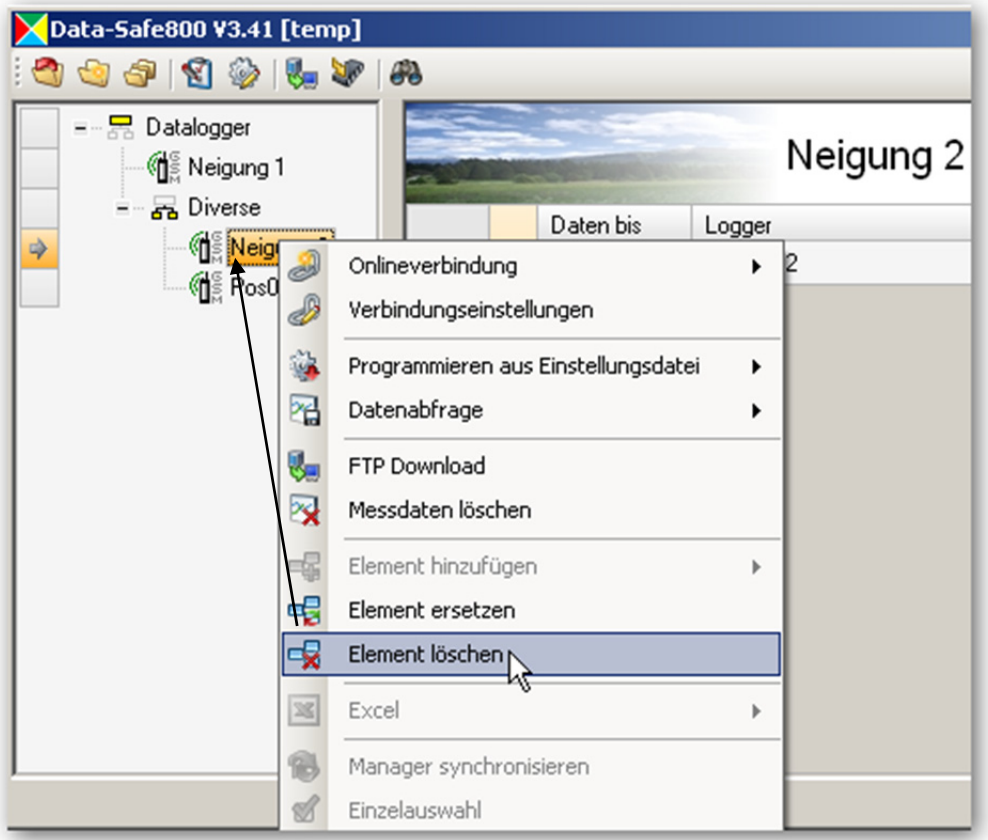

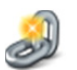

### **4.8.3 Onlineverbindung**

Eine Onlineverbindung mit einem Logger kann auf drei verschiedene Arten hergestellt werden.

- Verbindung über Bluetooth
- Fernverbindung über ein GSM-Modem
- Fernverbindung über ein Analogmodem

Stellen Sie sicher, dass das gewünschte Kommunikationsgerät an ihrem PC angeschlossen ist. Markieren Sie einen Logger und wählen Sie im Kontextmenü den entsprechenden Verbindungstyp aus. Die Verbindung wird automatisch aufgebaut.

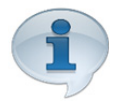

Sie können die Bluetoothverbindung auch mit einem Doppelklick auf einen Logger aufbauen.

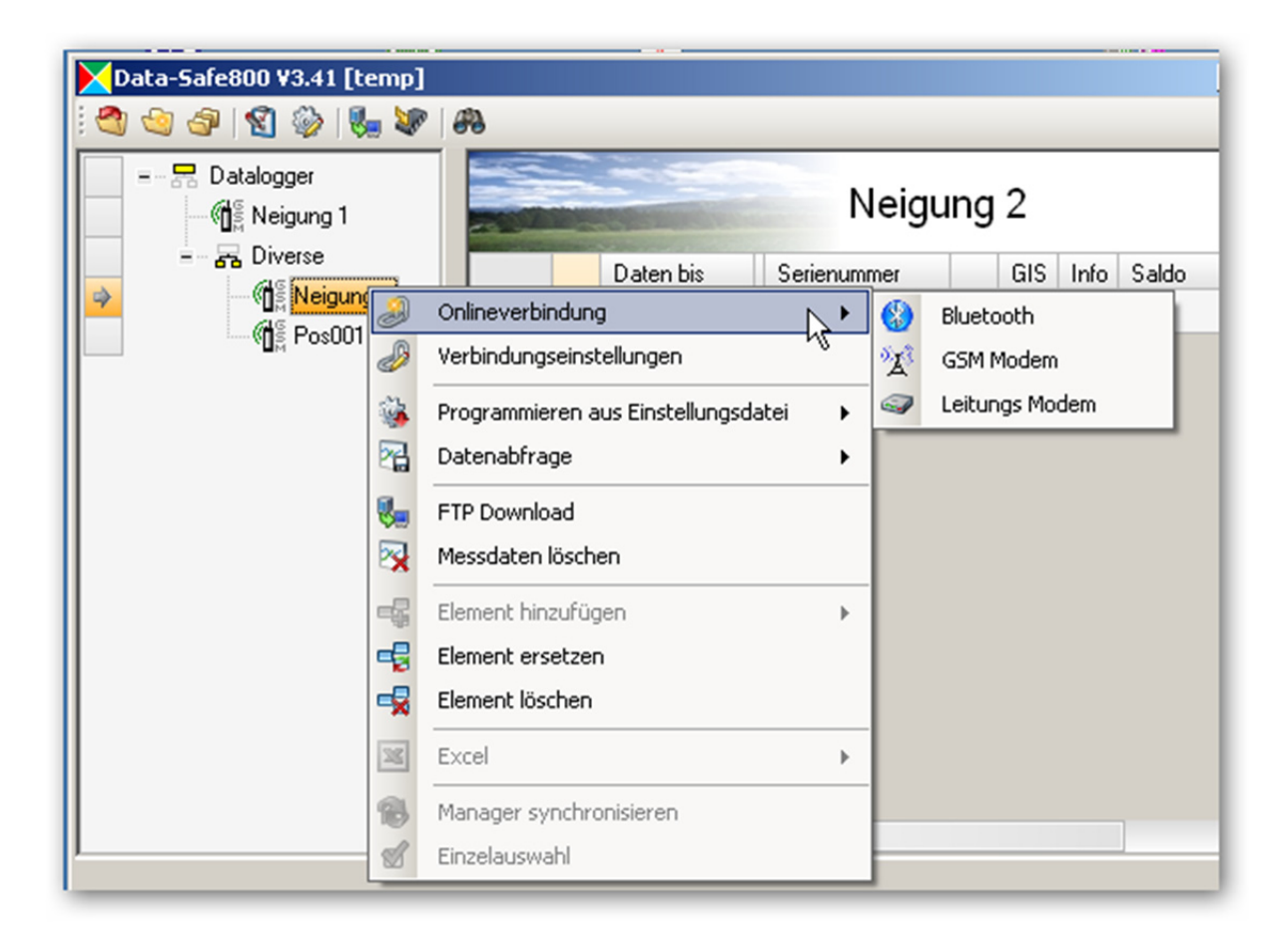

### **4.8.4 Verbindungseinstellungen**

Markieren Sie einen Logger und wählen Sie im Kontextmenü "Verbindungseinstellungen". Sie haben nun die Möglichkeit eine Bluetooth-Adresse oder eine GSM-Nummer einzugeben. Klicken Sie auf speichern um die Einstellungen zu sichern.

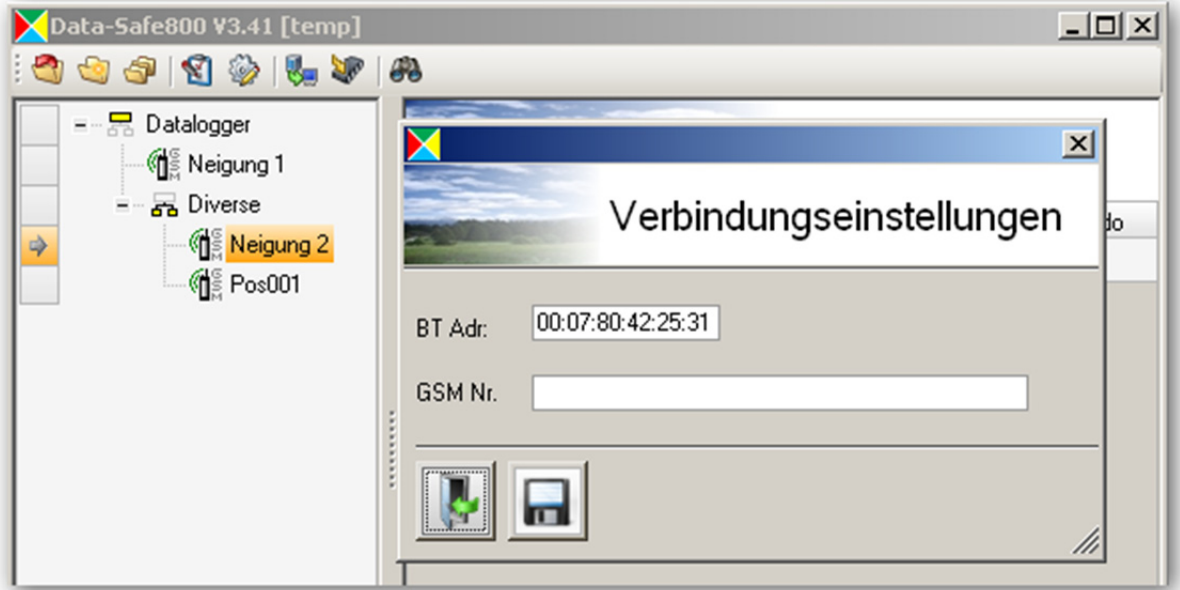

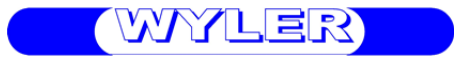

### **4.8.5 Programmieren aus Einstellungsdatei**

Sie können einen einzelnen Logger oder eine Loggergruppe mit den Einstellungen aus einer Einstellungsdatei programmieren. Dabei wird der Logger bis auf die **Loggerbezeichnung** und den **Standort** vollständig neu programmiert.

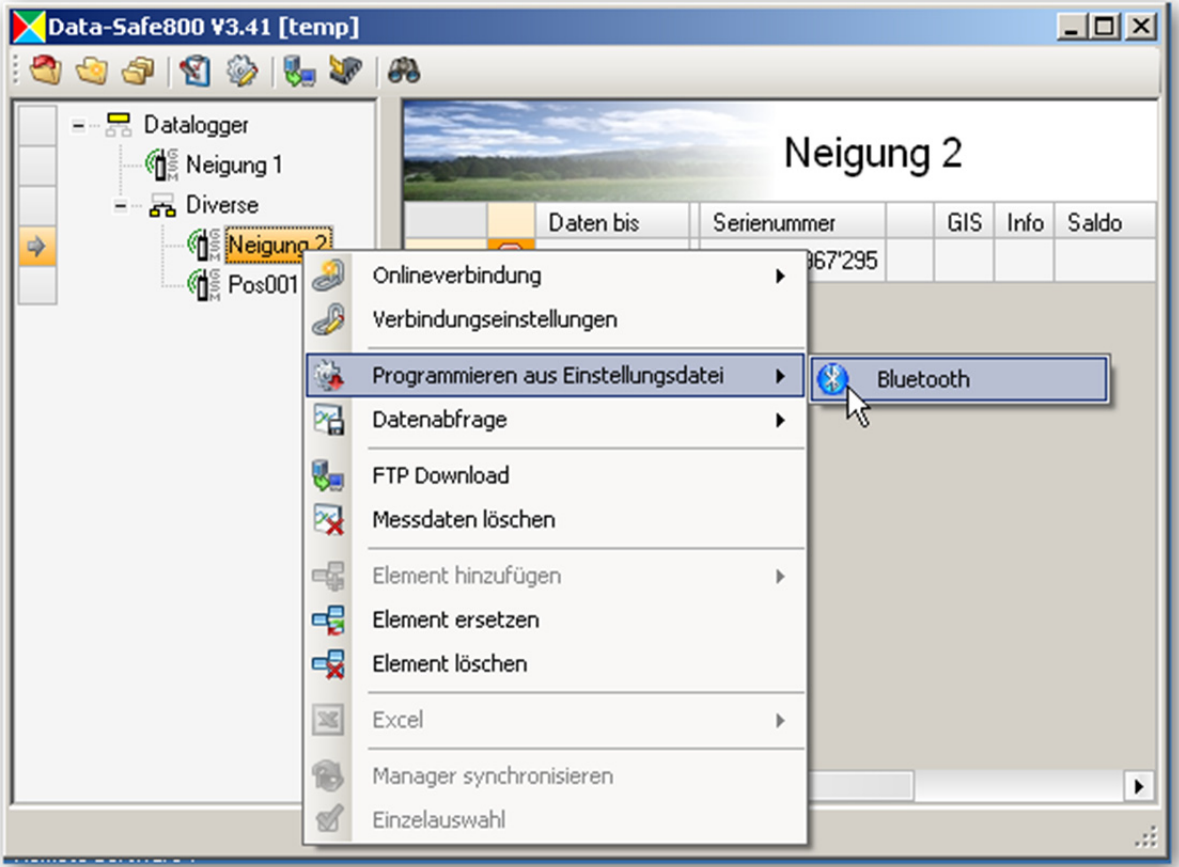

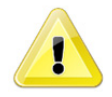

Diese Funktion darf nur auf Gruppen mit gleichen Loggertypen angewendet werden. Ein Programmieren mit falschen Einstellungsdateien kann zu Fehlfunktionen führen.

### **4.8.6 Datenabfrage**

Eine Datenabfrage kann ein einzelne Logger oder alle Logger einer Gruppe einbeziehen. Markieren Sie dazu einen Logger oder eine Gruppe und wählen Sie im Kontextmenu unter "Datenabfrage" den gewünschten Verbindungstyp aus. Dabei wird eine Verbindung zu jedem Logger aufgebaut und die Messdaten zum PC übertragen. Die Daten werden an den entsprechenden Messdaten-Dateien angehängt. Falls noch keine Messdaten-Datei existiert, wird diese im Projektunterverzeichnis ..../Data" neu erstellt.

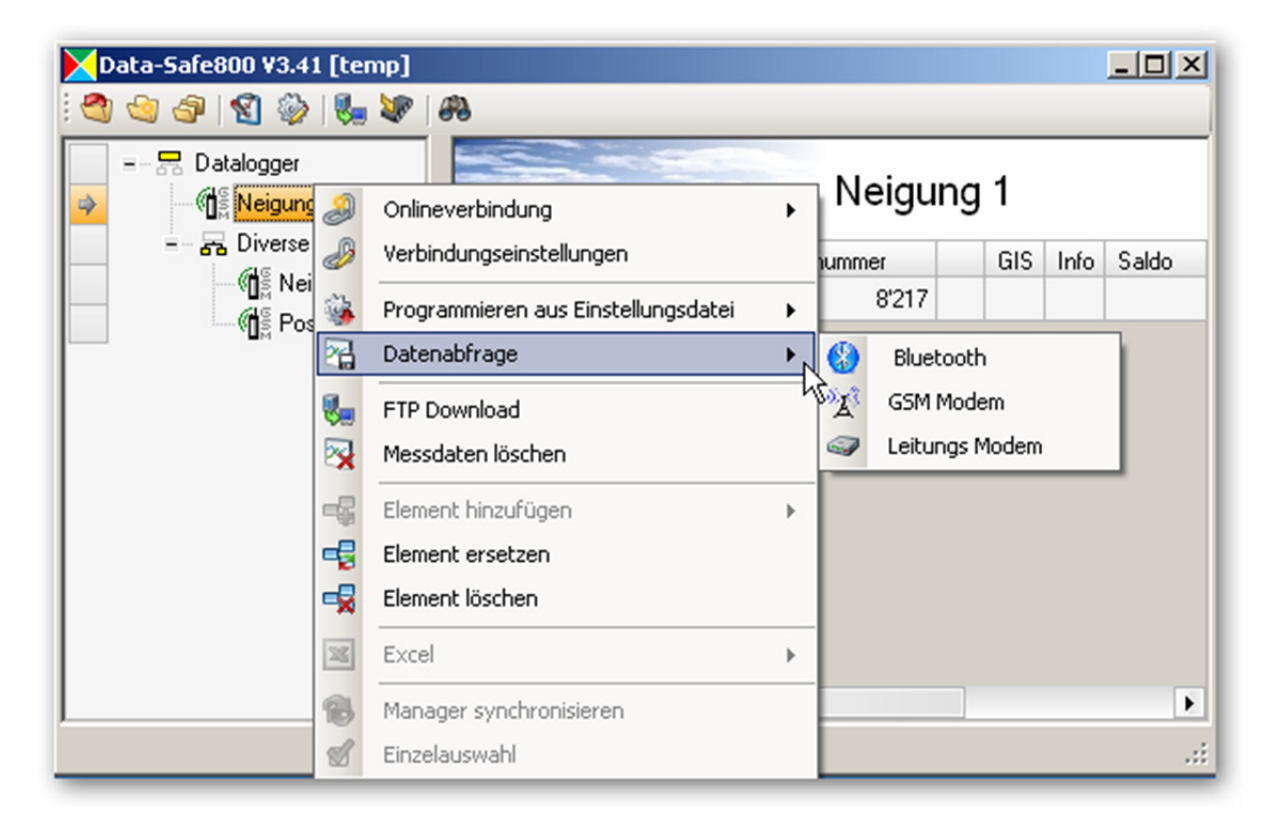

### **4.8.7 Messdaten-Datei löschen**

Sie können bestehende Messdaten auf Ihrem PC löschen indem Sie einen Logger oder eine Gruppe markieren und anschliessend im Kontextmenü auf "Messdaten-Datei löschen" klicken. Es werden alle Messdaten der betroffenen Logger im Projektunterverzeichnis ".../Data" gelöscht.

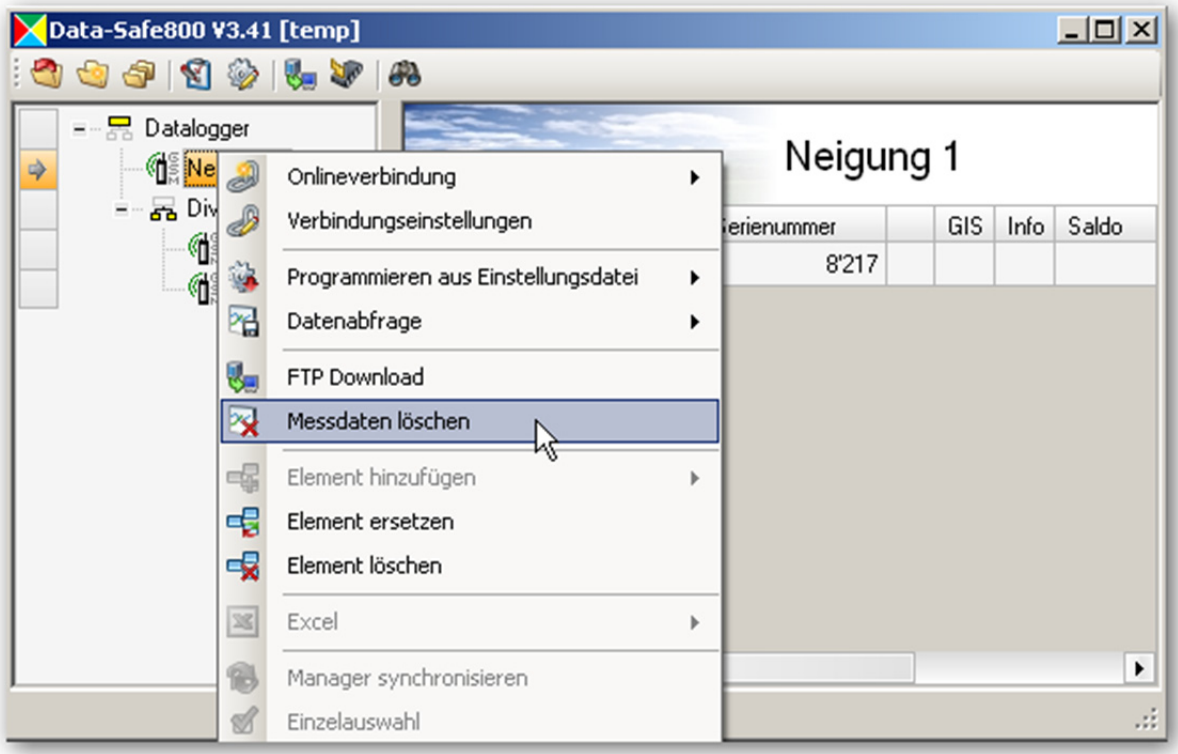

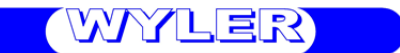

### **4.8.8 Ftp Download**

Ein Ftp-Import kann auf einzelne Geräte oder auf Gruppen angewendet werden. Dabei werden alle Messdaten vom Ftp-Server importiert. Die Daten werden an die entsprechenden Messdaten-Dateien angehängt. Falls noch keine Messdaten-Datei existiert, wird diese im Projektunterverzeichnis ".../Data" neu erstellt.

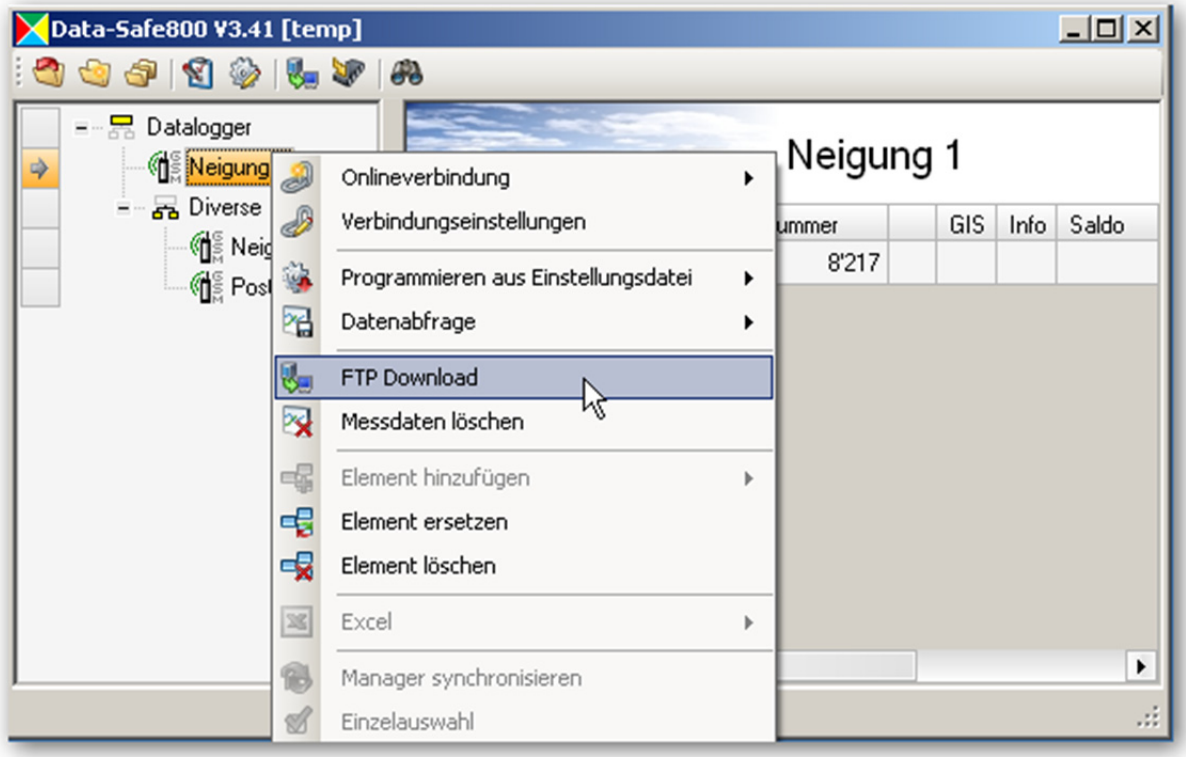

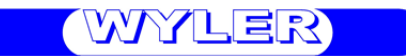

#### **4.8.9 Element ersetzen**

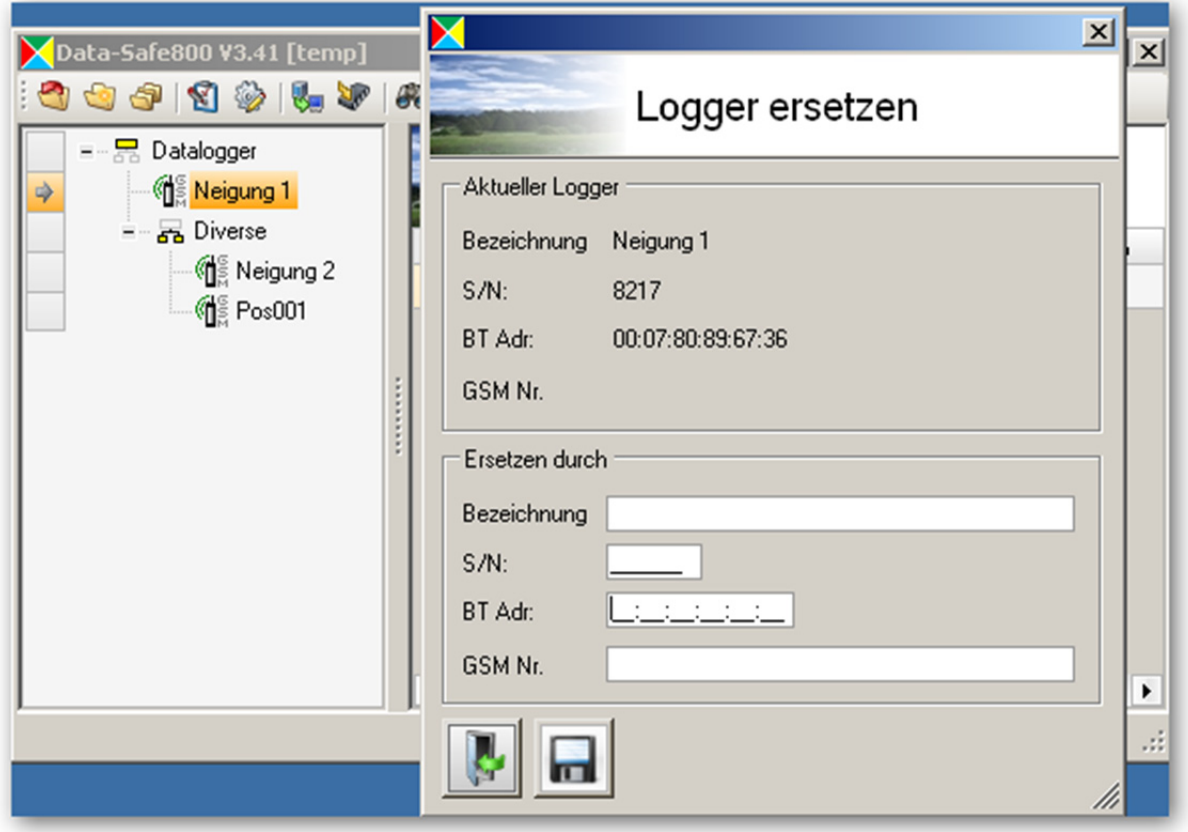

Sie können einen bestehenden Logger ersetzen in dem Sie die Gerätedaten sowie die Verbindungseinstellungen des neuen Loggers hier eingeben. Bezeichnung, Serienummer und GSM Nummer sind optionale Eingaben. Beim ersten Verbindungsaufbau werden die Daten synchronisiert.

#### **4.8.10 Excel**

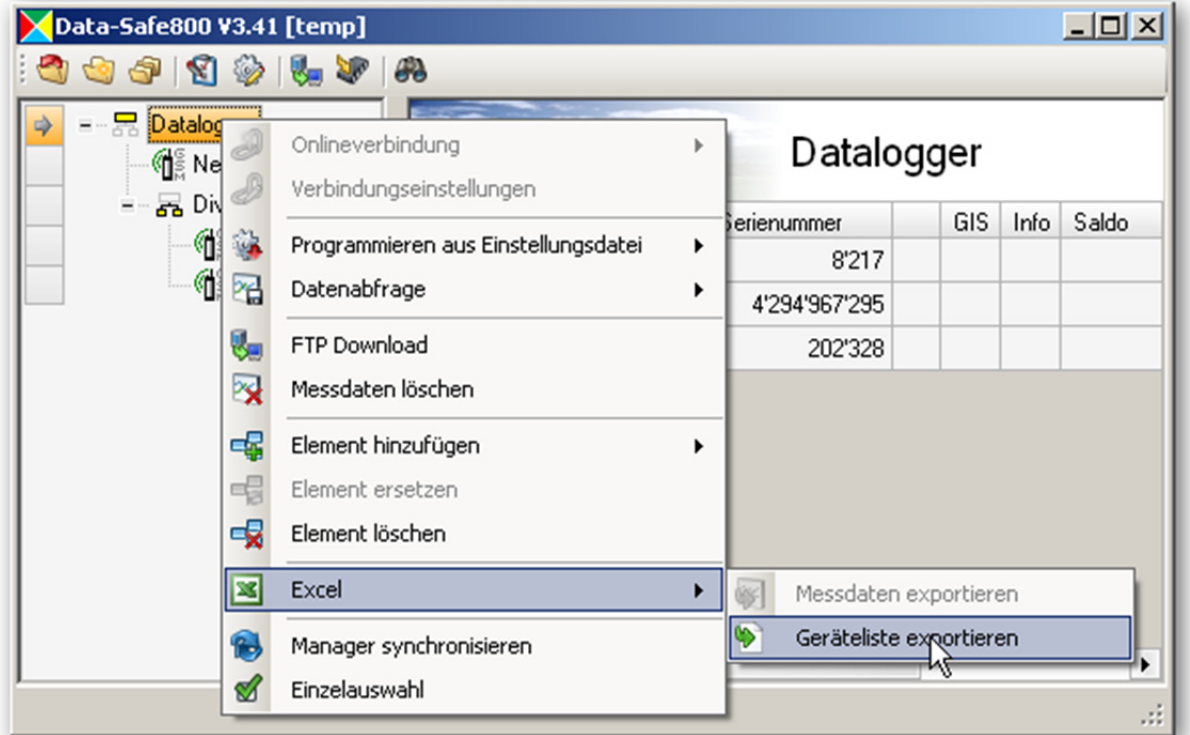

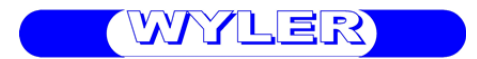

Mit dieser Funktion werden alle Logger des Projektes in eine Excel-Tabelle übertragen.

### **4.9 Loggereinstellungen**

Nach einer Onlineverbindung (siehe 4.8.3) wird ein Eingabefenster geöffnet, in dem sämtliche Loggereinstellungen eingesehen und geändert werden können.

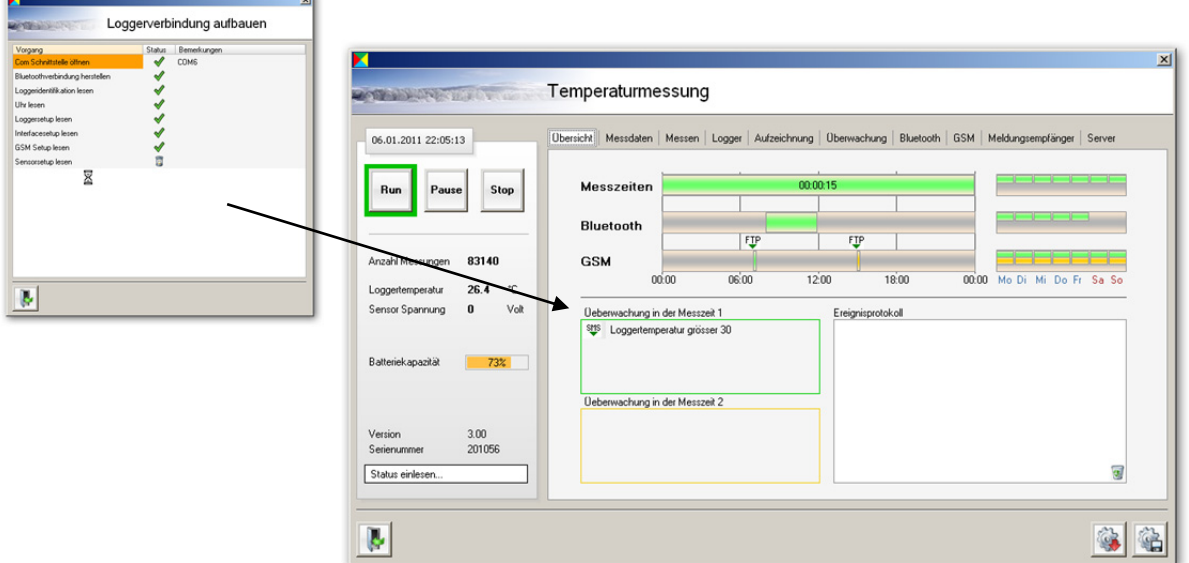

#### **4.9.1 Übersicht**

In der Übersicht sind die wichtigsten Einstellungen Ihres Loggers dargestellt. Die linke Seite zeigt den momentanen Betriebszustand des Loggers und die rechte Seite gibt Auskunft über die wichtigsten Einstellungen und die zuletzt aufgetretenen Ereignisse.

Es sind dies:

- Messdatenerfassung
- Bluetooth-Einschaltungen
- GSM-Einschaltungen
- Messwertüberwachung
- Letzte Ereignisse (Grenzwertüberschreitungen etc.)

WYLER

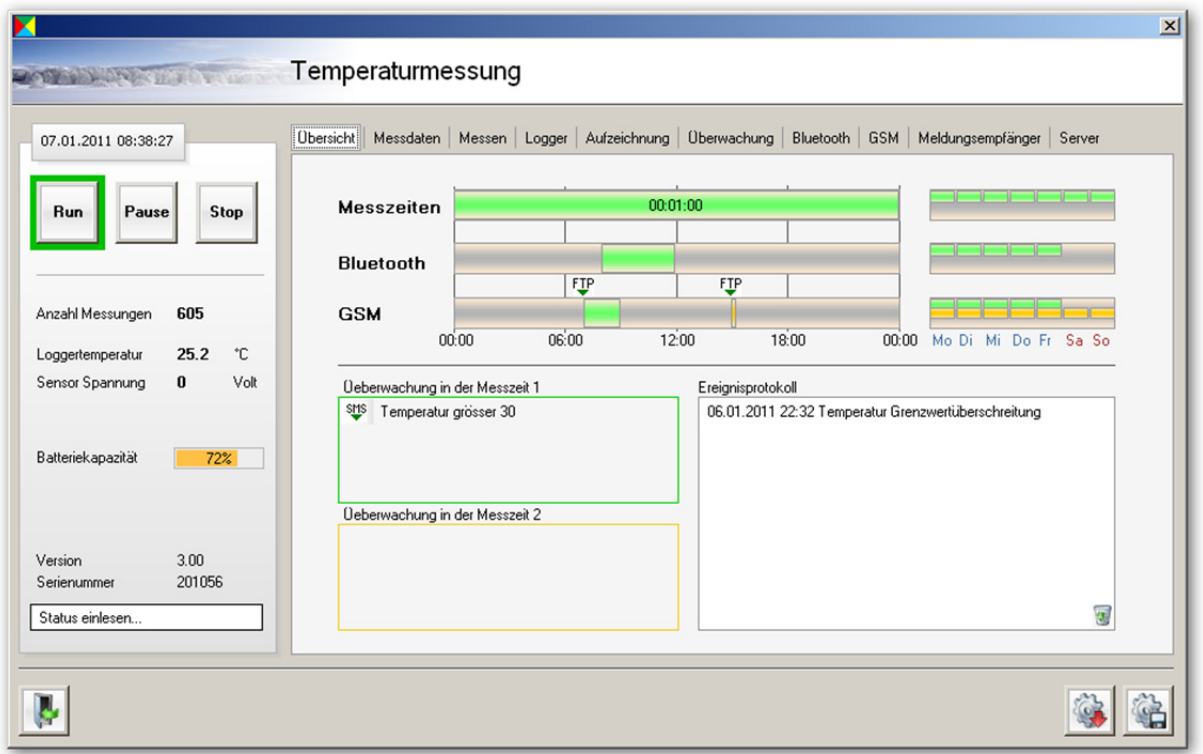

In der nachfolgenden Darstellung sind die wichtigsten Zeiteinstellungen ersichtlich:

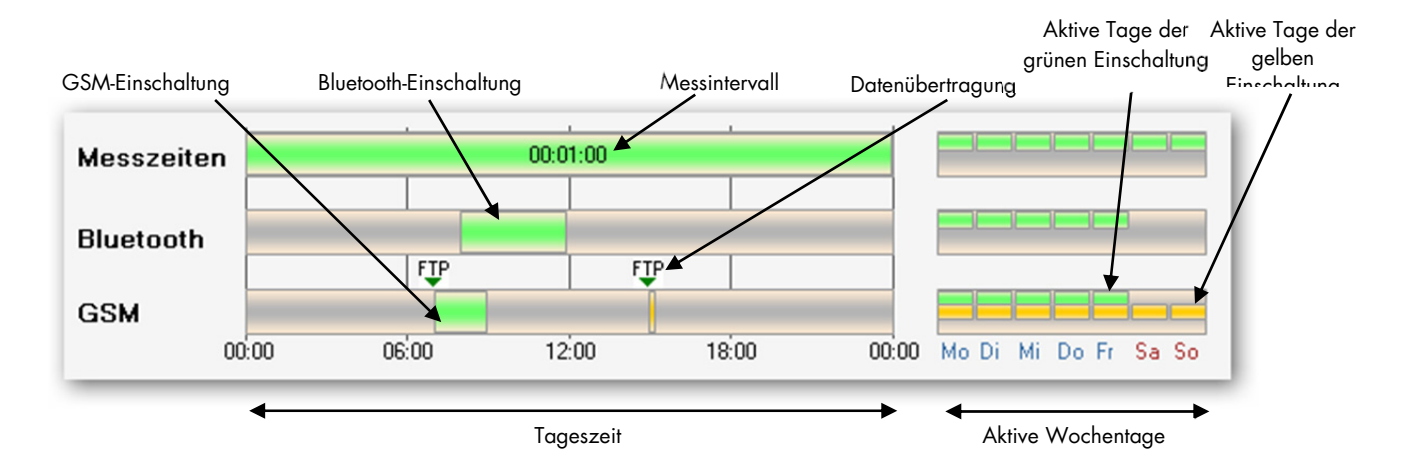

Sie können die Einschaltzeit sichtbar machen, indem Sie mit der Maus auf einen Zeitbalken zeigen.

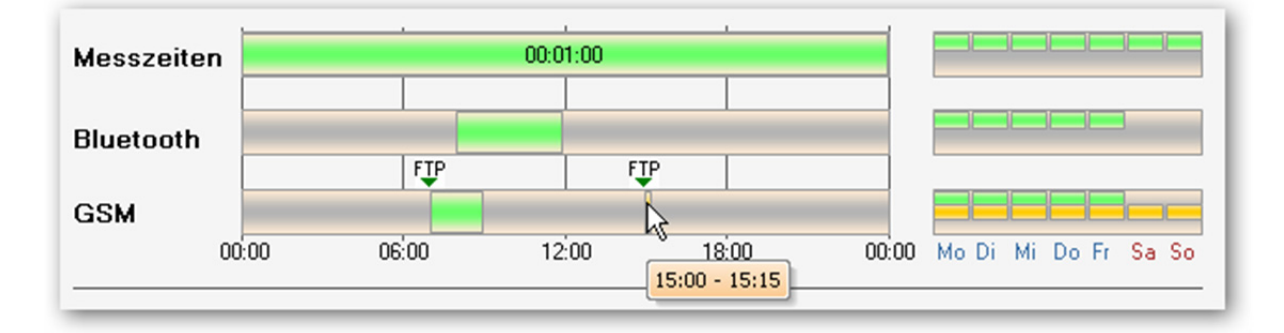

WYLER

In der Übersicht für den Betriebszustand ist folgendes Ersichtlich:

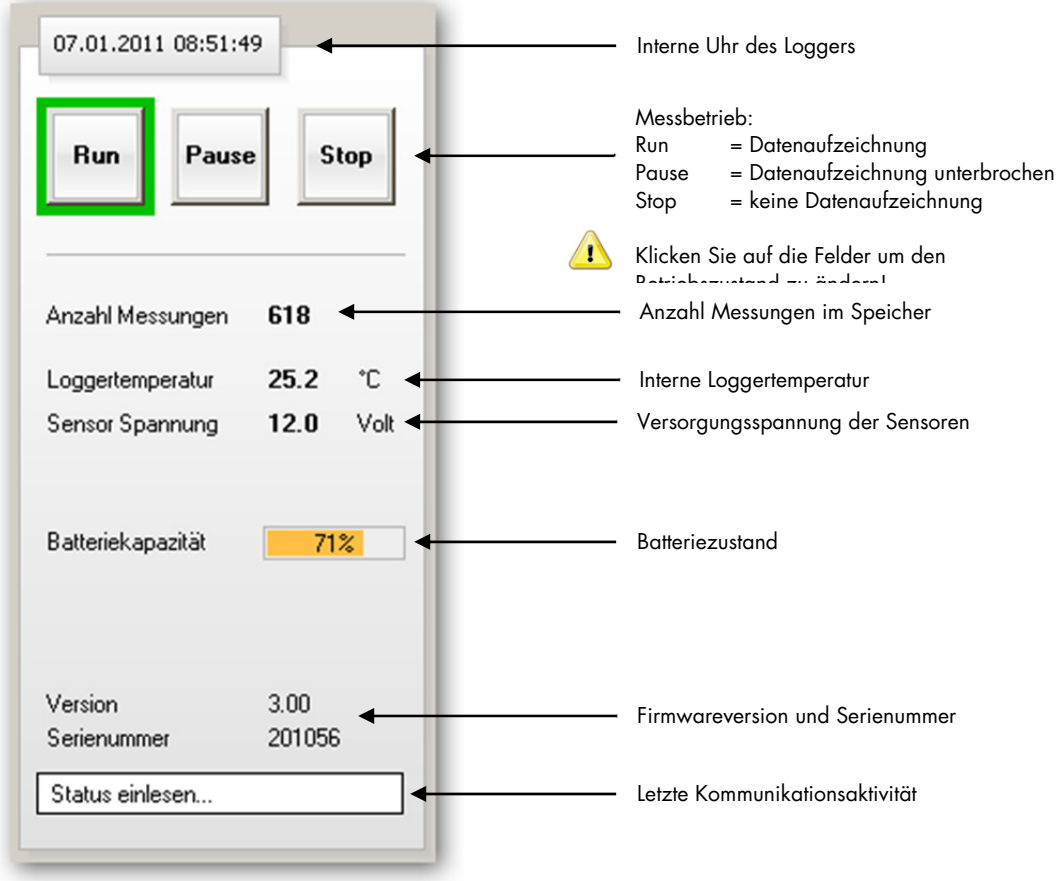

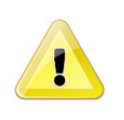

 Beim Wechsel von Stop auf Run werden alle Messdaten im Logger gelöscht und die Aufzeichnung wird neu gestartet.

 Beim Wechsel von Pause auf Run bleiben die Messdaten im Speicher und die Aufzeichnung wird fortgesetzt

#### **4.9.2 Messdaten**

Klicken Sie auf Datenabfrage um die Messdaten vom Logger abzulesen. Im Normalfall müssen Sie keine zusätzlichen Einstellungen vornehmen denn im Feld "Ab: --.--.--" wird automatisch das Datum der letzten vorhandenen Messung in der Messdatendatei eingetragen d.h. es werden nur die Daten gelesen, die seit der letzten Datenabfrage neu hinzugekommen sind. Die neuen Messungen werden an die bestehende Datei angehängt.

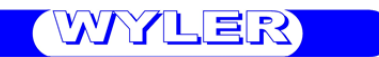

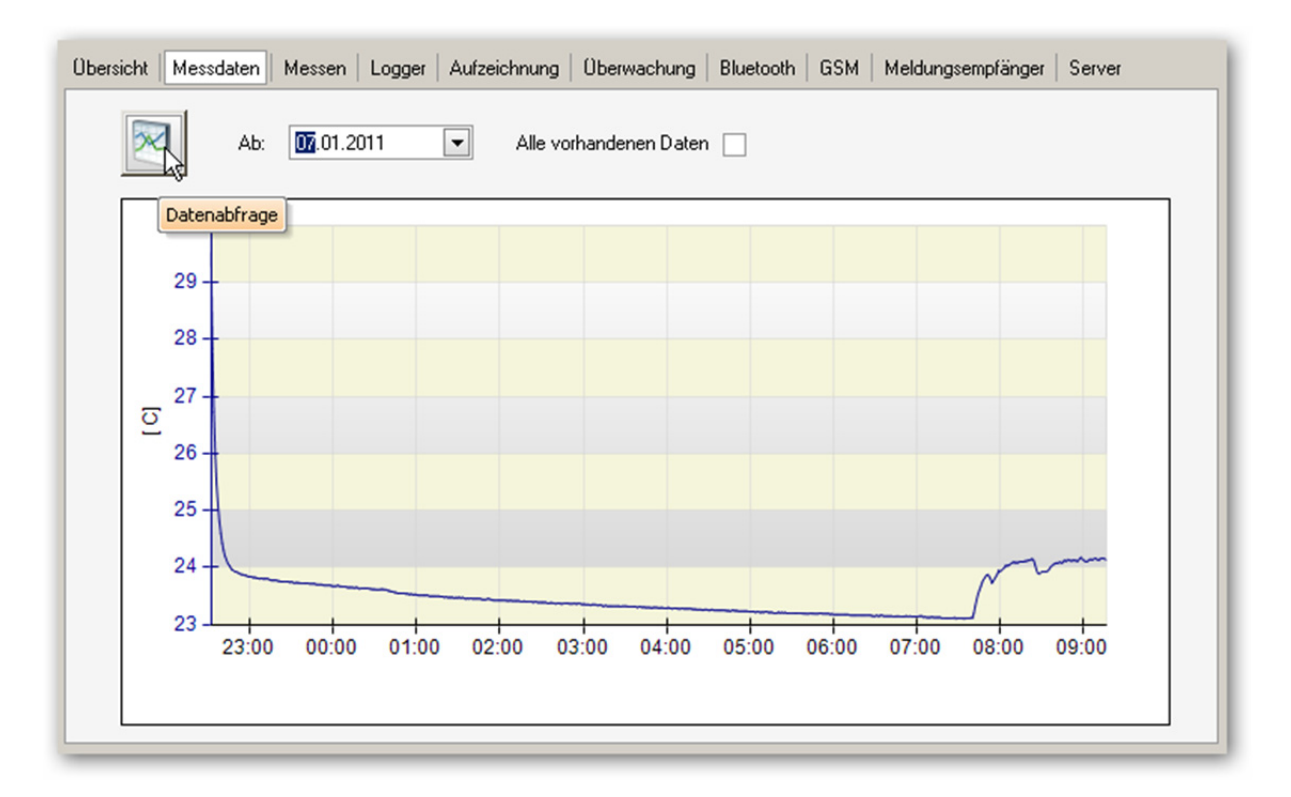

Sie können auf Wunsch alle vorhanden Messdaten oder nur die Daten ab einem bestimmten Datum auslesen. Füllen Sie dazu die folgenden Felder aus und klicken Sie auf Datenabfrage.

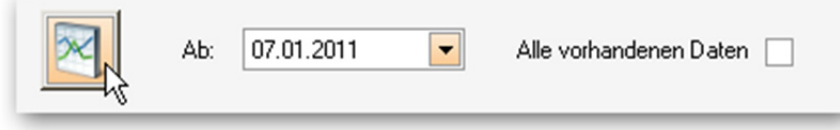

#### **4.9.3 Messen**

Sie können die aktuellen Messwerte direkt abfragen und grafisch darstellen indem Sie auf [Messen] oder auf [Onlinegrafik] klicken.

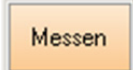

Messen | Einzelmessung bei jedem Klick

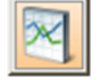

Automatische Messungen im kleinstmöglichen Intervall

Jeder Messwert wird in der Grafik auf der rechten Seite eingetragen.

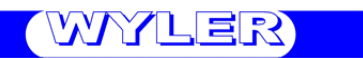

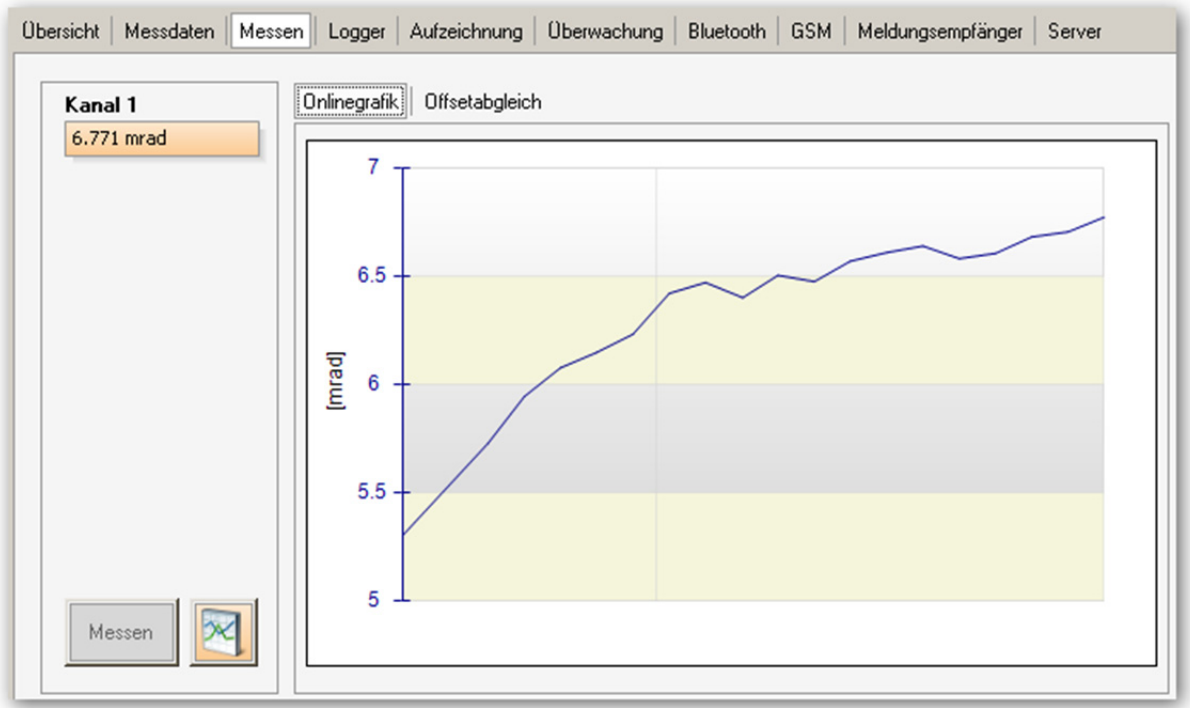

#### **4.9.3.1 Offsetabgleich**

Wechseln Sie in die Registrierkarte "Offsetabgleich" um einen oder mehrere Kanäle auf einen bestimmten Wert abzugleichen. Geben Sie dazu einen Sollwert vor und klicken Sie auf [Abgleichen].

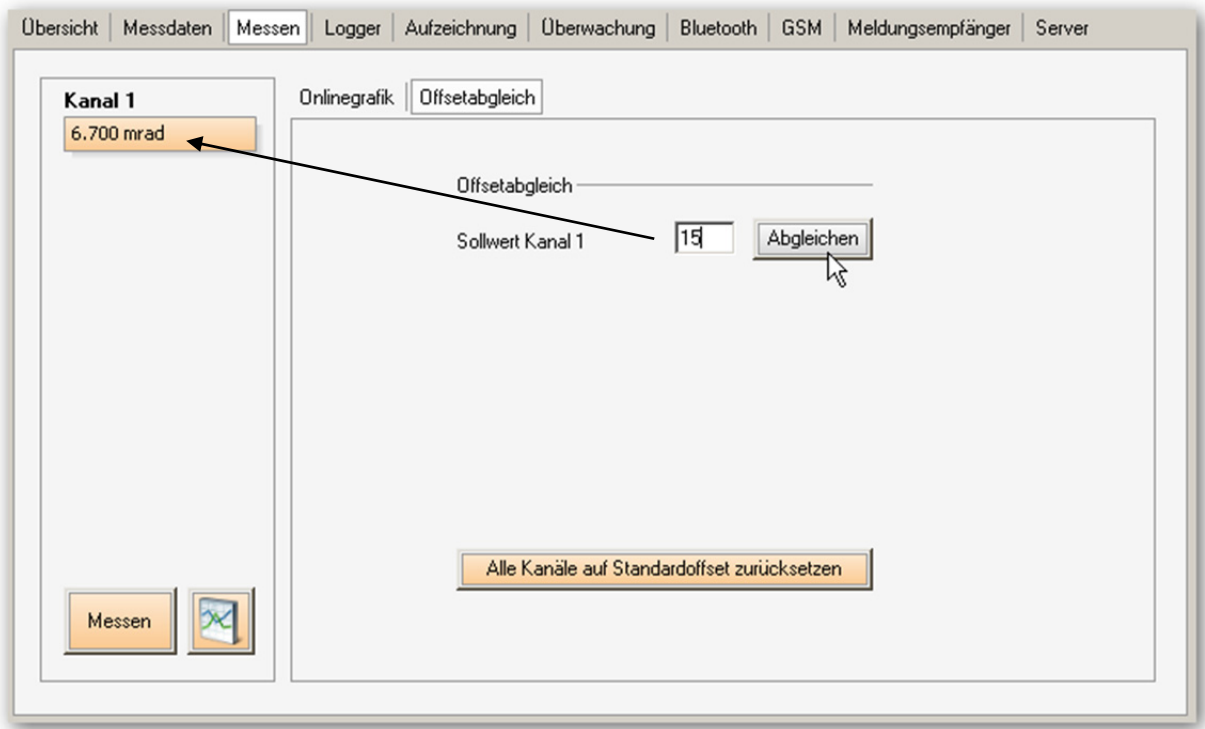

Es wird ein Mittelwert aus 3 Messungen gebildet. Aus dem Resultat wird ein Offsetwert berechnet der den aktuellen Messwert auf den Sollwert abgleicht. Dieser Offsetwert wird im Logger gespeichert. Klicken Sie auf [Alle Kanäle auf den Standardoffset zurücksetzen] um diese Einstellung rückgängig zu machen.

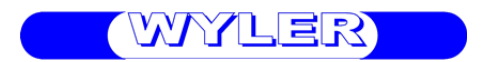

#### **4.9.4 Logger**

Die Identifikation des Loggers erfolgt mit einer Bezeichnung und einem Standort. Die Bezeichnung wird bei allen Messdaten-Dateien (PC-Lokal oder Ftp) sowie zur Kennzeichnung der SMS verwendet. Hier können ebenfalls die Messkanäle und deren Einstellungen definiert werden.

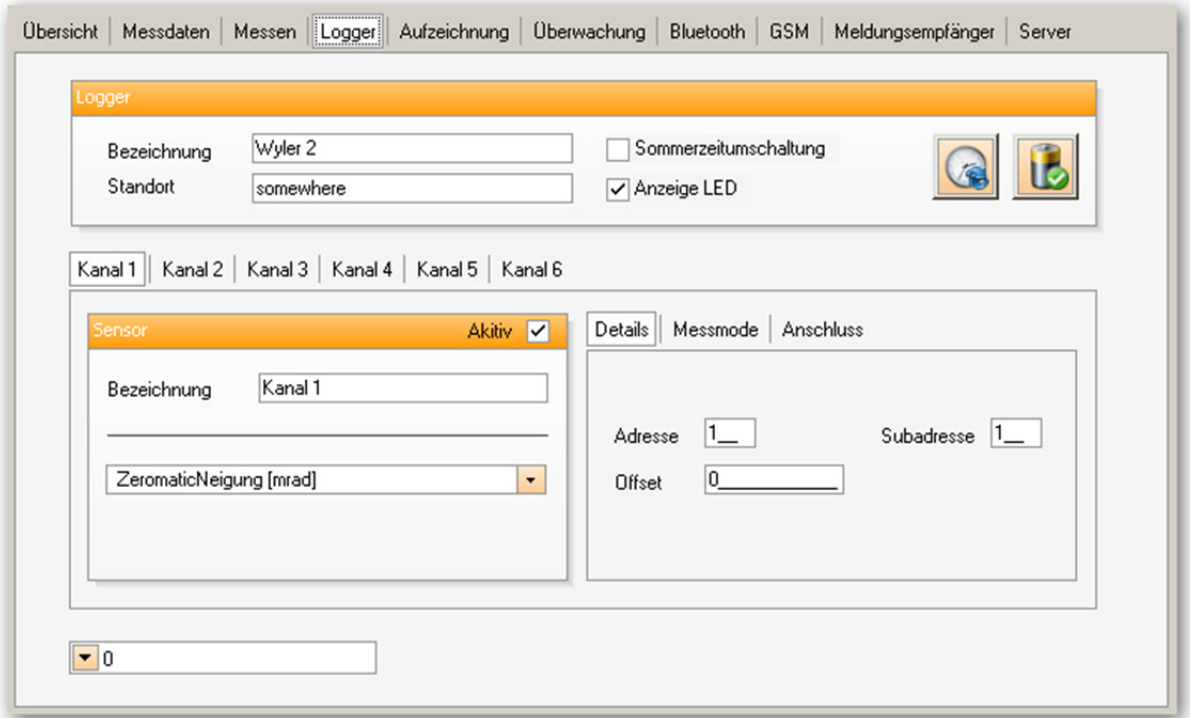

#### **4.9.4.1 Allgemeine Loggereinstellungen**

Definieren Sie hier Bezeichnung und Standort des Loggers mit je Maximal 30 Zeichen.

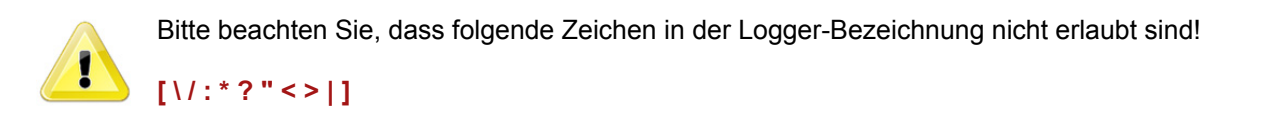

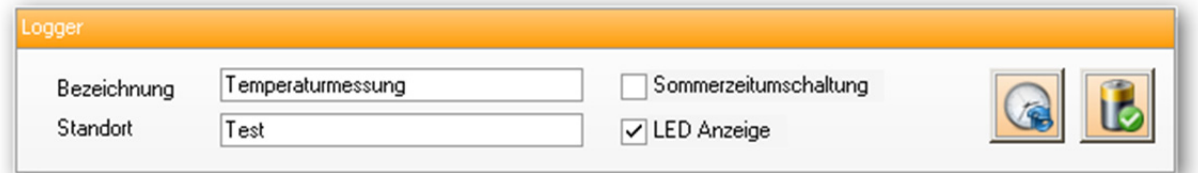

Falls die interne Uhr des Loggers automatisch auf Sommerzeit umschalten soll, müssen Sie das Kontrollkästchen "Sommerzeitumschaltung" aktivieren. Falls Sie keine Statusanzeige mit der LED wünschen, so deaktivieren Sie das Kontrollkästchen "LED Anzeige".

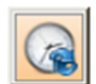

Klicken Sie hier um die interne Uhr des Loggers mit der Uhr Ihres Computers abzugleichen.

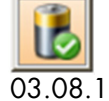

Kicken Sie hier um die Batterieanzeige auf 100% zu setzen (siehe 3.3).

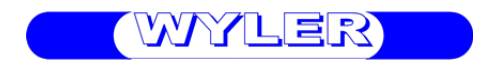

#### **4.9.4.2 Kanaleinstellungen**

Wählen Sie zuerst einen Kanal aus indem Sie die entsprechende Registerkarte aktivieren.

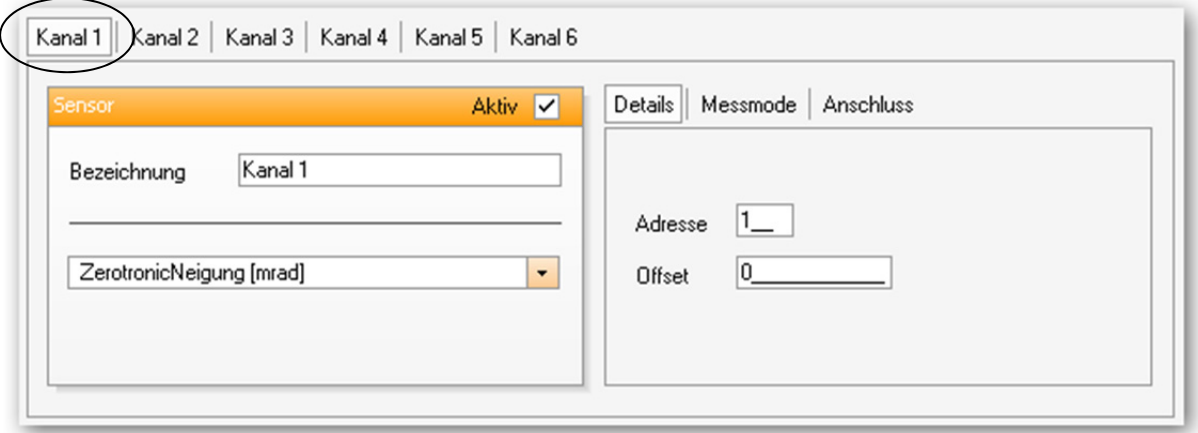

Klicken Sie nun auf "Aktiv" um die Aufzeichnung dieses Kanals zu ermöglichen und geben Sie eine Kanalbezeichnung ein. Wählen Sie anschliessend aus der Liste den gewünschten Sensortyp aus.

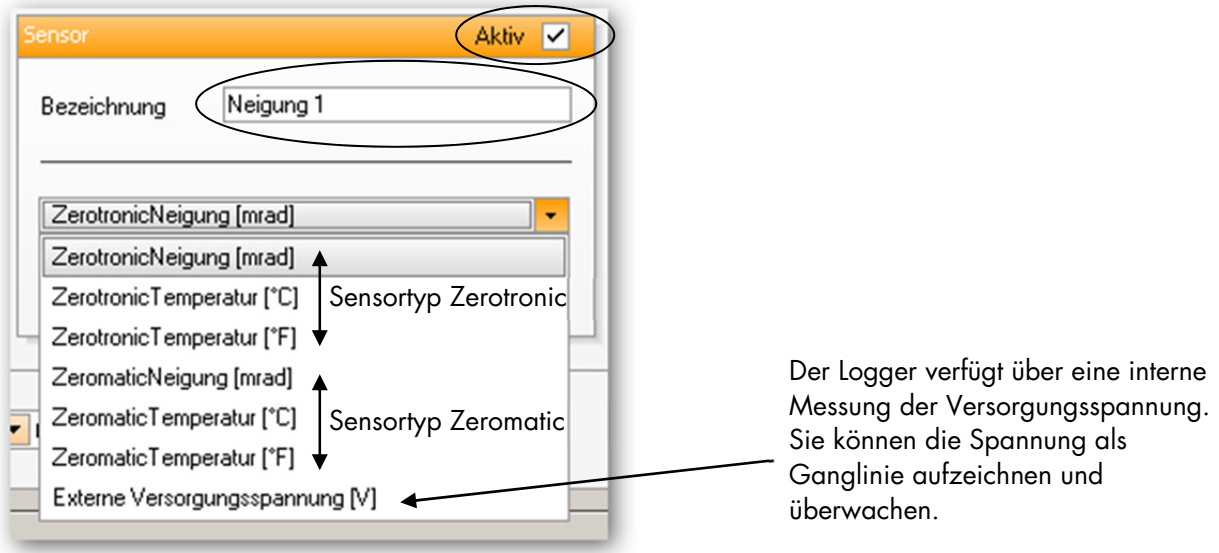

Geben Sie nun die Adresse Ihres Sensors ein damit dieser vom Logger richtig angesprochen werden kann. Nach Bedarf kann zusätzlich einen Offset definieren werden um den Sensor auf eine bestimmten Wert abzugleichen.

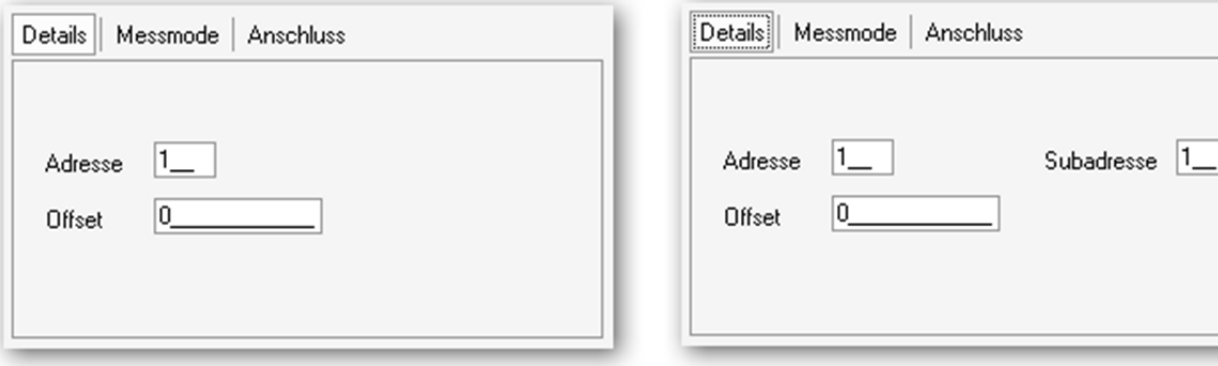

Einstellungen für Zerotronic: Einstellungen für Zeromatic:

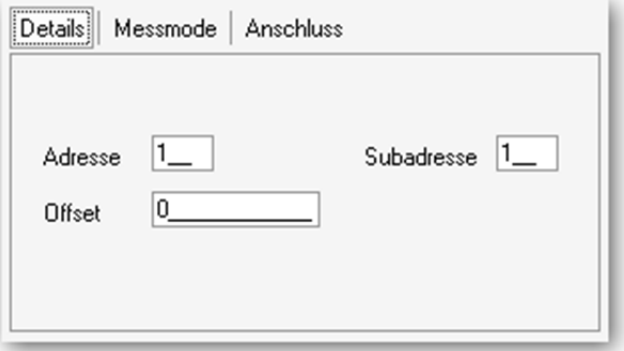

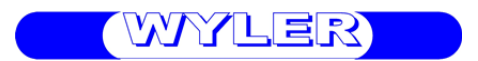

Der Sensor ist nun Definiert und wird im eingestellten Intervall aufgezeichnet.

#### **4.9.4.3 Anschlussbelegung**

In der Registrierkarte "Anschluss" finden Sie die Pinbelegung der Anschlussdose des Loggers.

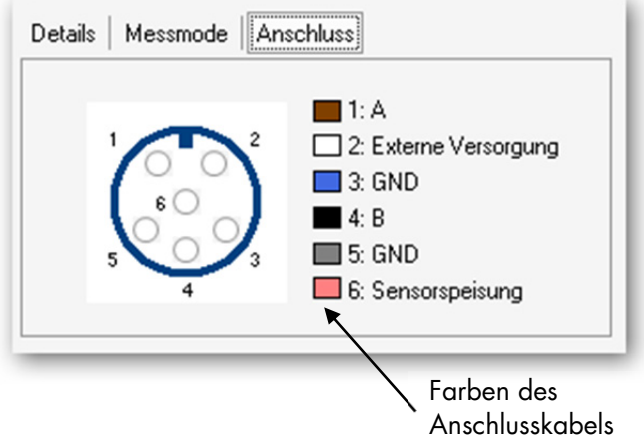

#### **4.9.5 Aufzeichnung**

Definieren Sie hier wann und in welchem Intervall die Daten aufgezeichnet werden. Sie haben die Möglichkeit zwei unterschiedliche Messzeiten mit unterschiedlichem Intervall zu definieren. Für jede Messzeit kann die Aufzeichnungsdauer über den Tag eingeschränkt werden. Es ist ebenfalls möglich nur an bestimmten Wochentagen aufzuzeichnen. Sie können den Start einer Messung verzögern indem Sie im Feld "Datum der 1. Messung" ein Datum in der Zukunft eingeben. Falls das Datum in der Vergangenheit liegt beginnt die Messung sofort.

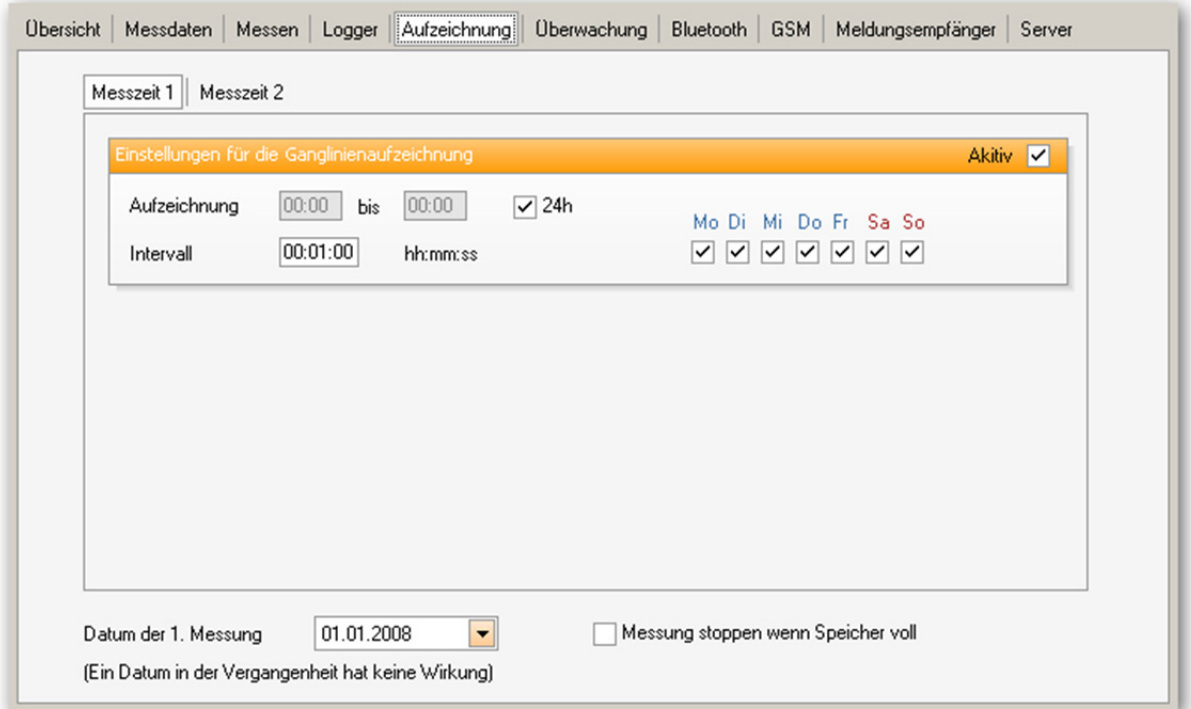

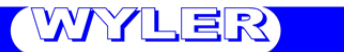

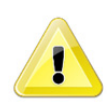

Die Messung beginnt immer zeitsynchron mit den vollen Stunden. Wählen Sie deshalb ein sinnvolles Intervall wie 6h, 3h, 2h, 1h, 30min, 20min, 15min, 10min, 6min, 5min, 2min, 1min. z.B. Sie haben ein Intervall von 15min gewählt; Sie Starten die Messung um 14:35; der Logger wartet nun 10min bis zur 1. Messung! d.h. Messung 1 um 14:45, Messung 2 um 15:00 usw.

Beispieleinstellungen für das Aufzeichnen der Messdaten:

#### Beispiel 1: Kontinuierliche Messung im 1h Intervall. (7 Tage pro Woche und 24h pro Tag)

Definition Messzeit 1:

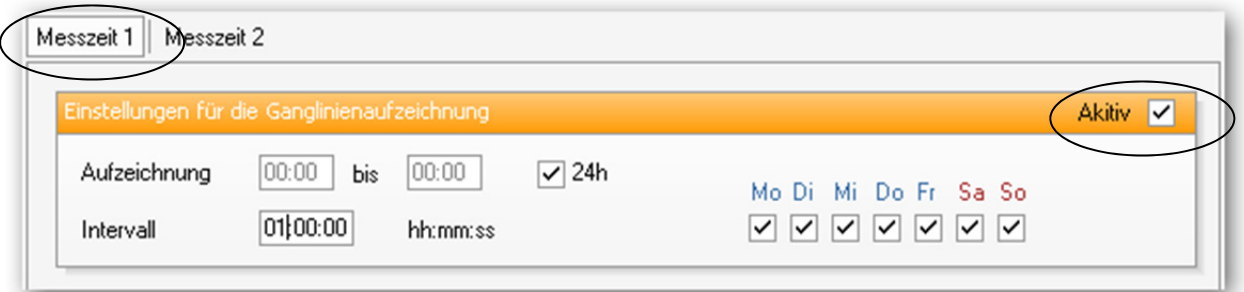

Definition Messzeit 2:

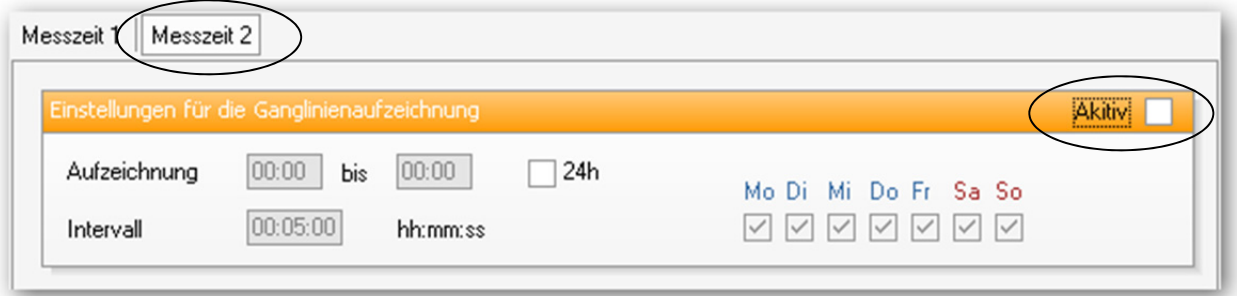

Beispiel 2: Kontinuierliche Messung im 2h Intervall und 5min Intervall zwischen 11:00 und 14:00 von Montag bis Freitag

Definition Messzeit 1:

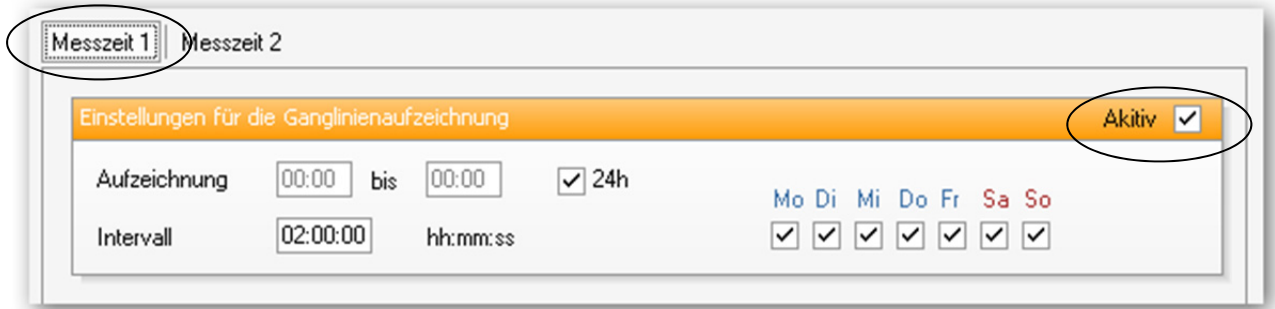

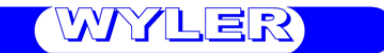

Definition Messzeit 2:

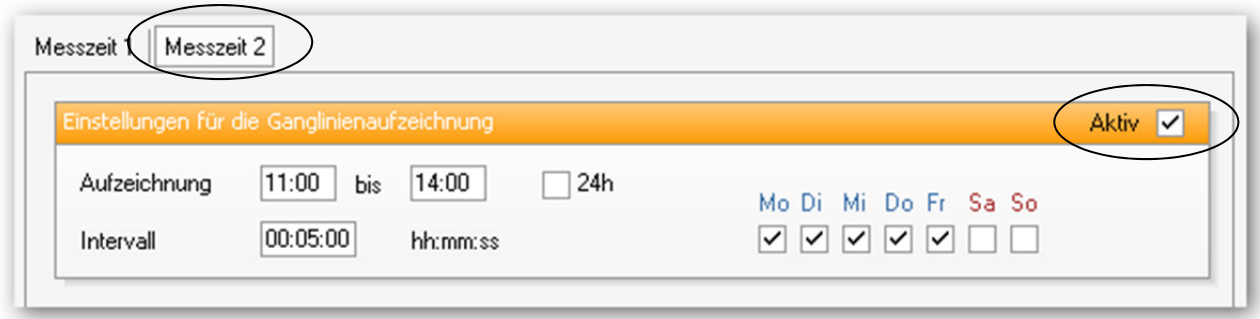

### **4.9.6 Überwachung**

Die Messungen können für jeden Kanal auf Grenzwertüberschreitung überwacht werden. Zu diesem Zweck ist ein oberer und ein unterer Grenzwert mit Hysterese definierbar. Die Überwachungsfunktion kann für jeden Kanal und für jede Messzeit einzeln aktiviert werden. Zusätzlich können Sie festlegen, nach wie vielen Messungen mit andauernder Überschreitung ein Alarm (z.B. SMS) ausgelöst wird.

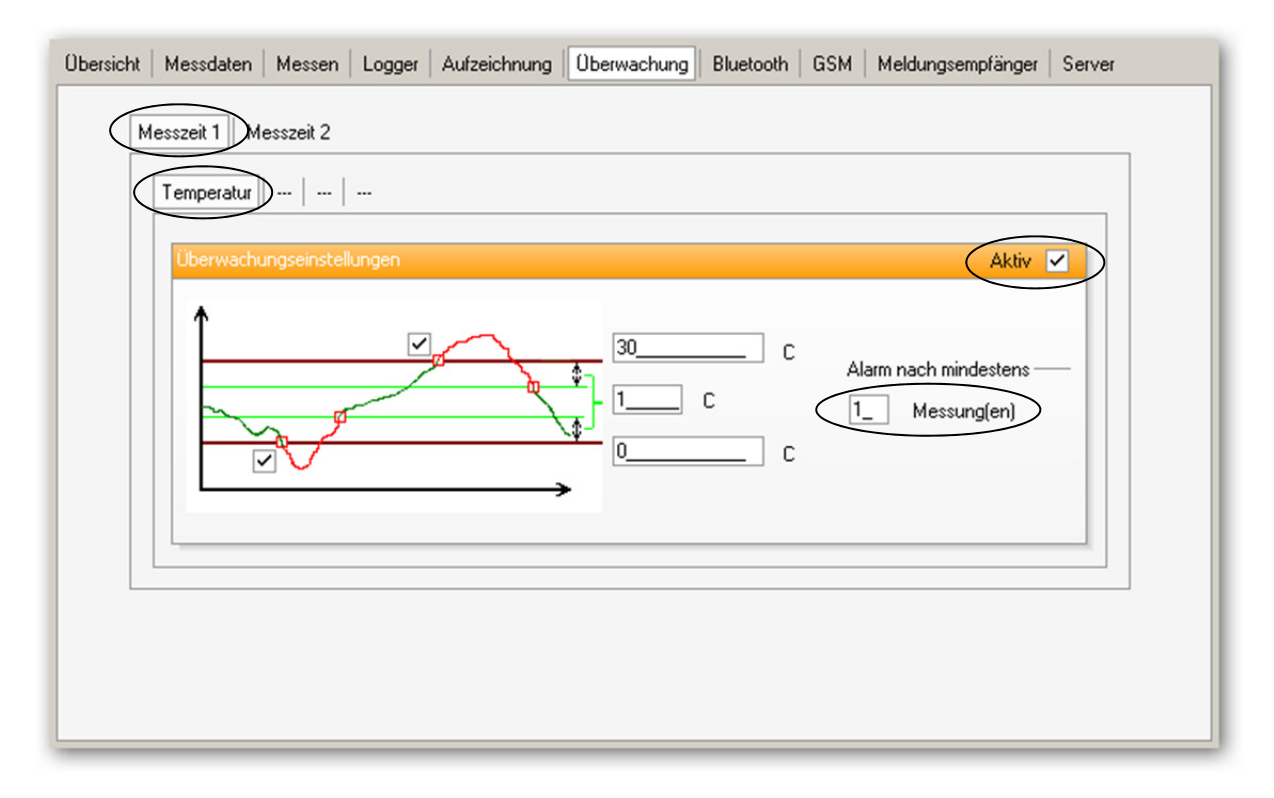

Grenzwerteinstellungen:

Die Grenzwerte oben und unten können einzeln aktiviert werden. Die Hysterese ist für beide Grenzwerte gleich.

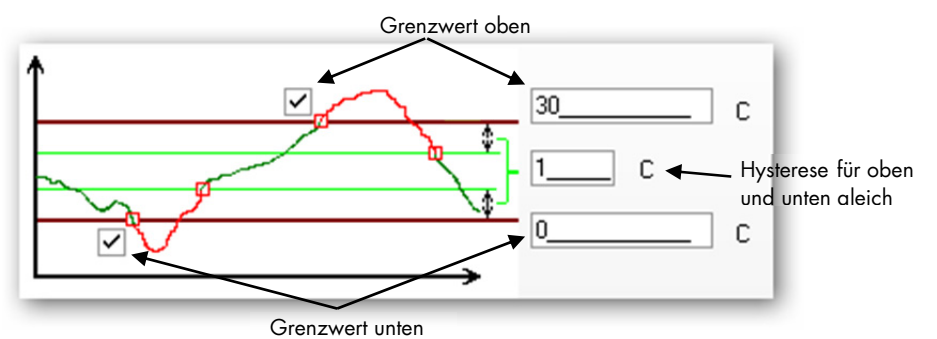

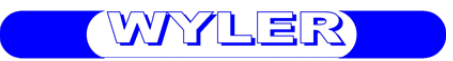

Überwachungsfunktion:

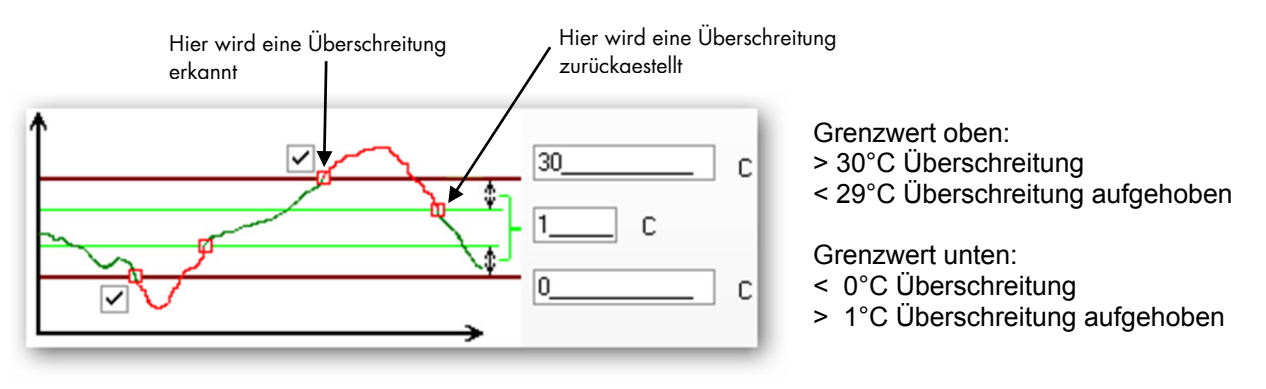

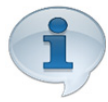

Sie können die Messwertüberwachung zeitlich begrenzen, indem Sie zwei Messzeiten mit gleichem Intervall definieren und die Grenzwertüberwachung nur für eine Messzeit aktivieren.

#### **4.9.7 Bluetooth**

Die Bluetooth-Schnittstelle kann automatisch bis zu zweimal pro Tag an beliebigen Wochentagen eingeschaltet werden. Es ist ebenfalls möglich die Schnittstelle jederzeit mit dem Magnetschalter zu aktivieren.

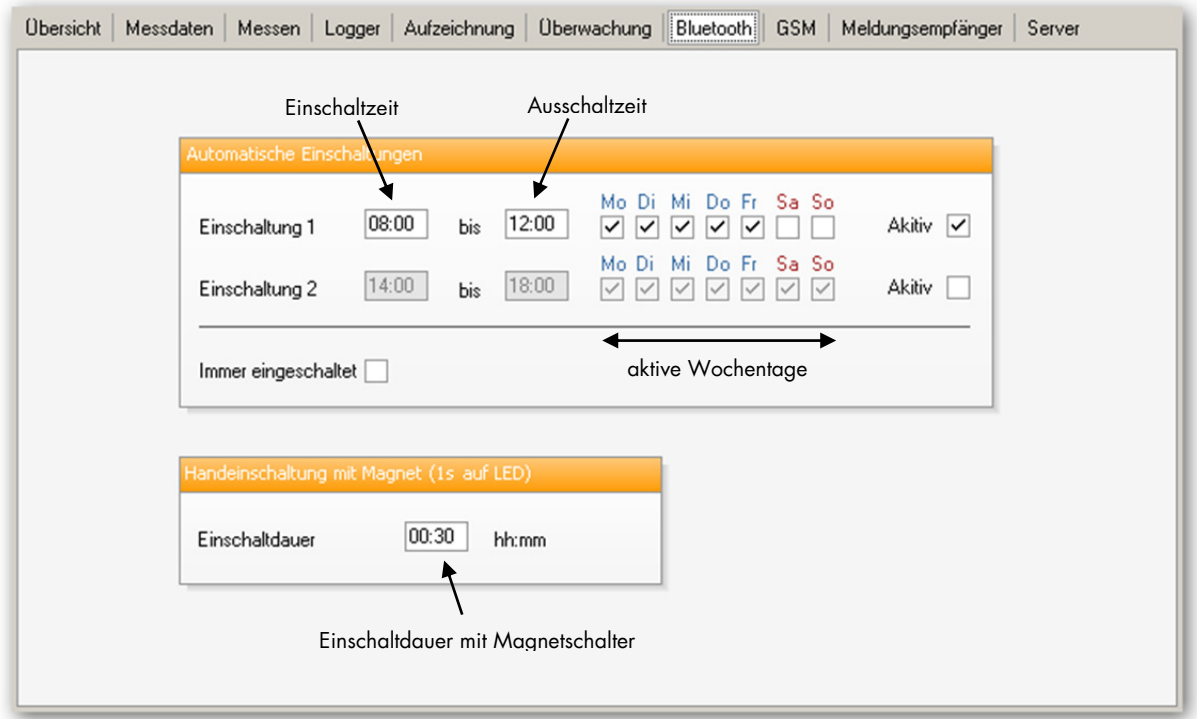

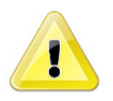

Bitte beachten Sie, dass die Einschaltdauer des Bluetooth-Modules einen erheblichen Einfluss auf die Batterielebensdauer hat. Falls der Logger gut zugänglich ist und bei Bedarf mit dem Magnetschalter eingeschaltet werden kann ist es empfehlenswert das Bluetooth-Modul nicht automatisch zu aktivieren.

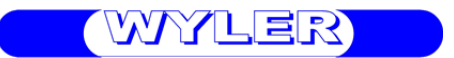

#### **4.9.8 GSM**

Das GSM-Modem kann automatisch bis zu dreimal pro Tag an beliebigen Wochentagen eingeschaltet werden. Sie können am Anfang jeder Einschaltung zusätzlich noch die Daten zum FTP-Server übertragen. Falls eine häufigere Datenübertragung auf den Server erwünscht ist, können Sie eine Datenübertragung in einem festen Zeitintervall aktivieren. Dabei werden die Daten im vorgegebenen Intervall mit einer möglichst kurzen GSM-Einschaltung übertragen. Es ist ebenfalls möglich das GSM-Modem jederzeit mit dem Magnetschalter zu aktivieren. Mit jeder manuellen Einschaltung wird ein Status-SMS an alle Meldungsempfänger gesendet falls das Kontrollkästchen "Status SMS senden" aktiviert ist.

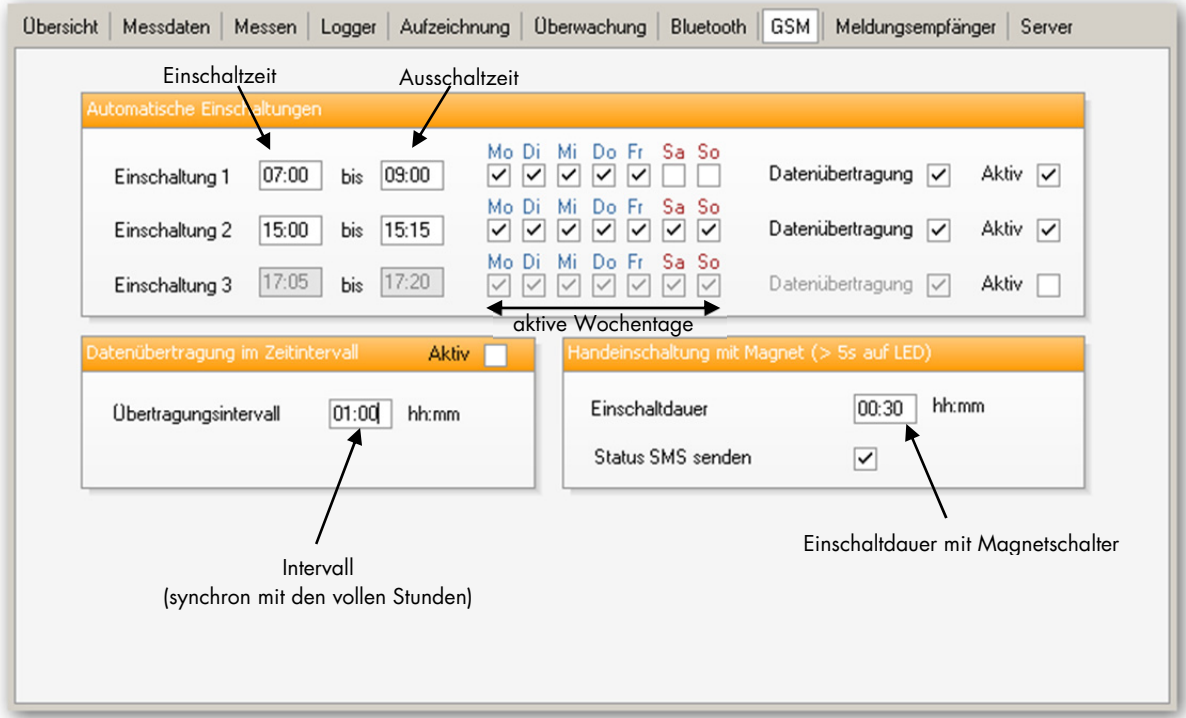

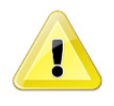

Bitte beachten Sie, dass die Einschaltdauer des GSM-Modules einen erheblichen Einfluss auf die Batterielebensdauer hat. Wählen Sie die Einschaltzeiten möglichst kurz. Falls Sie lediglich die Daten übertragen möchten, reicht eine Einschaltdauer von einer Minute. Dabei wird die Einschaltdauer automatisch an die Übertragungsdauer angepasst.

#### **4.9.9 Meldungsempfänger**

Sie können bis 4 verschiedene Meldungsempfänger definieren. Für jeden Empfänger wird festgelegt ob dieser nur Statusmeldungen (Batterie, Saldo etc.) oder nur Ereignismeldungen (Grenzwertüberschreitungen) oder beides erhalten soll. Hier können Sie ebenfalls Meldungstexte für die SMS-Ausgabe festlegen. Bei jeder Meldungsausgabe kann das GSM-Modul für eine bestimmte Zeit auf Empfang geschaltet werden. In dieser Zeit können Sie mit einer Modemverbindung direkt auf den Logger zugreifen.

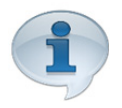

Falls Sie eine FTP-Verbindung definiert haben werden bei jeder Meldungsausgabe automatisch auch die Daten zum Server übertragen.

## WYLER

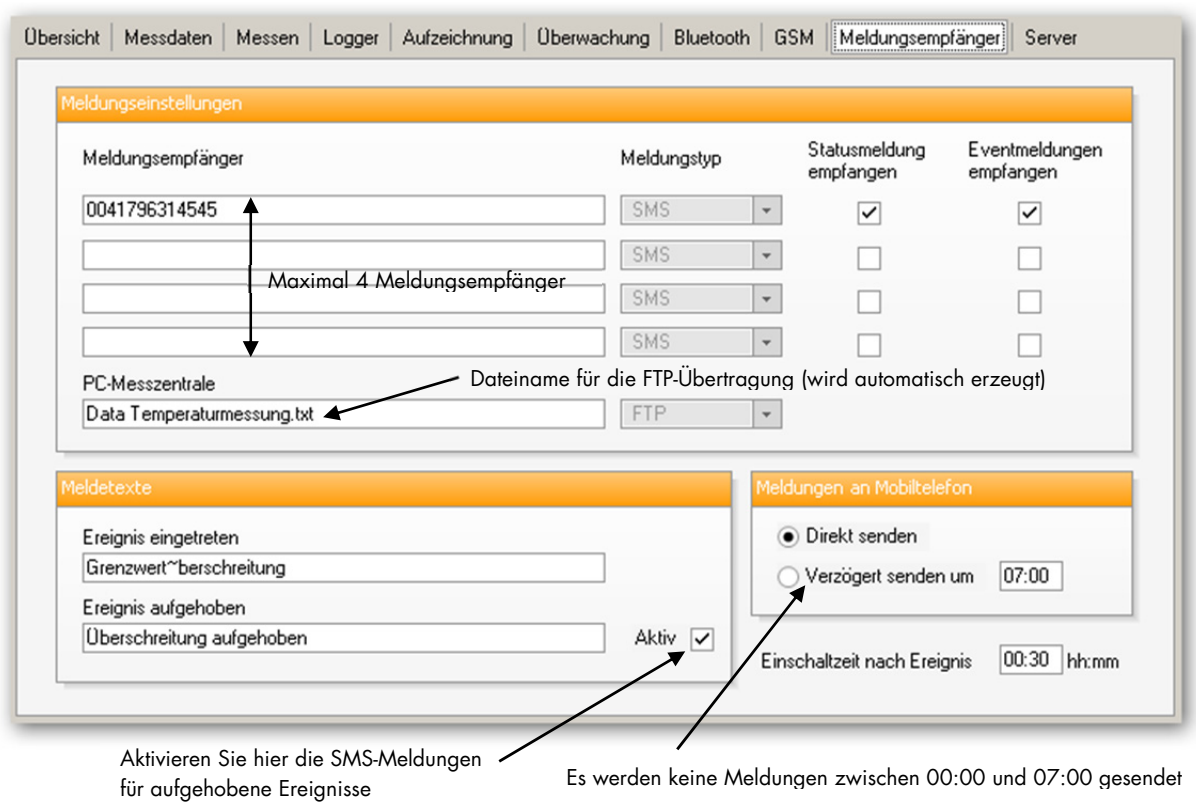

### **4.9.10 Server**

Definieren Sie hier die Zugangsdaten für Ihren FTP-Server sowie den GPRS Zugangspunkt (APN **A**ccess **P**oint **N**ame) Ihres Netzanbieters.

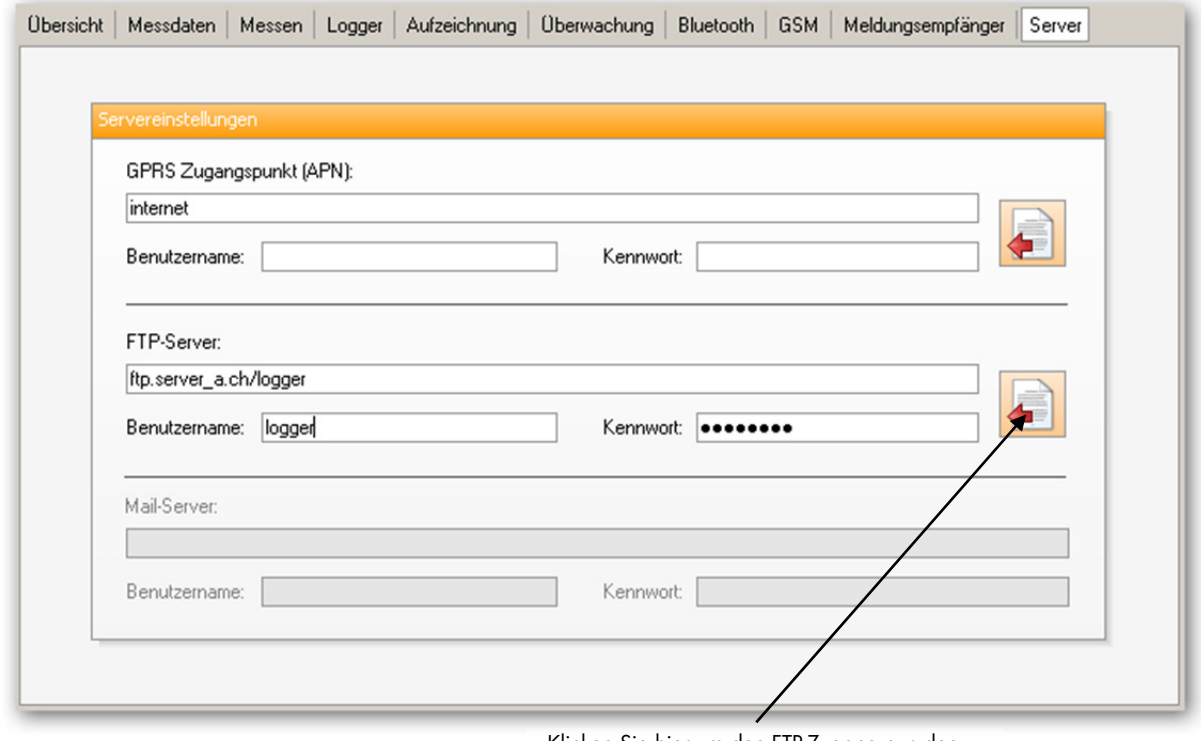

Klicken Sie hier um den FTP-Zugang aus den Softwareeinstellungen zu übernehmen.

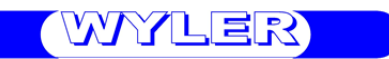

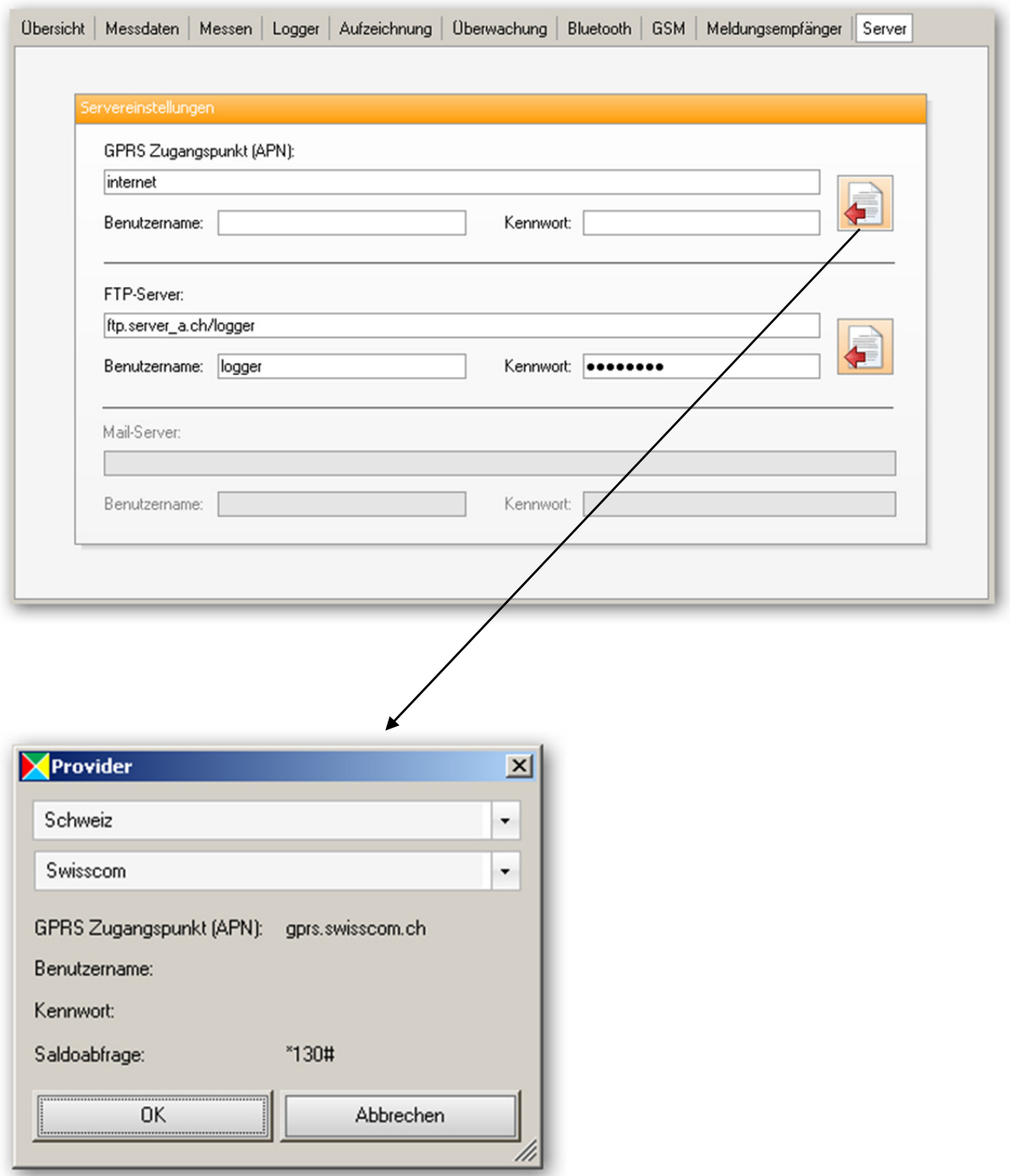

Die Zugangsdaten für das mobile Internet für einige Länder können Sie hier abrufen. Diese Datenbank wird von uns laufend erweitert!

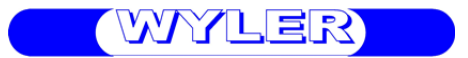

### **4.9.11 Einstellungsdateien**

Sie haben die Möglichkeit sämtliche Einstellungen des Loggers in einer Einstellungsdatei zu speichern oder den Logger mit einer bereits bestehenden Einstellungsdatei zu programmieren.

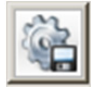

Klicken Sie hier um die Loggereinstellungen auf Ihrem PC zu speichern.

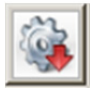

Klicken Sie hier um den Logger mit einer vorhandenen Einstellungsdatei zu programmieren.

### **4.10 Gangliniendarstellung**

Klicken Sie auf einen Logger um die Gangliniendarstellung zu öffnen.

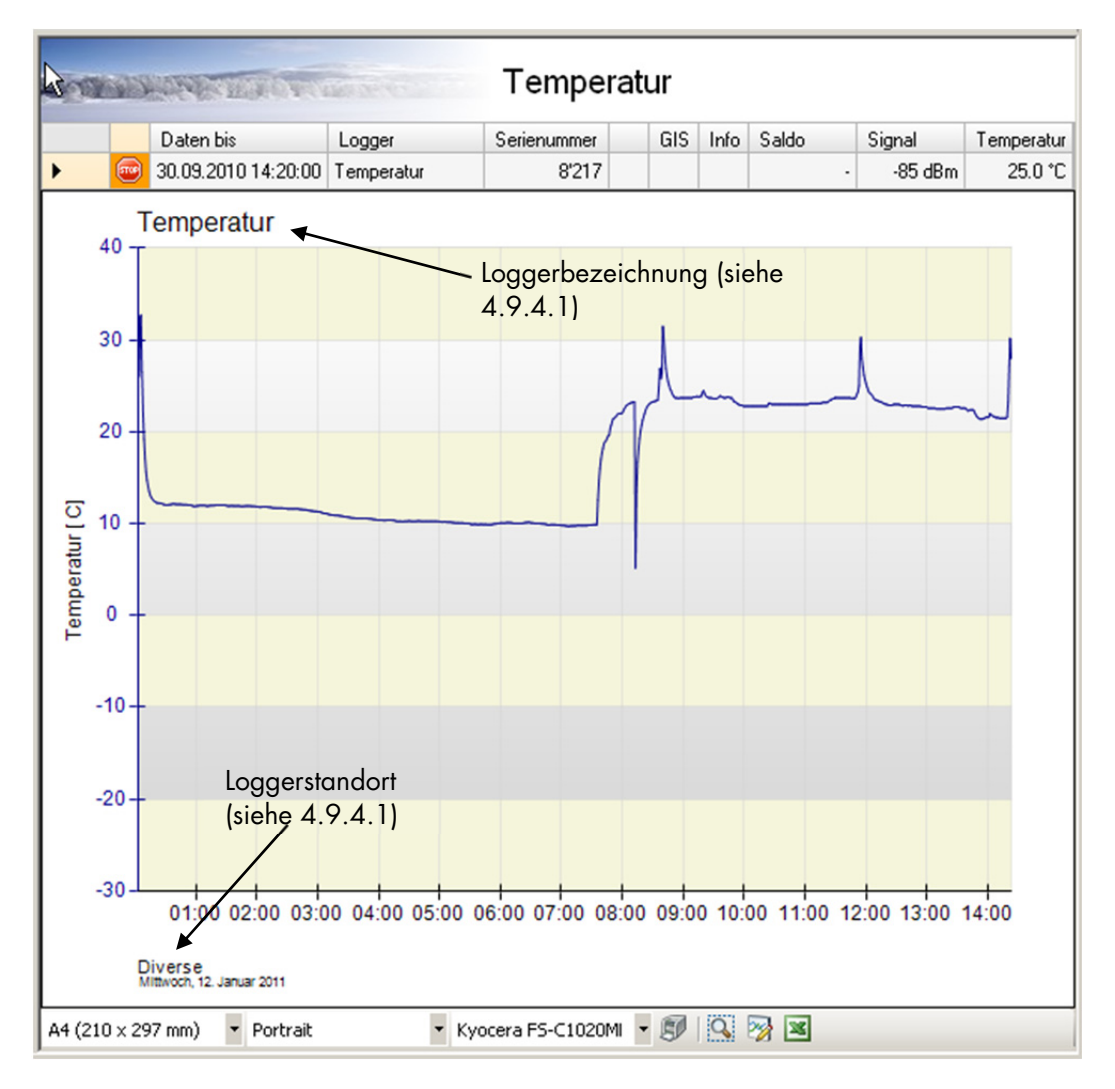

#### **4.10.1 Zoomfunktion**

Mit Hilfe der Zoomfunktion können Details in der Grafik vergrössert werden. Klicken Sie in die Grafik und markieren Sie mit gehaltener Maustaste den gewünschten Zoombereich. Der gewählte Ausschnitt wird vergrössert dargestellt.

03.08.12 44 - 47

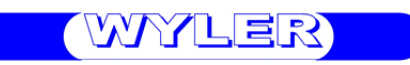

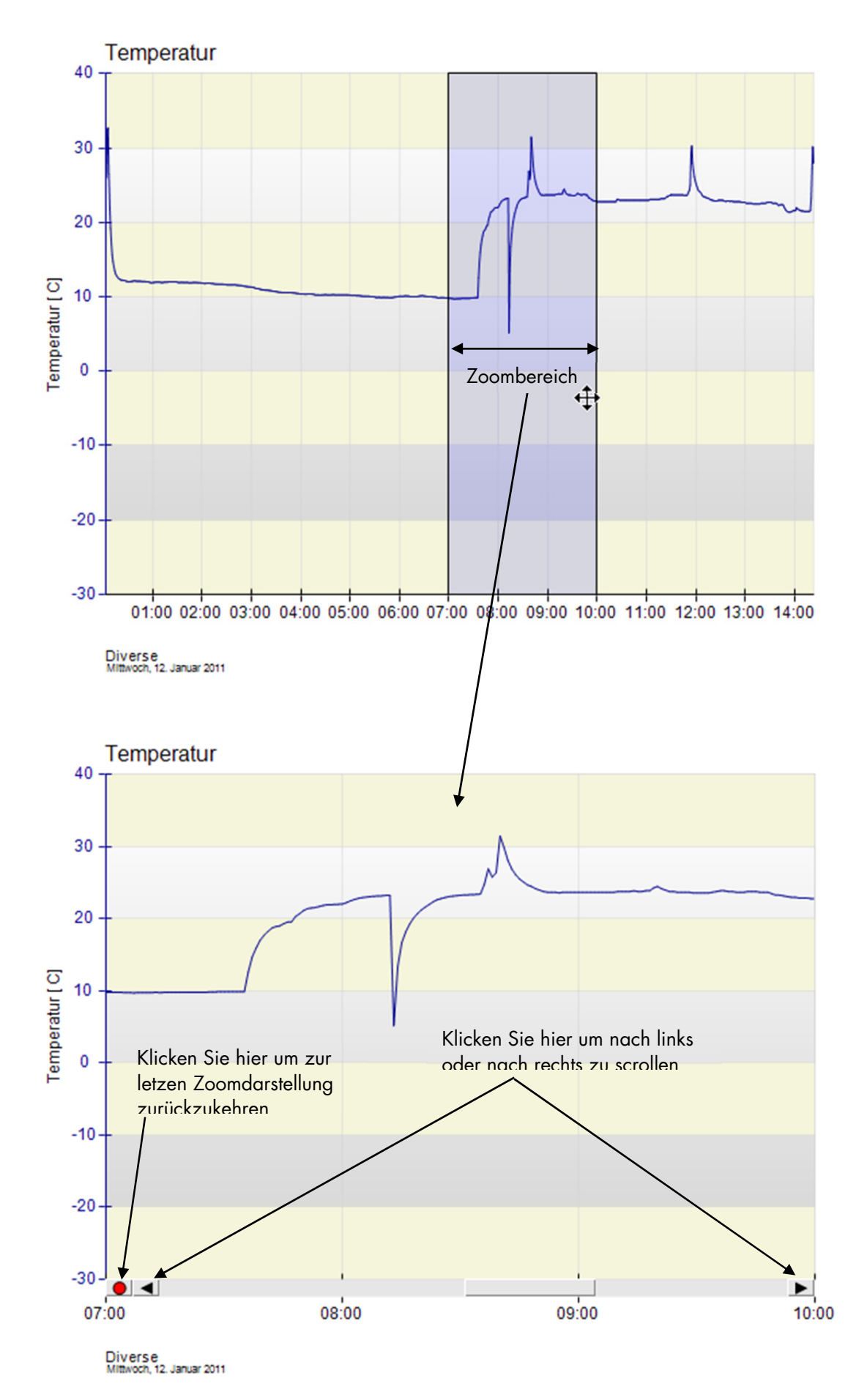

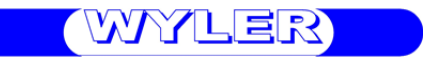

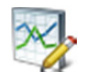

### **4.10.2 Skalierung ändern**

Grundsätzlich wird die Y-Achsenskalierung automatisch gewählt. Sie können aber jederzeit eine feste Skalierung wählen indem Sie den minimalen und den maximalen Skalawert vorgeben. Klicken Sie dazu auf "Skalierung anpassen"

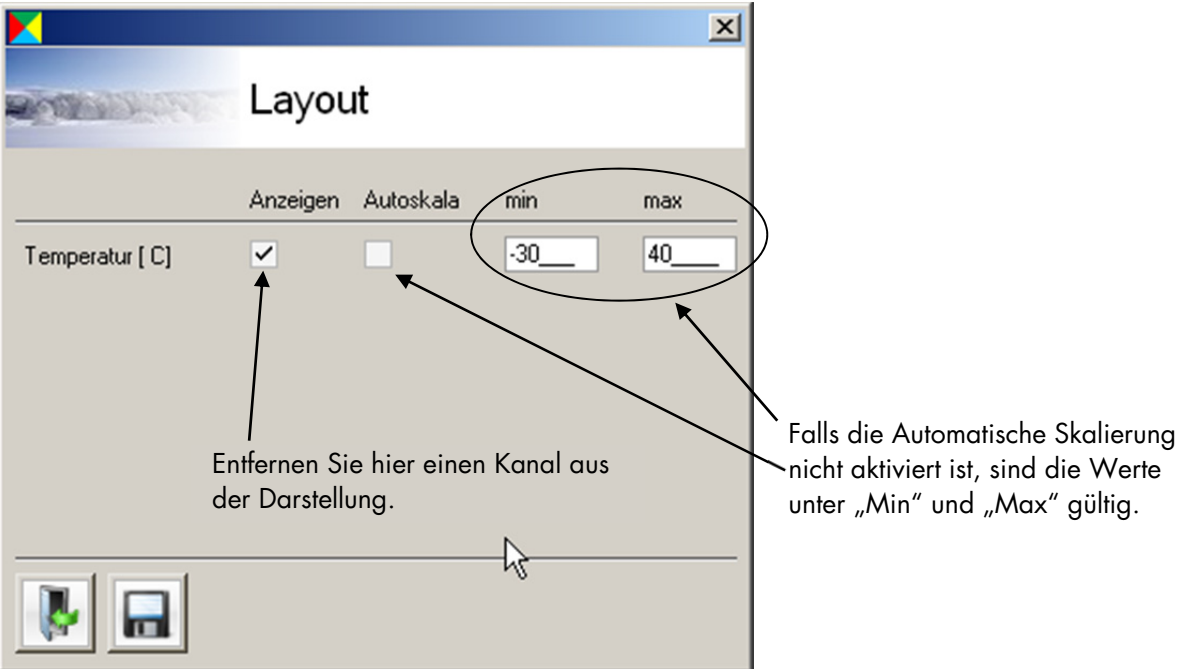

### **4.10.3 Drucken**

Für einen Ausdruck muss vorgängig die Papiergrösse, die Orientierung und der Drucker ausgewählt werden. Klicken Sie anschliessend auf "Drucken" um in die Druckervorschau zu wechseln.

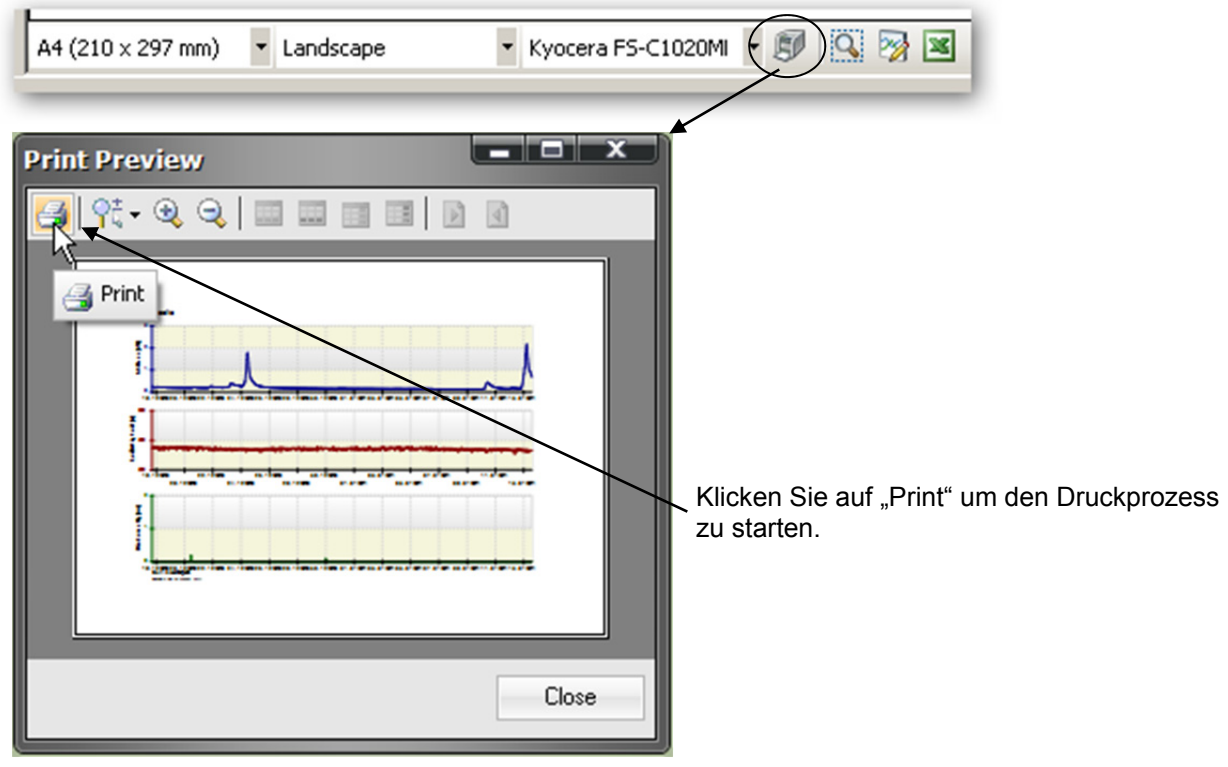

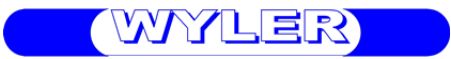

### **4.10.4 Microsoft Excel Export**

X

Eine Datenreihe kann in eine Excel Tabelle exportiert werden. Klicken Sie dazu auf "Excel" 8.

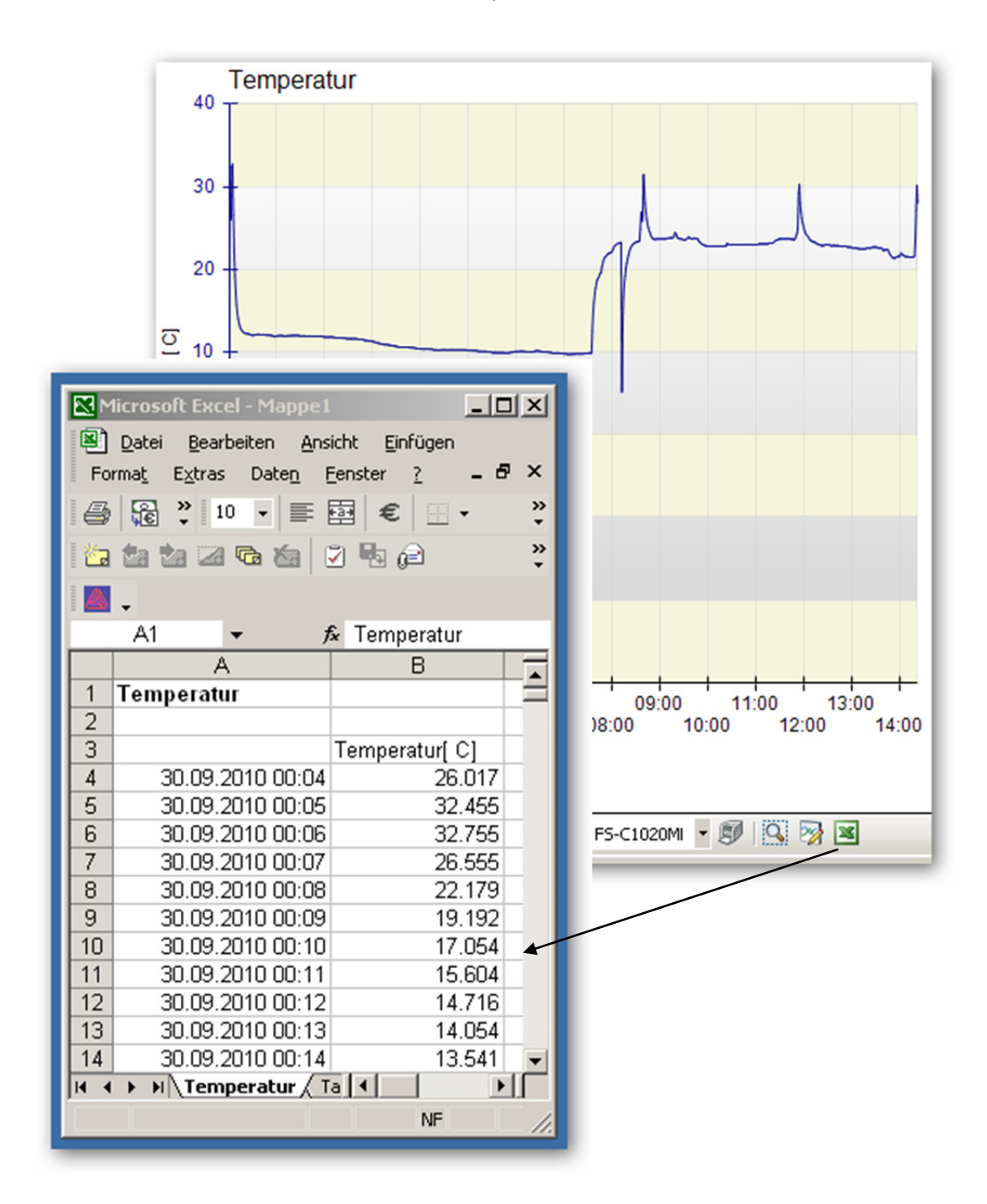